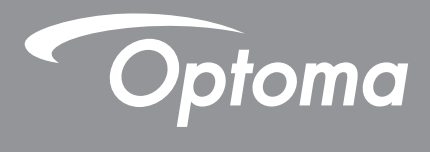

# **Проектор DLP®**

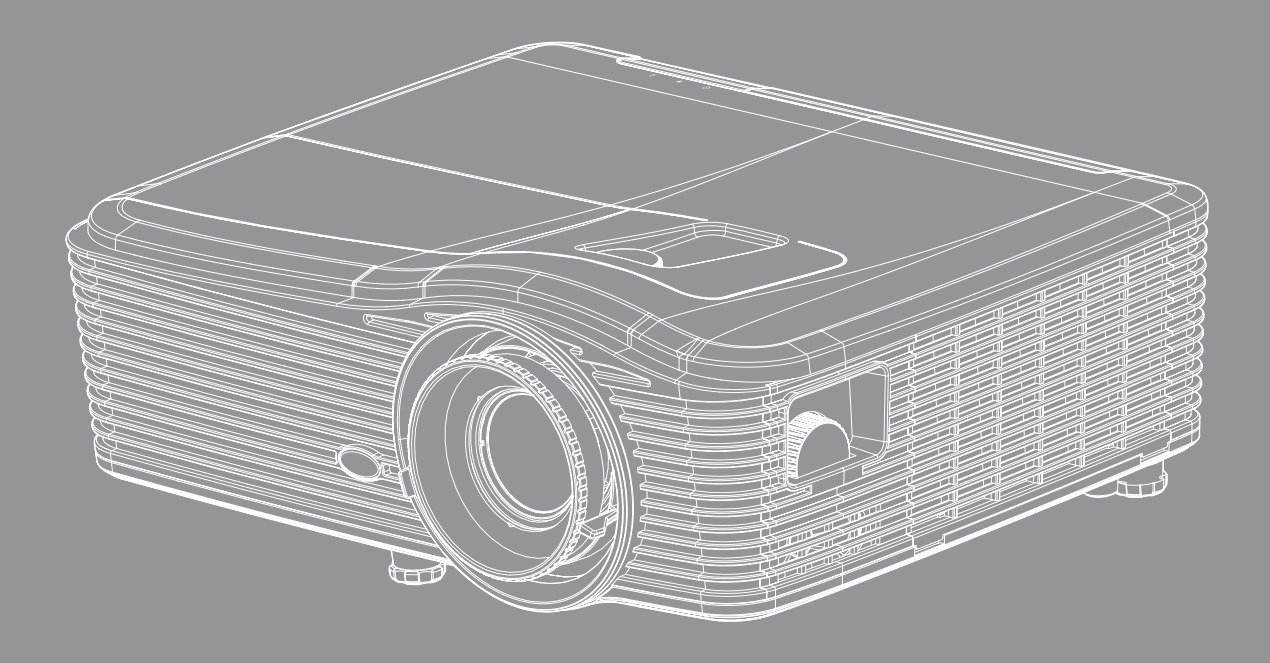

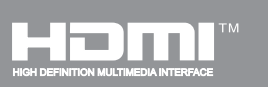

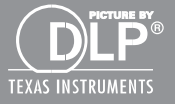

Руководство пользователя

# **СОДЕРЖАНИЕ**

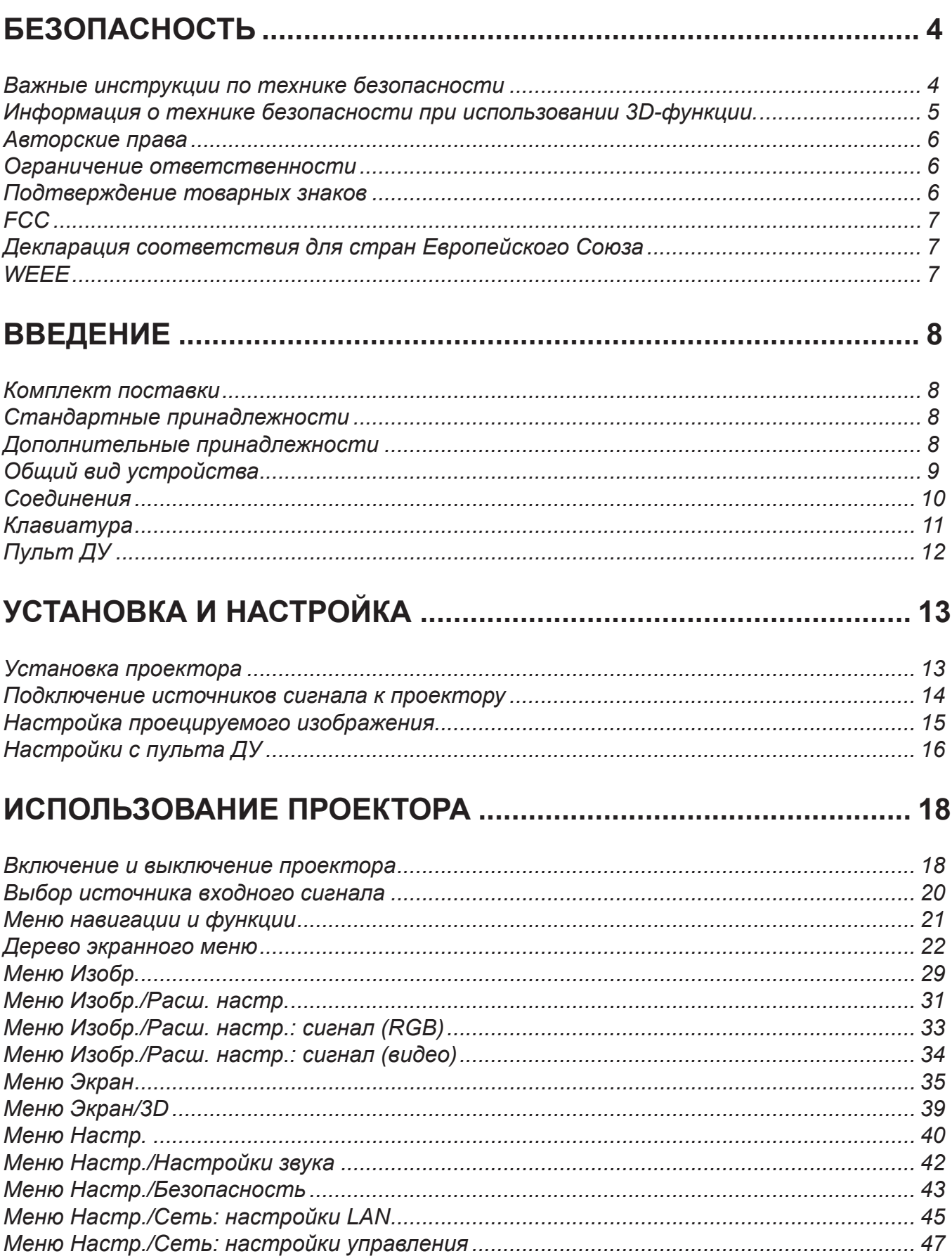

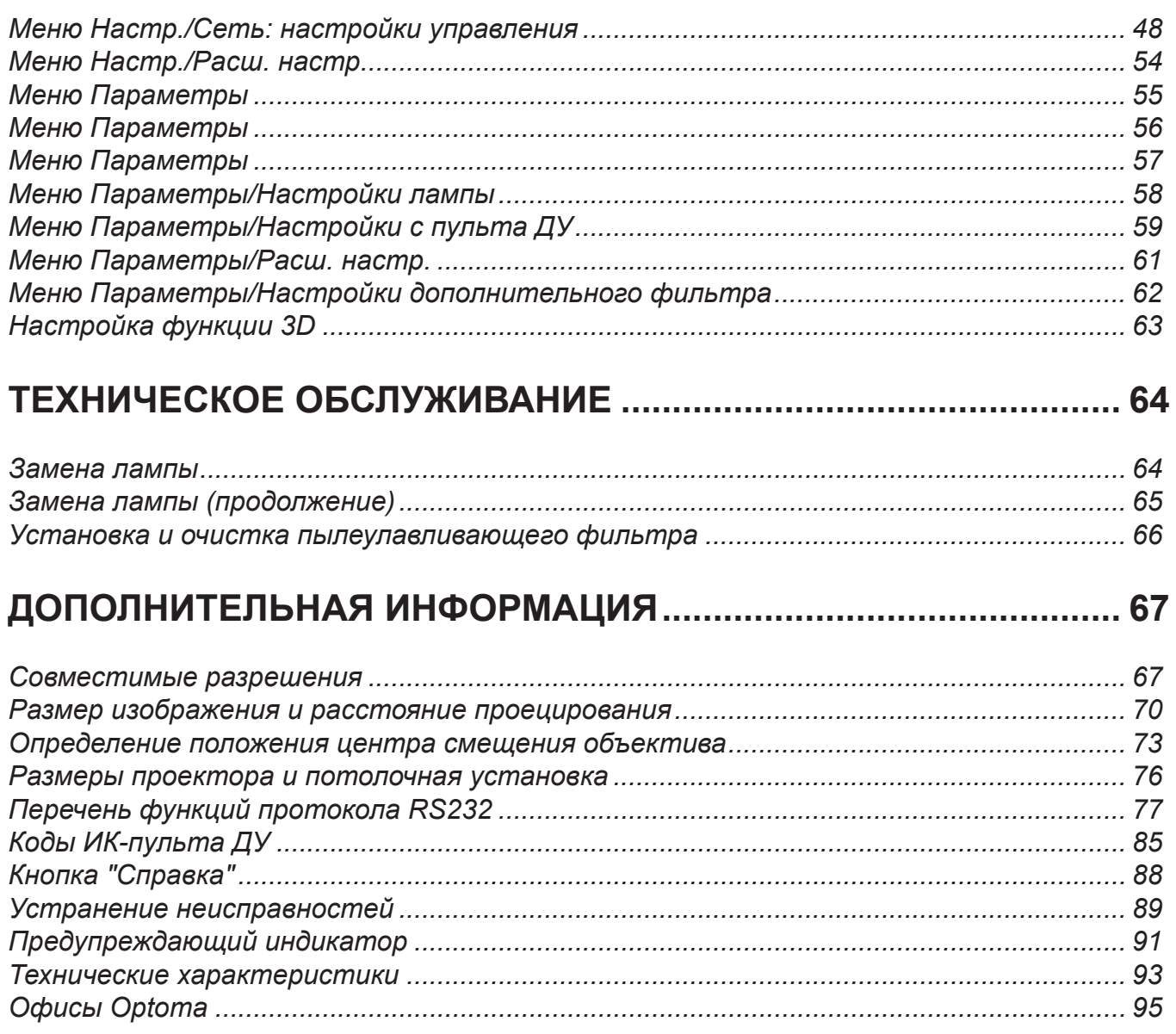

# <span id="page-3-0"></span>**БЕЗОПАСНОСТЬ**

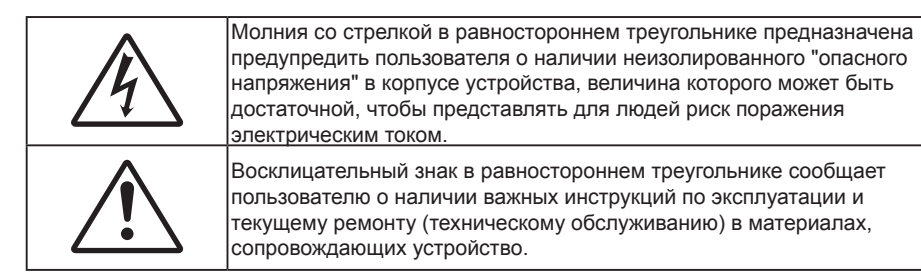

Соблюдайте все меры предосторожности и правила эксплуатации, рекомендуемые в данном руководстве пользователя.

### **Важные инструкции по технике безопасности**

- Не закрывайте вентиляционные отверстия. Для обеспечения надежной работы проектора и для защиты от перегрева рекомендуется ставить проектор в место, где отсутствуют препятствия для вентиляции. Например, не следует ставить проектор на заставленный кофейный столик, диван, кровать и т. д. Не оставляйте проектор в таком закрытом пространстве, как книжный шкаф или тумба, которые затрудняют прохождение потока воздуха.
- Чтобы снизить риск возникновения пожара или удара электрическим током, не подвергайте продукт воздействию дождя или влаги. Не устанавливайте проектор около таких источников тепла, как радиаторы, нагреватели, печи или другие приборы (в т. ч. усилители), которые выделяют тепло.
- Исключите попадание предметов или жидкостей в проектор. Они могут коснуться точек с высоким напряжением и замкнуть детали, что может привести к возникновению пожара или поражению электрическим током.
- Не используйте при следующих условиях:
	- В очень горячей, холодной или влажной среде.
		- (i) Необходимо обеспечить температуру в помещении в диапазоне 5°C 40°C
			- (ii) Относительная влажность составляет 10 85%
	- На участках, подвергаемых чрезмерному запылению и загрязнению.
	- Возле аппаратов, генерирующих сильное магнитное поле.
	- Под прямыми солнечными лучами.
- Не используйте проектор в средах с огнеопасными и взрывоопасными газами. Во время работы проектора лампа сильно нагревается, газы могут воспламениться и вызвать пожар.
- Не закрывайте объектив крышкой во время работы проектора.
- Не используйте устройство в случае его физического повреждения. Используйте устройство только по его прямому назначению. К физическим повреждениям и неправильной эксплуатации относятся следующие случаи (их список не ограничивается приведенными вариантами):
	- ± Падение устройства.
	- Повреждение шнура питания или штепсельной вилки.
	- Попадание жидкости на проектор.
	- Воздействие на проектор дождя или влаги.
	- Попадание инородных предметов в проектор или ослабление крепления внутренних компонентов.
- Не устанавливайте проектор на неустойчивой поверхности. Это может привести к его падению и повреждению, а также к травме оператора.
- Во время работы не заслоняйте свет, исходящий из объектива проектора. Световое излучение вызовет разогрев и расплавление заслонившего свет объекта, это может привести к ожогам и пожару.
- Не открывайте и не разбирайте проектор, так как это может привести к поражению электрическим током.
- Не пытайтесь отремонтировать устройство самостоятельно. Вскрытие или снятие крышек может стать причиной поражения электрическим током или подвергнуть вас другим опасностям. Свяжитесь с компанией Optoma, прежде чем отнести устройство в ремонт.
- Наклейки с информацией о технике безопасности расположены на корпусе проектора.
- <span id="page-4-0"></span> Ремонт устройства должен проводить только соответствующим образом подготовленный персонал.
- Используйте только те принадлежности и аксессуары, которые поставляет производитель.
- Во время работы запрещается смотреть прямо в объектив проектора. Яркий свет может нанести повреждение глазам.
- При замене лампы подождите, пока проектор остынет. Следуйте инструкциям, приведенным на стр. *[64](#page-63-0)-[65](#page-64-0)*.
- Данный продукт определяет остаточный срок службы лампы автоматически. Произведите замену лампы, как только появятся предупредительные сообщения.
- После замены модуля лампы переустановите функцию "Сброс лампы" из экранного меню "ПАРАМЕТРЫ|Параметры лампы" (см. на стр. *[58](#page-57-0)*).
- При выключении проектора, прежде чем отсоединять питание, убедитесь, что цикл охлаждения был завершен. Дайте проектору для остывания 90 секунд.
- Если срок службы лампы подходит к концу, на экране отображается сообщение "Срок службы лампы истек.". Просим обращаться к региональному оптовому посреднику или в сервисный центр для максимально быстрой замены лампы.
- Перед тем, как приступить к очистке устройства, отсоедините шнур питания от электрической розетки.
- Для очистки корпуса дисплея используйте мягкую сухую ткань, смоченную слабым моющим средством. Не применяйте абразивные чистящие средства, парафины или растворители для очистки устройства.
- Отсоедините вилку шнура питания от электрической розетки, если устройство не будет использоваться в течение длительного времени.

#### **Примечание.** *Если срок работы лампы подходит к концу, проектор не включится, пока не будет заменен блок лампы replaced. Чтобы заменить лампу, следуйте указаниям в разделе "Замена лампы" на страницах [64](#page-63-0)-[65](#page-64-0).*

- *Не устанавливайте проектор на поверхности, которые подвергаются вибрации или ударам.*
- *Запрещается прикасаться к объективу голыми руками.*
- *Прежде чем положить проектор на хранение, извлеките батареи из пульта ДУ. Если батареи не удалять длительное время, из них начнет вытекать электролит.*
- *Не используйте проектор и не храните в масляном или сигаретном дыму, это ухудшит эксплуатационные характеристики проектора.*
- *Настоятельно рекомендуется правильно устанавливать проектор в нужной ориентации, в противном случае, это также ухудшит эффективность его работы.*

### **Информация о технике безопасности при использовании 3D-функции.**

Прежде чем вы или ваш ребенок воспользуетесь 3D-функцией, внимательно прочитайте все предупреждения и меры предосторожности.

#### **Предупреждение**

Дети и подростки более восприимчивы к проблемам здоровья, связанными с просмотром изображения в формате 3D, и поэтому они должны находиться под постоянным наблюдением при таком просмотре.

#### **Приступы светочувствительной эпилепсии и другие риски для здоровья**

- Некоторые люди могут испытывать приступы эпилепсии или припадки при просмотре отдельных мелькающих изображений или света в определенных проецируемых сценах проектора или в видеоиграх. Если у вас имеется подобное заболевание или в вашей семье были родственники с эпилепсией или припадками, перед использованием функции 3D проконсультируйтесь с врачомспециалистом.
- Даже у лиц, не страдающих от подобных заболеваний и не имеющих в семье родственников с такими заболеваниями, могут быть невыявленные состояния, которые могут привести к приступам светочувствительной эпилепсии.
- Беременным женщинам, лицам преклонного возраста, лицам с различными медицинскими показаниями, лицам, страдающим от бессонницы или находящимся под воздействием алкоголя, следует избегать использования функции 3D данного устройства.
- При проявлении какого-либо из следующих симптомов немедленно прекратите просмотр изображений в формате 3D и проконсультируйтесь с врачом-специалистом: (1) нарушение зрения; (2) слабость; (3) головокружение; (4) непроизвольные движения, например

<span id="page-5-0"></span>подергивание глаз или мышечные судороги; (5) помрачение сознания; (6) тошнота; (7) потеря понимания окружающей среды; (8) судороги; (9) спазмы; (10) потеря ориентации. У детей и подростков проявление таких симптомов более вероятно, чем у взрослых. Родители должны контролировать детей и выявлять проявление у них таких симптомов.

- Просмотр 3D-проектора может также вызвать морскую болезнь, эффекты восприятия, нарушение ориентации, чрезмерное напряжение зрения и снижение стабильности позы. Для снижения вероятности проявления подобных симптомов рекомендуется при просмотре чаще делать перерывы. При появлении признаков усталости зрения или сухости в глазах, или проявлении описанных выше симптомов сразу же прекратите использование данного устройства и не используйте его в течение не менее 30 минут после ослабевания данных симптомов.
- Продолжительный просмотр 3D-проектора при слишком близко размещении к экрану может привести к нарушениям зрения. Идеальное расстояние для просмотра должно составлять не менее трехкратной высоты экрана. Рекомендуется, чтобы глаза зрителя располагались на одном уровне с экраном.
- Продолжительный просмотр 3D-проектора с использованием 3D-очков может вызвать головную боль или утомление. Если вы испытываете головную боль, утомление или головокружение, прекратите просмотр 3D-проектора и отдохните.
- Не пользуйтесь 3D-очками для каких-либо других целей, кроме просмотра 3D-проектора.
- Использование 3D-очков для каких-либо других целей (как обычные очки, солнечные очки, защитные очки и т. п.) может нанести физический вред или ослабить зрение.
- У некоторых зрителей просмотр в режиме 3D может вызвать нарушение ориентации. Поэтому НЕ размещайте 3D-проектор рядом с открытыми лестничными колодцами, кабелями, балконами и другими объектами, на которые можно наступить, попасть в них, споткнуться, сломать или уронить.

### **Авторские права**

Данное руководство вместе со всеми фотографиями, рисунками и программным обеспечением защищаются международным законодательством об авторском праве. Все права на этот документ защищены. Запрещается воспроизведение настоящего руководства и его содержимого без письменного согласия автора.

© Copyright 2015

### **Ограничение ответственности**

Содержимое настоящего руководства может быть изменено без уведомления. Производитель не предоставляет каких-либо заверений и гарантий в отношении приведенного в этом документе содержания, и специально отказывается от косвенных гарантий качества или состояния товара, необходимых для определенной цели. Производитель оставляет за собой право иногда вносить изменения в данное руководство при отсутствии обязанности уведомления об этом каких-либо лиц.

### **Подтверждение товарных знаков**

Kensington – является зарегистрированным в США товарным знаком компании ACCO Brand Corporation, в других странах мира также проведена регистрация или находится на стадии рассмотрения заявка на регистрацию этого товарного знака.

HDMI, логотип HDMI и мультимедийный интерфейс высокой четкости (HDMI) – являются товарными знаками или зарегистрированными товарными знаками компании HDMI Licensing LLC в Соединенных Штатах Америки и в других странах.

IBM – товарный знак или зарегистрированный товарный знак компании International Business Machines, Inc. Microsoft, PowerPoint и Windows являются товарными знаками или зарегистрированными товарными знаками Microsoft Corporation.

Adobe и Acrobat – товарные знаки или зарегистрированные товарные знаки компании Adobe Systems Incorporated.

DLP®, DLP Link и логотип DLP представляют собой зарегистрированные товарные знаки компании Texas Instruments, BrilliantColor™ - товарный знак Texas Instruments.

Все остальные названия продуктов, используемых в настоящем руководстве, являются собственностью их владельцев и признаны подлинными.

### <span id="page-6-0"></span>**FCC**

Это устройство протестировано и отвечает требованиям, предъявляемым к цифровым устройствам Класса В, согласно Части 15 правил FCC (Федеральной комиссии связи США). Данные ограничения призваны обеспечить надлежащую защиту от вредных помех при установке оборудования в жилом помещении. Это устройство создает, использует и может излучать радиочастотную энергию и, если установлено и используется с нарушением инструкции, может негативно влиять на радиосвязь.

Тем не менее, не существует гарантии, что помехи не возникнут при определенном способе установки. В случае создания помех радио- или телеприема, что можно определить, включив и выключив устройство, пользователю следует устранить помехи, приняв следующие меры:

- Перенаправить или переместить приемную антенну.
- Увеличить расстояние между данным устройством и приемником.
- Подключить устройство в розетку электрической цепи, отличную от цепи подключения приемника.
- Обратится за помощью к поставщику или опытному радио- или телемеханику.

#### **Примечание: Экранированные кабели**

Все подключения к другим вычислительным устройствам должны осуществляться при помощи экранированных кабелей, чтобы отвечать требованиям FCC.

#### **Внимание**

Изменения или модификации, которые не санкционированы явным образом производителем, могут аннулировать права пользователя, предоставленные ему Федеральной Комиссией связи США, на эксплуатацию данного проектора.

#### **Условия эксплуатации**

Данное устройство отвечает требованиям Части 15 правил FCC. Эксплуатация допускается при следующих условиях:

1. Устройство не должно создавать вредных помех

2. Устройство должно работать в условиях любых помех, включая помехи, которые могут препятствовать его нормальной эксплуатации.

#### **Примечание: Для пользователей в Канаде**

Данное цифровое устройство класса B отвечает требованиям принятого в Канаде стандарта ICES-003.

Remarque à l'intention des utilisateurs canadiens

Cet appareil numerique de la classe B est conforme a la norme NMB-003 du Canada.

### **Декларация соответствия для стран Европейского Союза**

- Директива по электромагнитной совместимости EMC 2004/108/EC (включая поправки)
- Директива по низковольтным устройствам 2006/95/EC
- Директива R & TTE 1999/5/EC (если устройство излучает радиочастоты)

### **WEEE**

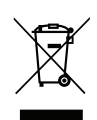

#### **Инструкции по утилизации**

При утилизации данного данного электронного устройства не выбрасывайте его с бытовыми отходами. Для минимизации загрязнения и обеспечения защиты окружающей среды отправьте его на переработку.

### <span id="page-7-0"></span>**Комплект поставки**

Осторожно снимите упаковку и проверьте наличие в комплекте всех устройств, перечисленных ниже в разделе стандартные компоненты. Некоторые из них, показанные в разделе дополнительные компоненты, могут отсутствовать в зависимости от модели, спецификации и вашего региона покупки. Проверьте комплектность с учетом места покупки. Некоторые компоненты в зависимости от регионов могут отличаться.

Гарантийный талон входит в комплект только в некоторых регионах. Дополнительную информацию можно получить у поставщика.

### **Стандартные принадлежности**

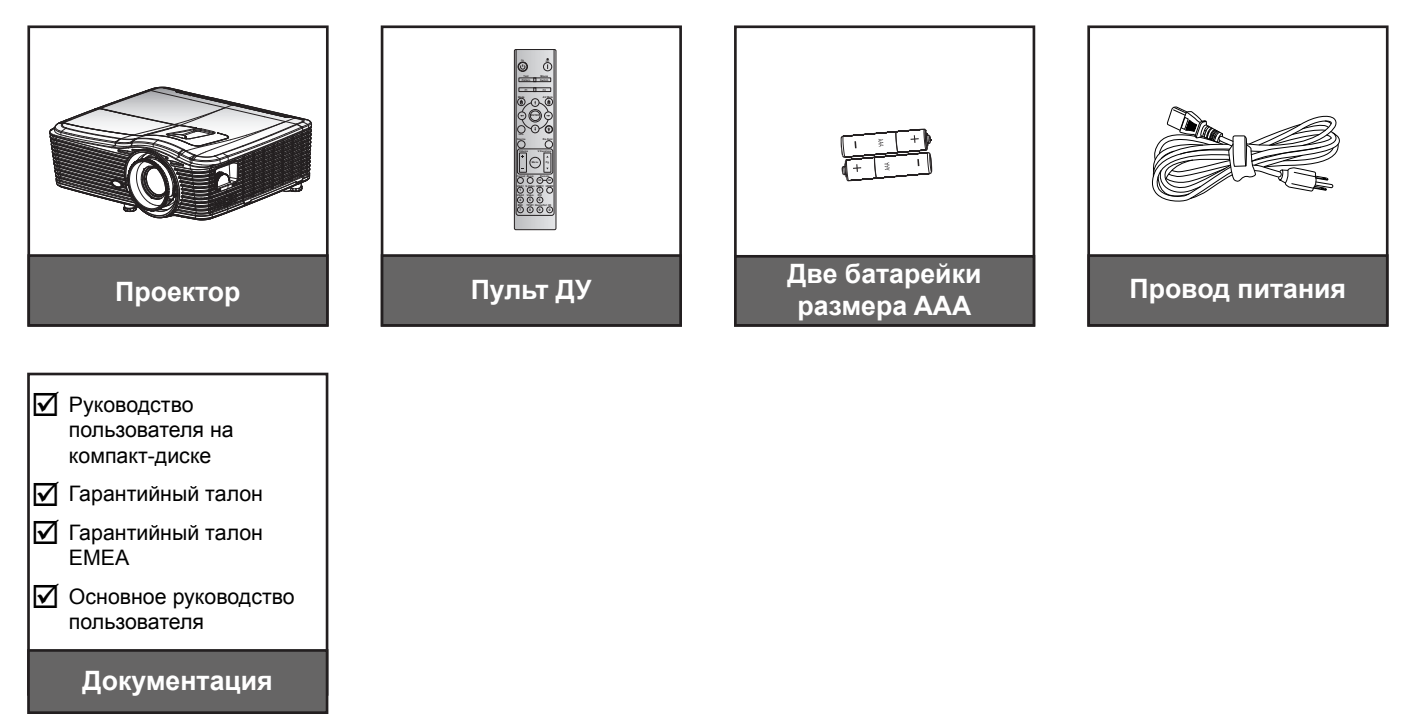

### **Дополнительные принадлежности**

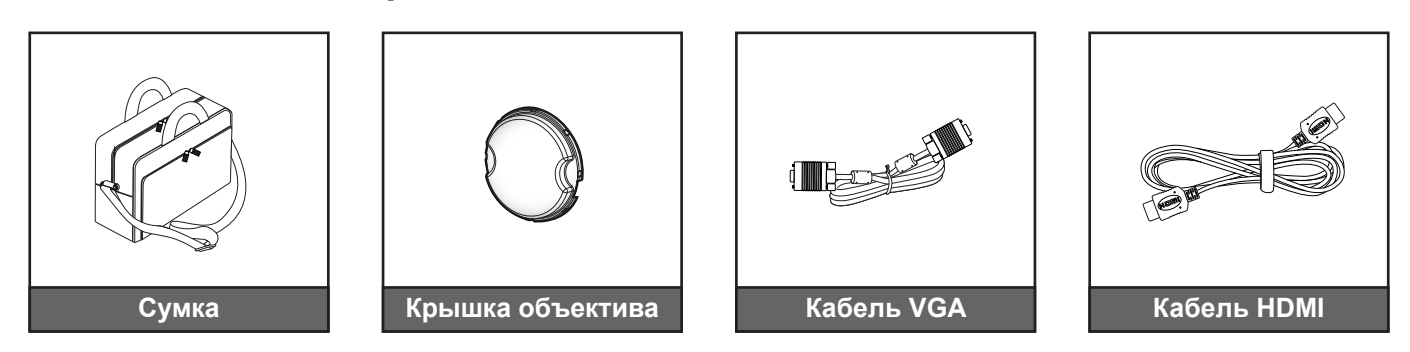

 **Примечание.** *В зависимости от модели, технических характеристик и региона могут потребоваться другие дополнительные принадлежности.*

### <span id="page-8-0"></span>**Общий вид устройства**

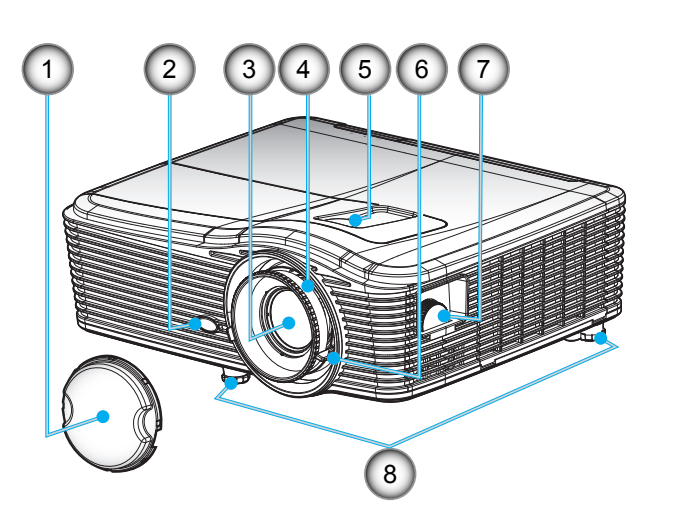

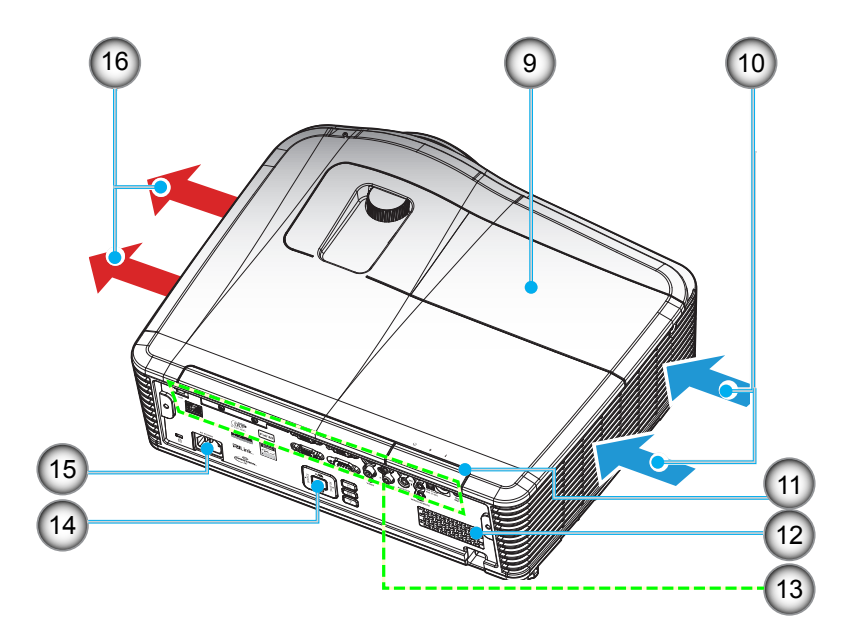

 **Примечание.** *Не закрывайте входные и выходные вентиляционные отверстия проектора. (\*) В зависимости от модели, технических характеристик и региона могут потребоваться другие дополнительные принадлежности.*

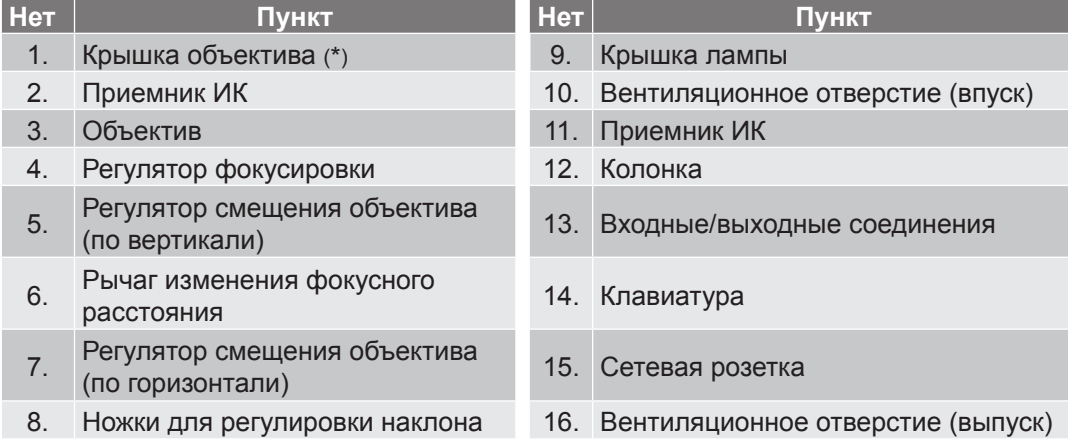

### <span id="page-9-0"></span>**Соединения**

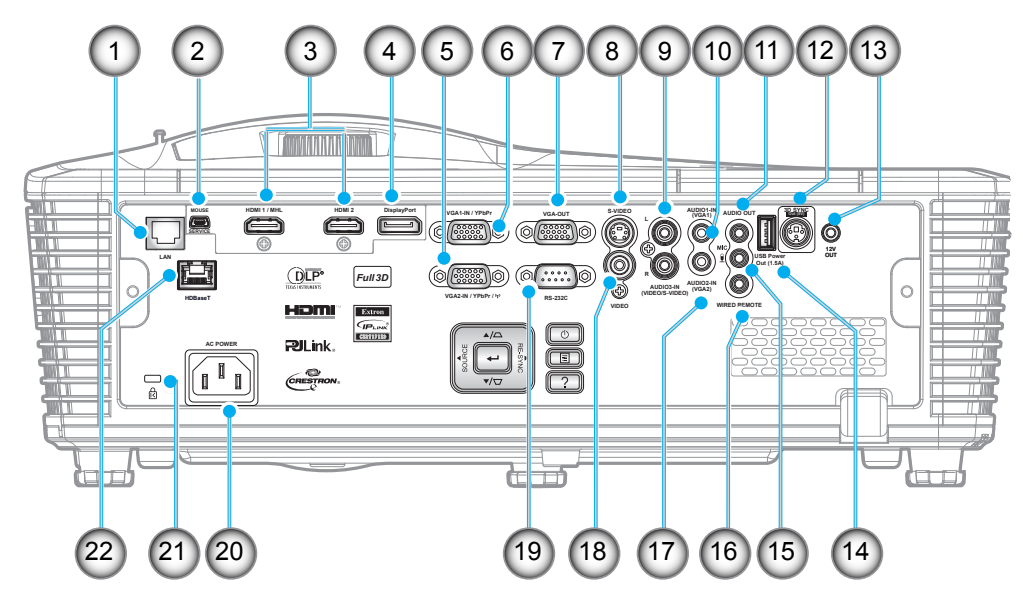

 **Примечание.** *Для удаленного управления мышью требуется специальный пульт ДУ.*

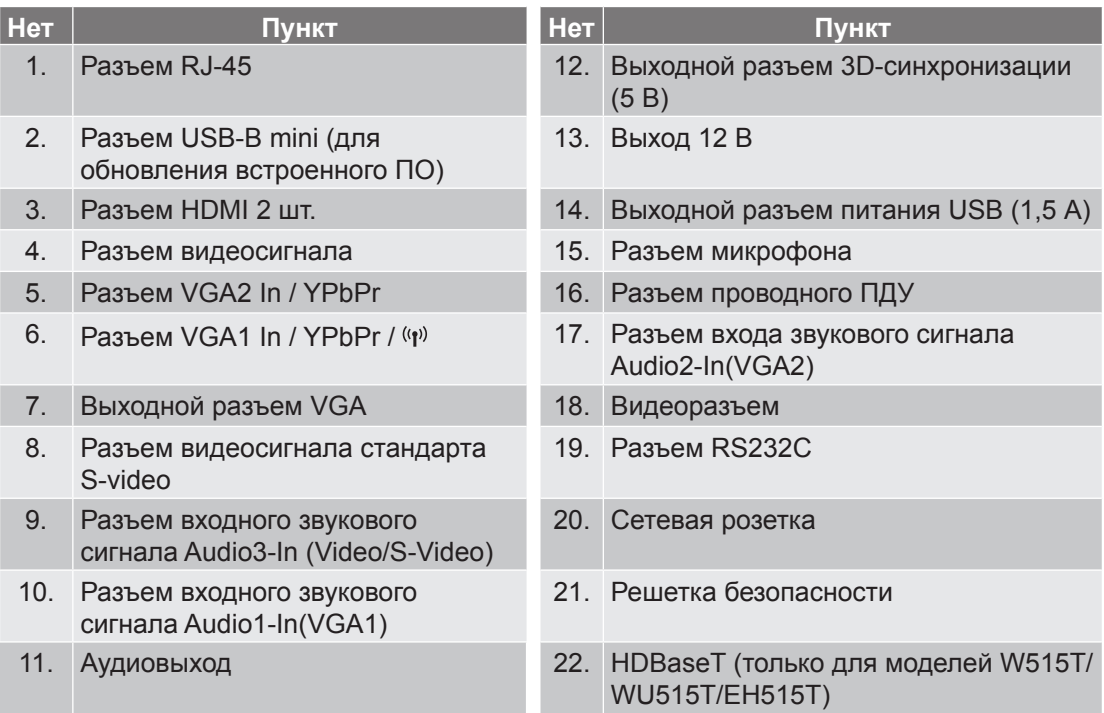

### <span id="page-10-0"></span>**Клавиатура**

![](_page_10_Figure_2.jpeg)

![](_page_10_Picture_120.jpeg)

### <span id="page-11-0"></span>**Пульт ДУ**

![](_page_11_Figure_2.jpeg)

![](_page_11_Picture_407.jpeg)

 **Примечание.** *Некоторые кнопки не работают, если эти функции не поддерживаются конкретной моделью проектора.*

### <span id="page-12-0"></span>**Установка проектора**

Проектор может устанавливаться в одном из четырех положений.

Место установки будет зависеть от свободного пространства в помещении и ваших предпочтений. Для определения места размещения проектора в расчет принимается размер и форма используемого экрана, место расположения розеток питания и расстояние между проектором и остальным оборудованием.

![](_page_12_Figure_4.jpeg)

Проектор устанавливается на плоской поверхности и перпендикулярно к экрану.

- Чтобы определить место расположения проектора по заданному размеру экрана, см. таблицу расстояний на страницах *[70](#page-69-0)[-73](#page-72-0)*.
- Чтобы определить размер экрана по заданному расстоянию, см. таблицу расстояний на страницах *[70](#page-69-0)-[73](#page-72-0)*.
- **Примечание.** *По мере удаления места установки проектора от экрана увеличивается размер проецируемого изображения и пропорциональное смещение по вертикали.*

### <span id="page-13-0"></span>**Подключение источников сигнала к проектору**

![](_page_13_Picture_2.jpeg)

![](_page_13_Picture_249.jpeg)

- 9. Разъем постоянного тока 12 В 18. Шнур питания
- -

### <span id="page-14-0"></span>**Настройка проецируемого изображения**

### **Высота изображения**

Проектор оснащен подъемными ножками для настройки высоты изображения.

- 1. Найдите нужную регулируемую ножку в нижней части проектора.<br>2. Чтобы опустить или полнять проектор, поверните регулятор по ча
- 2. Чтобы опустить или поднять проектор, поверните регулятор по часовой стрелке или против часовой стрелки.

![](_page_14_Figure_6.jpeg)

#### **Масштаб и фокусировка**

- Чтобы увеличить или уменьшить размер проецируемого изображения, поверните рычаг регулировки масштаба в одну или в другую сторону.
- Для фокусировки изображения вращайте кольцо фокусировки до тех пор, пока изображение не станет четким и резким.

![](_page_14_Picture_10.jpeg)

 **Примечание.** *Проектор фокусируется на расстоянии от 1,2 до 8,2 метров.*

- *WXGA: от 0,6 до 7,9 м (24,7 до 302,7 дюймов)*
- *1080p: от 0,6 до 7,9 м (25,1 до 309,4 дюймов)*
- *WUXGA: от 0,7 до 8,1 м (25,8 до 318 дюймов)*

### <span id="page-15-0"></span>**Настройки с пульта ДУ**

### **Установка/замена батареек**

К пульту дистанционного управления прилагаются две батарейки размером ААА.

- 1. Снимите крышку с обратной стороны ПДУ.
- 2. Вставьте батарейки ААА, как показано на рисунке.
- 3. Установите обратно крышку ПДУ.

![](_page_15_Figure_7.jpeg)

 **Примечание.** *Для замены используются такие же или эквивалентные батарейки.*

### *ВНИМАНИЕ*

Неправильное использование батареек может привести к утечке химических реактивов или взрыву. Строго выполняйте следующие инструкции.

- Не используйте одновременно батарейки разных типов. Различные типы батареек различаются по своим характеристикам.
- Не используйте новые батарейки одновременно со старыми. Использование новых батареек вместе со старыми сокращает срок службы новых батареек и может привести к утечке химических реактивов из старых батареек.
- Извлеките отработанные батарейки. При утечке из батареек химические реактивы могут попасть на кожу и вызвать раздражение. При обнаружении утечки химических реактивов тщательно вытрите их салфеткой.
- Входящие в комплект батарейки могут иметь более короткий срок службы из-за условий хранения.
- Если пульт дистанционного управления не используется в течение длительного времени, извлеките из него батарейки.
- При утилизации батареек следует соблюдать законы соответствующего региона или страны.

#### **Зона действия ПДУ**

Инфракрасный (ИК) датчик для пульта ДУ находится на задней стороне проектора. Для правильной работы пульта ДУ держите его относительно перпендикуляра к ИК-датчику проектора под углом не более 15 градусов в обе стороны. Расстояние между пультом ПДУ и датчиком не должно быть больше 8 метров (~26 футов).

- Убедитесь, что между ними нет препятствий, затрудняющих прохождение ИК-луча.
- Проверьте, что на ИК-передатчик пульта ПДУ не падают солнечные лучи или прямой свет от флуоресцентных ламп.
- Чтобы пульт ДУ работал правильно, расстояние от него до флуоресцентных ламп должно быть больше 2 метров.
- Нарушение работы пульта наблюдается и в том случае, когда он находится рядом с флуоресцентными лампами инверторного типа.
- Если расстояние между пультом ДУ и проектором слишком короткое, работоспособность пульта также падает.
- Когда вы направляете пульт на экран, эффективное расстояние между ними меньше 5 м, а ИК-лучи отражаются обратно в проектор. Однако эффективное расстояние можно изменить в зависимости от экранов.

![](_page_16_Picture_1.jpeg)

### <span id="page-17-0"></span>**Включение и выключение проектора**

![](_page_17_Figure_2.jpeg)

### **Питание включено**

- 1. Снимите крышку объектива (\*).
- 2. Вадежно подсоединяйте шнур питания и сигнальный кабель или кабель источника сигнала. После подключения индикатор Вкл./Ожидание загорится желтым цветом.
- 3. Включите проектор, нажав кнопку " $\mathbf{\dot{\theta}}$ ", расположенную либо на проекторе, либо на пульте ДУ.
- 4. Приблизительно через 10 секунд появится начальный экран, и светодиод Вкл./ожидание постоянно загорится красным светом.

 **Примечание.** *При первом использовании проектора следует выбрать предпочитаемый язык меню, ориентацию проекции и установить прочие параметры.*

#### **Выключить**

- 1. Выключите проектор, нажав кнопку "" " расположенную либо на проекторе, либо на пульте ДУ.
- 2. Появится следующее сообщение:

![](_page_18_Picture_4.jpeg)

- 3. Повторно нажмите кнопку " $\ddot{\bm{\theta}}$ " для подтверждения, иначе данное сообщение удаляется с экрана через 15 секунд. При повторном нажатии кнопки " $\psi$ " проектор отключается.
- 4. Вентиляторы охлаждения будут работать около 10 секунд для завершения цикла охлаждения, при этом светодиод Вкл./Ожидание будет мигать зеленым цветом. Когда индикатор Вкл./ Ожидание загорится ровным красным цветом, проектор перейдет в режим ожидания. Если нужно снова включить проектор, дождитесь завершения цикла охлаждения и перехода устройства в режим ожидания. Если проектор находится в режиме ожидания, просто снова нажмите кнопку " $\mathbf{\Theta}$ ", чтобы включить проектор.
- 5. Отсоедините шнур питания от электрической розетки и проектора.

 **Примечание.** *(\*) В зависимости от модели, технических характеристик и региона могут потребоваться другие дополнительные принадлежности. Не рекомендуется включать проектор сразу же после выключения питания.*

### <span id="page-19-0"></span>**Выбор источника входного сигнала**

Включите источник входного сигнала, который требуется отобразить на экране (компьютер, ноутбук, **F1 F2** элис иссовить и т.д.). Проектор автоматически обнаружит источник. При подключении нескольких<br>видеопроигрыватель и т.д.). Проектор автоматически обнаружит источник. При подключении нескольких источников нажмите кнопку Source (Источник входного сигнала) на проекторе или пульте ДУ, чтобы выбрать нужный сигнал.

![](_page_19_Figure_3.jpeg)

### <span id="page-20-0"></span>**Меню навигации и функции**

Проектор имеет многоязычные экранные меню, позволяющие настраивать изображение и изменять настройки. Проектор автоматически обнаружит источник.

- 1. Для вызова экранного меню нажмите "Menu" на пульте дистанционного управления или клавиатуре проектора.
- 2. После отображения экранного меню выбирайте любые элементы главного меню с помощью клавиш < ►. Выбрав необходимый параметр, нажмите ▼ или клавишу "Enter" для перехода в подменю.
- 3. Выберите необходимый элемент подменю клавишами  $\blacktriangle\blacktriangledown$  и нажмите на клавишу  $\blacktriangleright$  или "Enter" для просмотра дополнительных параметров. Настройте параметры клавишами  $\blacktriangleleft\blacktriangleright$ .
- 4. Выберите в подменю следующий элемент, который требуется отрегулировать, и измените значение указанным выше способом.
- 5. Нажмите "Enter" или "Menu" для подтверждения, и экран возвратится в основное меню.
- 6. Чтобы выйти из меню, нажмите клавишу "Menu" еще раз. И проектор автоматически сохранит новые настройки.

![](_page_20_Picture_121.jpeg)

### <span id="page-21-0"></span>**Дерево экранного меню**

![](_page_21_Picture_226.jpeg)

![](_page_23_Picture_168.jpeg)

![](_page_24_Picture_223.jpeg)

![](_page_25_Picture_270.jpeg)

![](_page_26_Picture_216.jpeg)

![](_page_27_Picture_232.jpeg)

### <span id="page-28-0"></span>**Меню Изобр.**

![](_page_28_Picture_2.jpeg)

### **Режим отображения**

Существует много заводских установок, оптимизированных для разных видов изображений.

- **Презентация**: Данный режим подходит для демонстрации перед аудиторией информации с подключенного ПК.
- **Яркий**: Максимальная яркость при поступлении сигнала с ПК.
- **Видео**: Данный режим подходит для просмотра видеозаписей.
- **sRGB**: Стандартный точный цвет.
- **Классная доска**: Этот режим необходимо установить, чтобы обеспечить оптимальные цветовые настройки во время проектирования на доску (зеленую).
- **DICOM SIM.**: В данном режиме проецируются монохромные медицинские изображения, такие как рентгеновские снимки, результаты МРТ и пр.
- **Настр. польз.**: Сохранение настроек пользователя.
- **Объемность**: Для просмотра с 3D эффектом объемности потребуются 3D очки. Убедитесь, что в ПК (портативном устройстве) установлена видеокарта с четырехуровневой буферизацией (quad buffered) и выводом сигнала 120 Гц, а также 3D плеер.

#### **Яркость**

Используется для регулировки яркости изображения.

- Нажмите на клавишу <, чтобы сделать изображение темнее.
- $\cdot$  Нажмите на клавишу  $\blacktriangleright$ , чтобы сделать изображение светлее.

#### **Контраст**

Контраст регулирует разницу между самыми светлыми и самыми темными участками изображения.

- Нажмите на клавишу <, чтобы уменьшить контраст.
- Нажмите на клавишу •, чтобы увеличить контраст.

### **Резкость**

Используется для регулировки резкости изображения.

- Нажмите на клавишу <, чтобы уменьшить резкость.
- Нажмите на клавишу •, чтобы увеличить резкость.

### **Цвет**

Используется для регулировки насыщенности видеоизображения от черно-белого до полностью насыщенного цвета.

- Нажмите на клавишу <, чтобы уменьшить насыщенность изображения.
- $\cdot$  Нажмите на клавишу  $\blacktriangleright$ , чтобы увеличить насыщенность изображения.

#### **Оттенок**

Используется для регулировки баланса красного и зеленого цветов.

- Нажмите кнопку  $\blacktriangleleft$ , чтобы увеличить насыщенность зеленого цвета изображения.
- Нажмите кнопку  $\blacktriangleright$ , чтобы увеличить насыщенность красного цвета изображения.

### **Сброс**

Нажмите кнопку "Да" для восстановления заводских настроек "ИЗОБР".

### **Выход**

Нажмите "Выход" для выхода из меню.

<span id="page-30-0"></span>**Меню Изобр./Расш. настр.**

![](_page_30_Picture_2.jpeg)

### **Шумоподавление**

Выберите чувствительность фильтра к шуму. Более высокое значение может усилить шум, но это смягчит изображение.

- Нажмите кнопку <, чтобы уменьшить шум в изображении.
- Нажмите кнопку  $\blacktriangleright$ , чтобы увеличить шум в изображении.

#### **BrilliantColor™**

Данная настраиваемая функция использует новый алгоритм обработки цветов и систему улучшения уровней цветов для отображения более яркого изображения с достоверными и более насыщенными цветами.

- Нажмите кнопку  $\blacktriangleleft$ , чтобы увеличить апертурную коррекцию изображения.
- Нажмите кнопку  $\blacktriangleright$ , чтобы уменьшить апертурную коррекцию изображения.

#### **DynamicBlack**

Режим DynamicBlack позволяет проектору автоматически оптимизировать яркость монитора при отображении темных/светлых кадров фильма для достижения невероятной детализации.

#### **Гамма**

Данная функция позволяет настраивать тип гамма-кривой. После первоначального запуска и завершения настройки используйте Настройка гаммы для оптимизации выхода видеосигнала.

- Кино: для домашнего театра.
- Графика: для ПК / фотокамеры.
- 1,8 / 2,0 / 2,2 / 2,6: для специального источника входного сигнала ПК/Фото.
- Классная доска: Этот режим необходимо установить, чтобы обеспечить оптимальные цветовые настройки во время проектирования на доску (зеленую).
- DICOM SIM.: В данном режиме проецируются монохромные медицинские изображения, такие как рентгеновские снимки, результаты МРТ и пр.
- Нажмите кнопку < или >. чтобы выбрать режим.

#### **Цвет. темп.**

Нажмите кнопку < или >, чтобы выбрать цветовую температуру из Тепл., Стандартный, Охлаждение и Хол..

### **Цвет. простр.**

Выберите подходящий тип цветовой матрицы, нажав < или  $\blacktriangleright$ .

- Входы, кроме HDMI: Автоматический, RGB или YUV
- Вход HDMI: Автоматический, RGB(0-255), RGB(16-235) или YUV.

#### **RGB усиление/сдвиг**

Эти параметры позволяют настроить яркость (усиление) и контрастность (сдвиг) изображения.

- $\cdot$  Нажмите кнопку  $\blacktriangleleft$ , чтобы уменьшить выбранное усиление и сдвиг цвета.
- Нажмите кнопку  $\blacktriangleright$ , чтобы увеличить выбранное усиление и сдвиг цвета.

![](_page_31_Picture_196.jpeg)

#### **Согласование цвета**

Нажмите на кнопку  $\blacktriangleright$ , чтобы открыть пункт меню, затем выберите элемент кнопками  $\blacktriangle$ ,  $\blacktriangledown$ ,  $\blacktriangleleft$  или  $\blacktriangleright$ .

![](_page_31_Picture_197.jpeg)

Красный/Зеленый/Синий/Голубой/Магента/Желтый: Кнопками < или > выберите Оттенок, Насыщенность или Усиление.

![](_page_31_Picture_198.jpeg)

Белый: Кнопками < и > выберите Красный, Зеленый или Синий.

![](_page_31_Picture_199.jpeg)

Сброс: Нажмите кнопку " Сброс" для восстановления заводских настроек цвета.

#### **Выход**

Нажмите "Выход" для выхода из меню.

#### **ИЗОБР РАСШ. НАСТР. : Сигнал** Автоматический Вкл. ▶ 16  $\overline{a}$ Фаза Частота  $n \rightarrow$ Пол. по. гор.  $\mathbf{u}$  $\ddot{\phantom{1}}$  $0 - k$ Пол. по верт. Выход

### <span id="page-32-0"></span>**Меню Изобр./Расш. настр.: сигнал (RGB)**

#### **Примечание.**

- *Параметр "Сигнал" поддерживается только для аналогового сигнала VGA (RGB).*
- *Если для параметра "Сигнал" установлено значение "Авто", значения "Фаза" и "Частота" не доступны. Если для параметра "Сигнал" установлено значение отличное от "Авто", значения "Фаза" и "Частота" можно задать вручную и сохранить в настройках, чтобы они действовали после следующего включения проектора.*

### **Автоматический**

Автоматический выбор сигнала. При использовании данной функции элементы "Фаза" и "Частота" неактивны, а если "Сигнал" не выбирается автоматически, элементы "Фаза" и "Частота" доступны для ручной настройки пользователем и сохраняются в настройках для использования при последующих включениях проектора.

#### **Фаза**

Используется для синхронизации сигнала экрана с сигналом графической карты. Если изображение нестабильно или мигает, используйте этот параметр для настройки.

#### **Частота**

Позволяет изменить частоту отображения данных, чтобы она совпадала с частотой графической карты. Используйте эту функцию, только если изображение на экране мерцает.

#### **Пол. по. гор.**

- $\cdot$  Нажмите на клавишу  $\blacktriangleleft$ , чтобы переместить изображение влево.
- Нажмите на клавишу  $\blacktriangleright$ , чтобы переместить изображение вправо.

#### **Пол. по верт.**

- Нажмите на клавишу <, чтобы переместить изображение вниз.
- $\cdot$  Нажмите на клавишу  $\blacktriangleright$ , чтобы переместить изображение вверх.

### **Выход**

Нажмите "Выход" для выхода из меню.

### <span id="page-33-0"></span>**Меню Изобр./Расш. настр.: сигнал (видео)**

![](_page_33_Picture_2.jpeg)

### **Уров. белого**

Позволяет пользователю регулировать Уров. белого для входных сигналов Видео.

### **Уров. черн.**

Позволяет пользователю регулировать Уров. черн. для входных сигналов Видео.

### **IRE**

Позволяет пользователю регулировать значение IRE для входных сигналов Видео.

 **Примечание.** *Параметр IRE доступен только для сигнала NTSC.*

- Нажмите кнопку <, чтобы уменьшить насыщенность цвета изображения.
- Нажмите кнопку  $\blacktriangleright$ , чтобы увеличить насыщенность цвета изображения.

### <span id="page-34-0"></span>**Меню Экран**

![](_page_34_Picture_2.jpeg)

#### **Формат**

Нажмите кнопку < или >, чтобы выбрать нужный формат: 4:3, 16:9/16:10, LBX, Стандартный, Автоматический (WXGA/WUXGA) или 4:3, 16:9, LBX, Стандартный, Автоматический (1080p).

### *WXGA / WUXGA:*

- 4:3: Этот формат используется для источников входного сигнала с соотношением сторон 4:3.
- 16:9: Этот формат предназначен для таких источников входного сигнала 16:9, как HDTV и DVD, расширенных для просмотра на широкоэкранном телевизоре.
- 16:10: Этот формат используется с источниками сигнала в формате 16:10, например ноутбуки с широким экраном.
- LBX: Этот формат предназначен для источников сигнала LBX (не 16 x 9) и для пользователей, которые используют внешний объектив формата 16 x 9 для отображения формата изображения 2,35:1 с максимальным разрешением.
- Стандартный: В данном формате отображается исходное изображение без масштабирования.
- Автоматический: Автоматический выбор подходящего формата отображения.

#### **Примечание.** *Дополнительная информация о режиме LBX:*

- *Изображение некоторых DVD в формате Letter-Box не улучшено для просмотра на телевизорах с соотношением сторон 16x9. В этом случае изображение будет искажено при отображении в режиме 16:9. В этой ситуации для просмотра DVD можно переключиться в режим 4:3. Если сигнал имеет соотноение сторон, отличное от 4:3, на экране с соотношением сторон 16:9 вокруг изображения будут отображаться черные полосы. Для просмотра изображения такого формата можно использовать режим LBX, чтобы растянуть изображение на экране с соотношением сторон 16:9.*
- *При использовании внешнего объектива режим LBX также позволяет просматривать материал с соотношением 2,35:1 (включая анаморфные DVD и телевидение высокой четкости HDTV), который поддерживает анаморфную ширину, адаптированный для отображения с соотношением сторон 16x9 в широком изображении с соотношением 2,35:1. Черные полосы вокруг изображения исчезнут. При этом будут полностью использованы мощность лампы и вертикальное разрешение.*

### **Таблица масштабирования формата WXGA (Тип экрана 16 x 10):**

![](_page_35_Picture_243.jpeg)

### **Таблица масштабирования формата WXGA (Тип экрана 16 x 9):**

![](_page_35_Picture_244.jpeg)

### **Таблица масштабирования формата WUXGA (Тип экрана 16 x 10):**

![](_page_35_Picture_245.jpeg)
#### **Таблица масштабирования формата WUXGA (Тип экрана 16 x 9):**

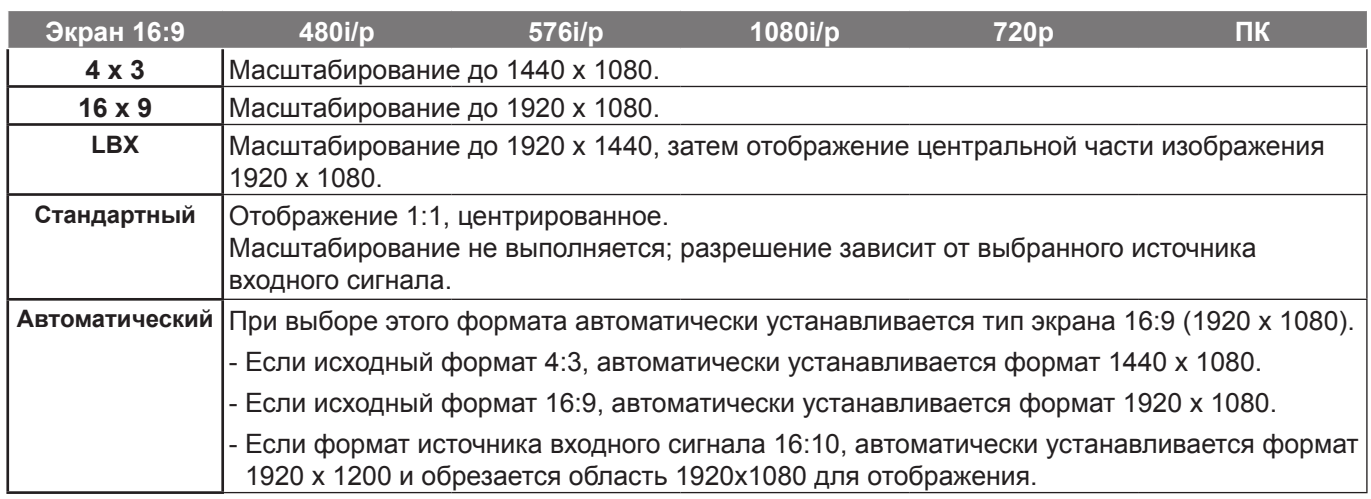

#### *1080P:*

- 4:3: Этот формат используется для источников входного сигнала с соотношением сторон 4:3.
- 16:9: Используется с источниками сигнала в формате 16:9, например ноутбуки с широким экраном.
- LBX: Этот формат предназначен для источников сигнала LBX (не 16 x 9) и для пользователей, которые используют внешний объектив формата 16 x 9 для отображения формата изображения 2,35:1 с максимальным разрешением.
- Стандартный: В данном формате отображается исходное изображение без масштабирования.
- Автоматический: Автоматический выбор подходящего формата отображения.

#### **Таблица масштабирования формата 1080p**:

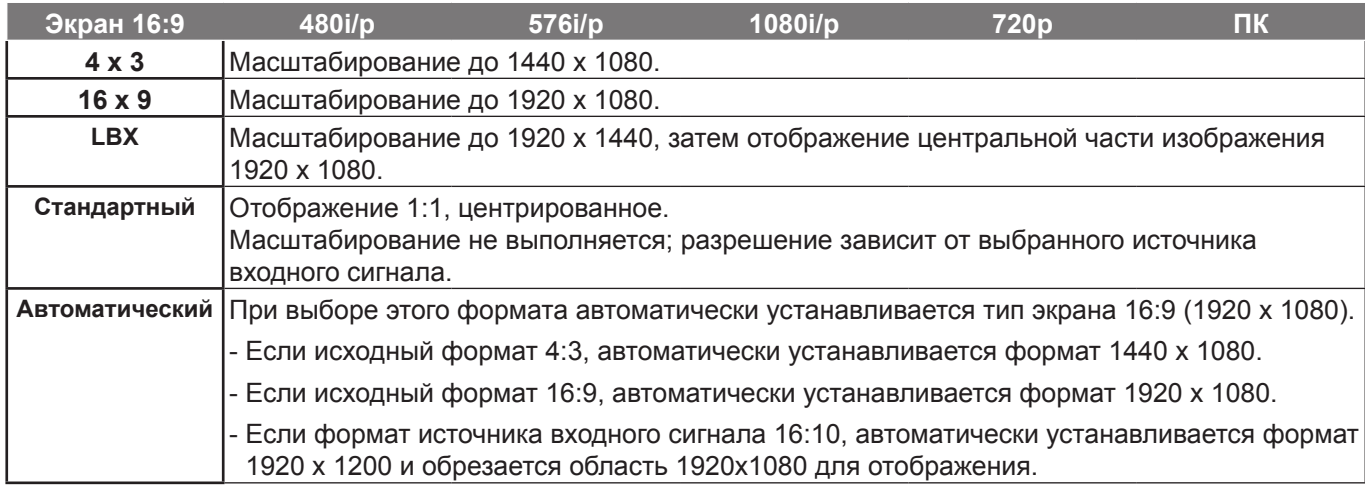

#### **Масштаб**

- Нажмите на кнопку <, чтобы уменьшить размер изображения.
- Нажмите на кнопку  $\blacktriangleright$ , чтобы увеличить изображение на проекционном экране.

#### **Маска контура**

Примените функцию Маска контура к изображению, чтобы удалить помехи кодирования по краям источника видео.

#### **Примечание.**

- *Каждый вход/ выход имеет свои настройки "Маска контура".*
- *"Маска контура" и "Масштаб" не могут включаться одновременно.*

### **Сдвиг изображения**

Нажмите на кнопку  $\blacktriangleright$ , чтобы открыть пункт меню, затем выберите элемент кнопками  $\blacktriangle$ ,  $\blacktriangledown$ ,  $\blacktriangleleft$  или  $\blacktriangleright$ .

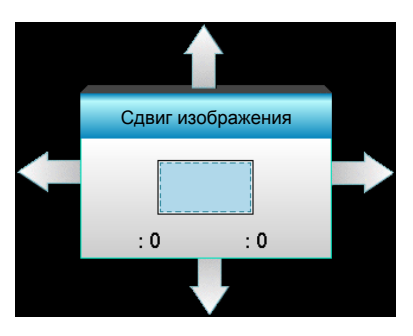

- Г: Кнопками <> сместите проецируемое изображение в нужное положение по горизонтали.
- В: Нажмите на кнопки ▲ ▼, чтобы сдвинуть изображение по вертикали.

#### **Коррекция геометрии**

- Г. трапеция (Трапецеидальные искажения по горизонтали): Нажмите кнопку  $\blacktriangleleft\blacktriangleright$ , чтобы скорректировать трапецеидальные искажения по горизонтали.
- В. трапеция (Трапецеидальные искажения по вертикали): Нажмите кнопку  $\blacktriangle \blacktriangledown$ , чтобы скорректировать трапецеидальные искажения по вертикали.
- Авто В. трапеция: Автоматически исправляются трапецеидальные искажения по вертикали.
- По 4м углам: Компенсация искажений изображения регулировкой одного угла в данный момент времени.

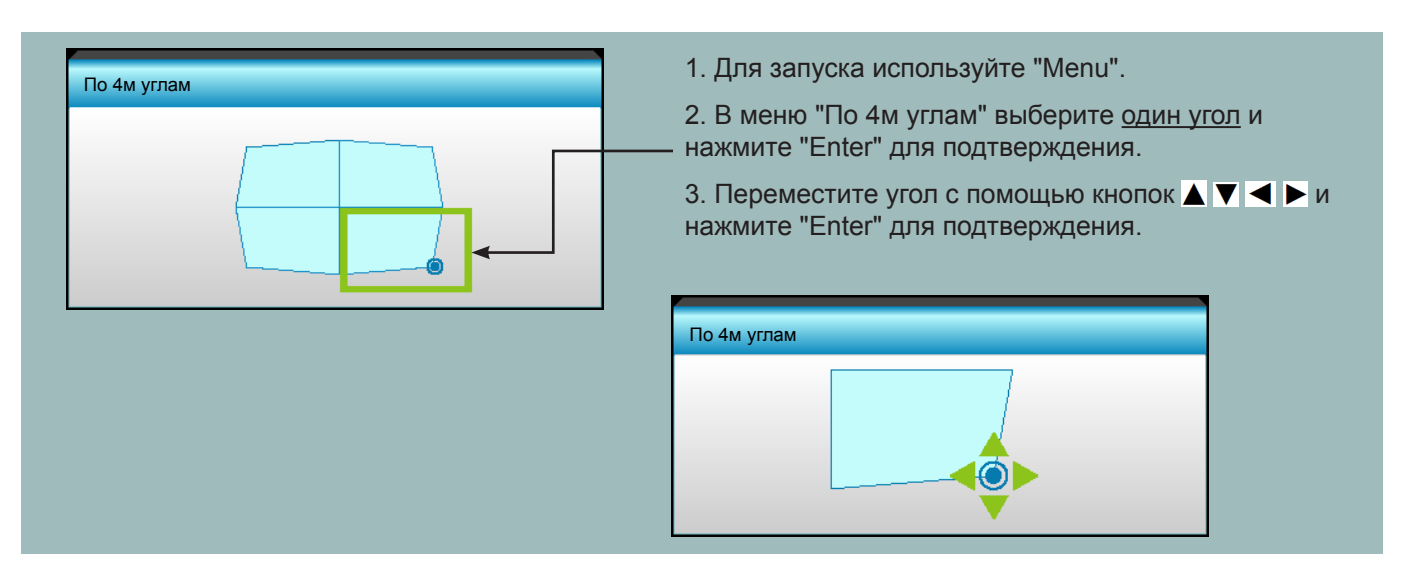

## **Меню Экран/3D**

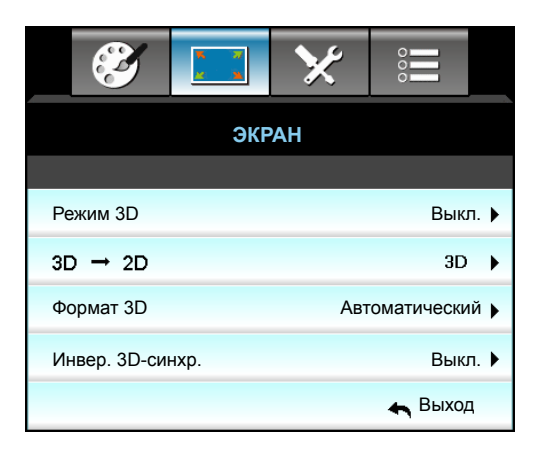

### **Режим 3D**

- Выкл.: Выберите "Выкл." для отключения режима 3D.
- DLP-Link: Выберите параметр "DLP-Link" для использования оптимальных настроек для очков DLP Link 3D.
- VESA 3D: Выберите параметр "VESA 3D" для использования оптимальных настроек для очков VESA 3D.

### **3D->2D**

- Объемность: Отображение 3D сигнала.
- L (Левый): Отображение левого кадра 3D материала.
- R (Правый): Отображение правого кадра 3D материала.

#### **Формат 3D**

- Автоматический: При обнаружении сигнала 3D идентификации формат 3D выбирается автоматически.
- SBS режим: Отображение 3D сигнала в формате "Side-by-Side".
- Top and Bottom: Отображение 3D-сигнала в формате "Top and Bottom".
- Frame Sequential: Отображение 3D-сигнала в формате "Frame Sequential".

#### **Примечание.**

- <sup>*"Формат 3D" поддерживается только при Синхронизации 3D на стр. [69](#page-68-0).*</sup>
- *Функция "Формат 3D" поддерживается только в режиме 3D-синхронизации, кроме HDMI 1.4a.*

### **Инвер. 3D-синхр.**

- Выберите "Вкл.", чтобы поменять местами левый и правый кадры.
- Выберите "Выкл." для отображения кадров в режиме по умолчанию.

#### **Выход**

## **Меню Настр.**

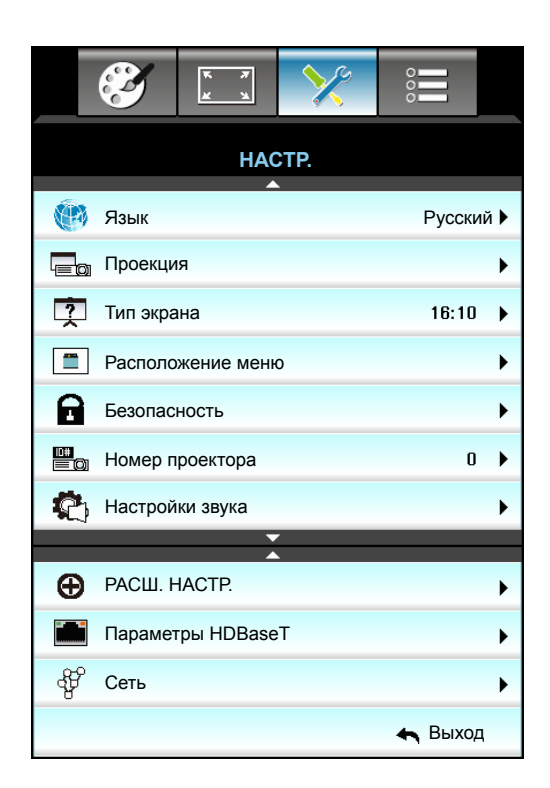

### **Язык**

Войдите в многоязычное экранное меню. Нажмите на кнопку  $\blacktriangleright$  для перехода в подменю и выберите необходимый язык кнопками ▲, ▼, ◀ или ▶. Нажмите "Enter", чтобы завершить выбор.

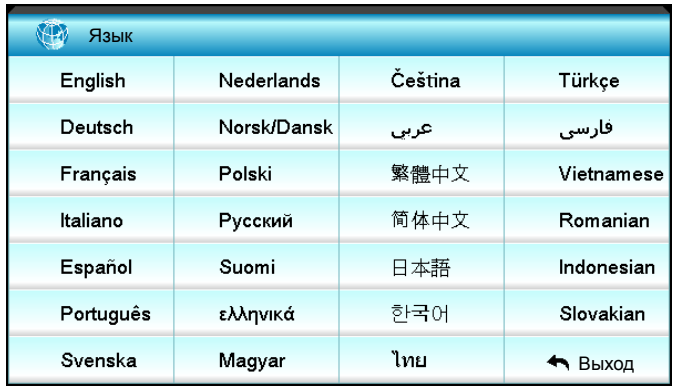

### **Проекция**

- • Передняя проекция Значение по умолчанию. Изображение проецируется прямо на экран.
- • Задняя проекция При выборе этого варианта изображение будет отображаться перевернутым по горизонтали.
- • • • • Передняя проекция, потолочное крепление При выборе этого варианта изображение будет отображаться перевернутым по вертикали.
- **<sup>17</sup> Задняя проекция, потолочное крепление** При выборе этого варианта изображение будет отображаться перевернутым по горизонтали и вертикали.
- **Примечание.** *Варианты "Задняя проекция" и "Задняя проекция, потолочное крепление" можно использовать только с прозрачным экраном.*

### **Тип экрана**

Выберите тип экрана 16:10 или 16:9 (WXGA/WUXGA).

 **Примечание.** *"Тип экрана" только для WXGA/WUXGA.*

#### **Расположение меню**

Используется для выбора расположения меню на экране.

#### **Номер проектора**

Чтобы управлять проектором по интерфейсу RS232, необходимо присвоить проектору номер в диапазоне от 0 до 99, используя меню.

#### **Выход**

## **Меню Настр./Настройки звука**

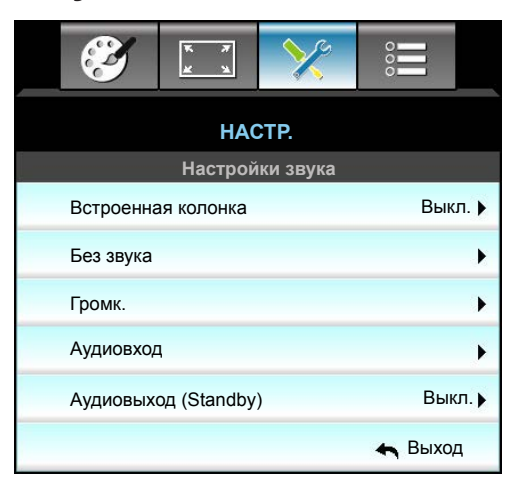

### **Встроенная колонка**

Выберите "Вкл." или "Выкл." для включения или отключения встроенного динамика.

### **Без звука**

- Выберите "Вкл." для отключения звука.
- Выберите "Выкл." для включения звука.

 **Примечание.** *Функция "Без звука" действительна как для встроенного, так и для внешнего динамика.*

#### **Громк.**

- Нажмите клавишу <, чтобы уменьшить громкость.
- Нажмите клавишу •, чтобы увеличить громкость.

#### **Аудиовход**

Настройки аудио по умолчанию приведены на задней панели проектора. Используйте этот параметр, чтобы переназначить аудиовходы (1, 2, 3) текущему источнику изображения. Каждый из аудиовходов можно назначить нескольким источникам видеосигнала.

- По умолчанию: VGA 1 -> Звук 1; VGA 2 -> Звук 2
- Звук 1 / 2: Соединение мини-джек.
- Звук 3: Л/П.

### **Аудиовыход (Standby)**

Выберите "Вкл." или "Выкл.", чтобы включить и выключить выходной звуковой сигнал.

### **Выход**

### **Меню Настр./Безопасность**

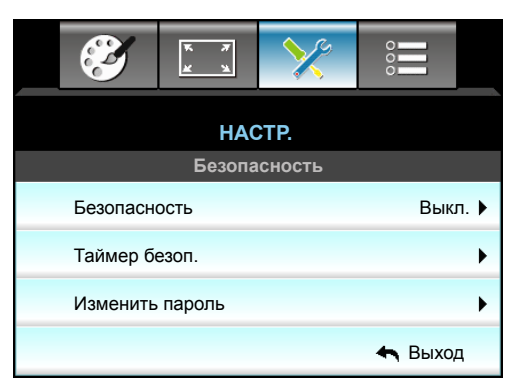

### **Безопасность**

- Вкл.: Выберите "Вкл.", чтобы задействовать проверку безопасности при включении проектора.
- Выкл.: Выберите "Выкл.", чтобы включать проектор без запроса пароля.

### **Таймер безоп.**

Вы можете использовать функцию установки времени (Месяц/День/Час) для установки количества часов, в течение которых можно использовать проектор. По истечении этого времени потребуется снова ввести пароль.

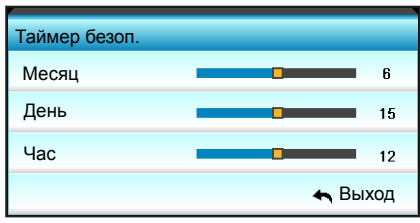

#### **Изменить пароль**

#### *Впервые:*

- 1. Нажмите на клавишу "Enter", чтобы установить пароль.
- 
- 2. Пароль должен состоять из 4 цифр.<br>3. Ввелите новый пароль числовыми к Введите новый пароль числовыми кнопками на пульте дистанционного управления или экранной цифровой клавиатуре, а затем нажмите на клавишу "Enter" для подтверждения пароля.
- *Изменить пароль:*

(Если на пульте ДУ отсутствует цифровая клавиатура, используйте кнопки со стрелками вверх и вниз для изменения цифр пароля, затем нажмите на клавишу ввода для подтверждения)

- 1. Нажмите клавишу "Enter", чтобы ввести старый пароль.
- 2. Введите текущий пароль с помощью числовых кнопок или экранной цифровой клавиатуры, а затем нажмите "Enter" для подтверждения.
- 3. Введите новый пароль длиной 4 цифры с помощью цифровых кнопок пульта ДУ, затем нажмите клавишу "Enter", чтобы подтвердить ввод.
- 4. Введите новый пароль еще раз и нажмите "Enter" для подтверждения. Если неверный пароль будет введен 3 раза подряд, проектор выключится автоматически.

Если вы забыли свой пароль, обратитесь в местный офис за помощью.

 **Примечание.** *Первоначальный пароль по умолчанию: 1234.*

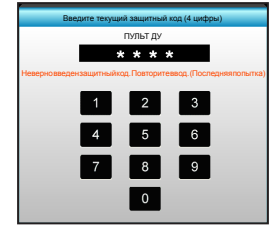

### **Выход**

## **Меню Настр./Сеть: настройки LAN**

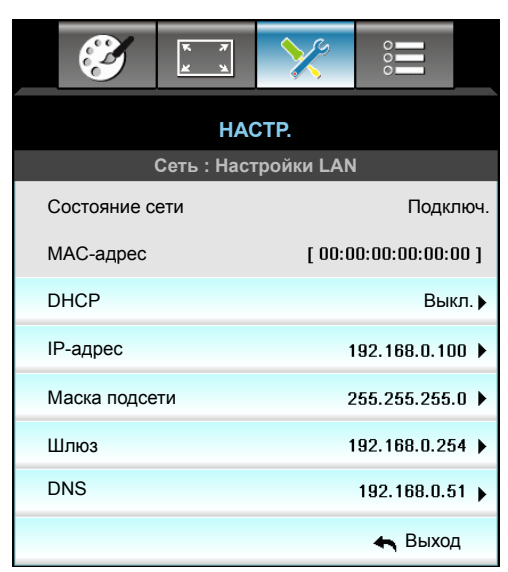

#### **Состояние сети**

Отображается состояние сетевого подключения (только для чтения).

### **MAC-адрес**

Отображается MAC-адрес (только для чтения).

#### **DHCP**

- Вкл.: Проектор получает IP-адрес автоматически от сети.
- Выкл.: Назначить вручную IP-адрес, Маска подсети, Шлюз и DNS.

 **Примечание.** *При выходе из экранного меню автоматически применяются введенные значения.*

#### **IP-адрес**

Отображается IP-адрес.

#### **Маска подсети**

Отображается маска подсети.

#### **Шлюз**

Отображается шлюз по умолчанию для сети, к которой подключен проектор.

### **DNS**

Отображается адрес сервера DNS.

#### **Выход**

### **Использование обозревателя Интернета для управления проектором**

- 1. Включите "Вкл." параметр DHCP на проекторе, чтобы разрешить серверу DHCP автоматически присваивать IP-адрес.
- 2. Откройте веб-браузер на ПК и введите IP-адрес проектора ("Сеть: Настройки LAN > IP-адрес").
- 3. Введите имя пользователя и пароль, нажмите "Вход". Откроется веб-интерфейс настройки проектора.

#### **Примечание.**

- *По умолчанию используется имя пользователя и пароль "admin".*
- *Шаги в данном разделе приводятся для операционной системы Windows 7.*

### **При прямом подключении компьютера к проектору\***

- 1. Выключите "Выкл." параметр DHCP в проекторе.
- 2. Настройте IP-адрес, Маска подсети, Шлюз и DNS на проекторе ("Сеть: Настройки LAN").

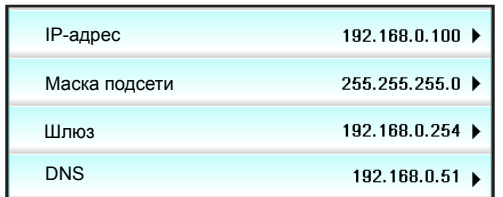

3. Откройте страницу "Сеть" и "Центр общего доступа" на ПК и назначьте своему ПК те же параметры сети, что установлены на проекторе. Нажмите на кнопку "ОК" для сохранения параметров.

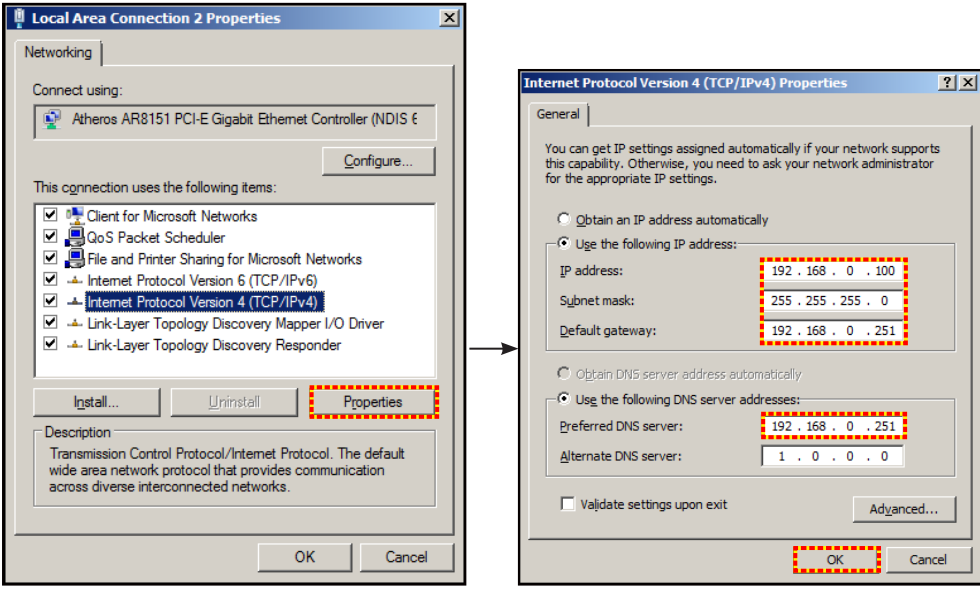

4. Откройте веб-браузер на ПК и введите в поле URL IP-адрес, присвоенный в шаге 3. Затем нажмите кнопку "Enter".

### **Меню Настр./Сеть: настройки управления**

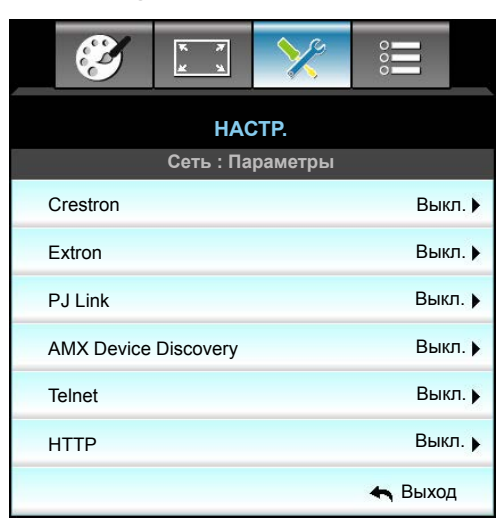

### **Crestron**

Данная функция используется для выбора сетевой функции (порт: 41794).

Подробную информацию см. на веб-сайте http://www.crestron.com и [www.crestron.com/getroomview.](www.crestron.com/getroomview)

#### **Extron**

Данная функция используется для выбора сетевой функции (порт: 2023).

### **PJ Link**

Данная функция используется для выбора сетевой функции (порт: 4352).

#### **AMX Device Discovery**

Данная функция используется для выбора сетевой функции (порт: 1023).

### **Telnet**

Данная функция используется для выбора сетевой функции (порт: 23).

#### **HTTP**

Данная функция используется для выбора сетевой функции (порт: 80).

#### **Выход**

### **Меню Настр./Сеть: настройки управления**

### **Функция LAN\_RJ45**

Для удобства и упрощения работы в проекторе W320UST используются функции удаленного управления и управления по сети. Функция LAN/RJ45 проектора работы в сети, например, удаленное управление: Питание вкл./выкл., яркость и контрастность. Кроме того, сведения о статусе проектора, например: Источник видеосигнала, отключение звука и т.д.

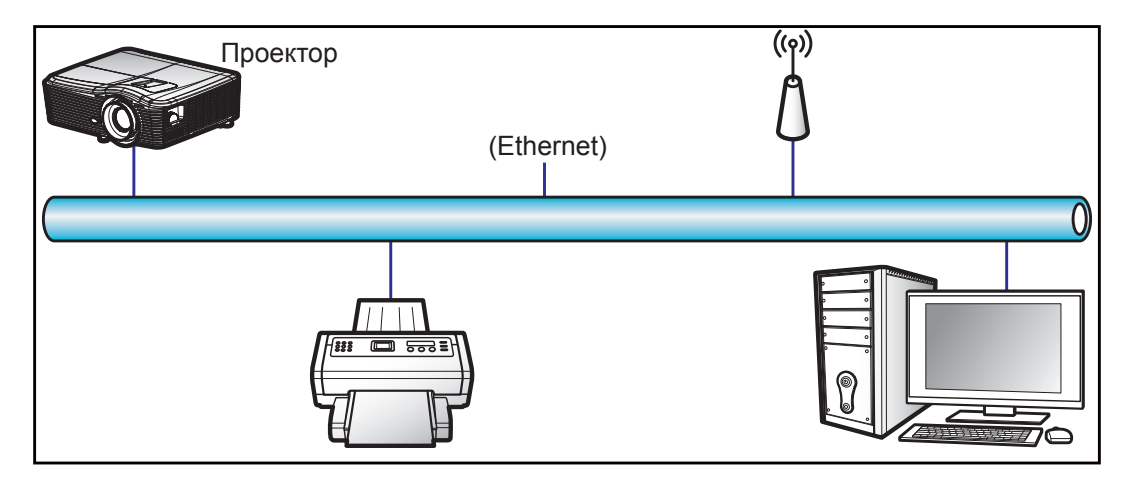

#### **Функции терминала проводной LAN**

Данный проектор может управляться с компьютера (ноутбука) или с другого внешнего устройства через порт LAN/RJ45 и с помощью систем Crestron / Extron / AMX (Обнаружение устройств) / PJLink.

- Crestron является зарегистрированным товарным знаком компании Crestron Electronics, Inc. в США.
- Extron является зарегистрированным товарным знаком компании Extron Electronics, Inc. в США.
- AMX является зарегистрированным товарным знаком компании AMX LLC в США.
- PJLink применяется для товарного знака и регистрации логотипа в Японии, США и других странах с помощью компании JBMIA.

Проектор поддерживается специальными командами контроллера Crestron Electronics и специальным программным обеспечением, например, RoomView®.

<http://www.crestron.com/>

Данный проектор поддерживает устройства Extron для справки.

<http://www.extron.com/>

Проектор поддерживается AMX (обнаружение устройства).

<http://www.amx.com/>

Проектор поддерживает все команды протокола PJLink Class1 (версия 1.00).

<http://pjlink.jbmia.or.jp/english/>

Дополнительные сведения о различных типах внешних устройств, которые можно подключить к порту LAN/ RJ45 и ПДУ/управления, а также о поддерживаемых командах для этих внешних устройств обратитесь непосредственно в службу поддержки.

### **LAN RJ45**

1. Подключите кабель RJ45 к портам RJ45 на проекторе и компьютере (ноутбуке).

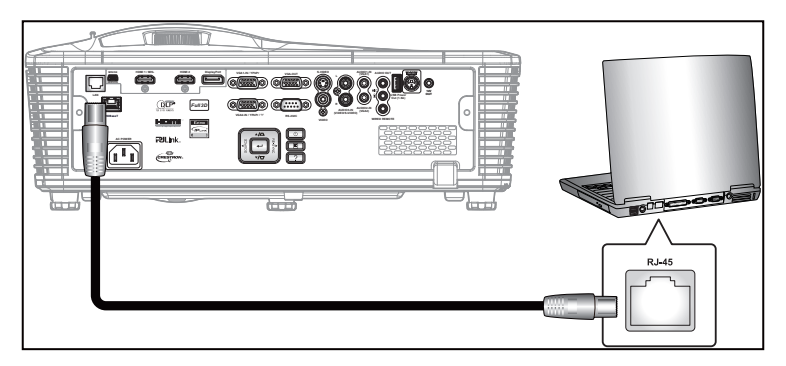

2. На компьютере (ноутбуке), выберите Start (Пуск) > Control Panel (Панель управления) > Network Connections (Сетевые подключения).

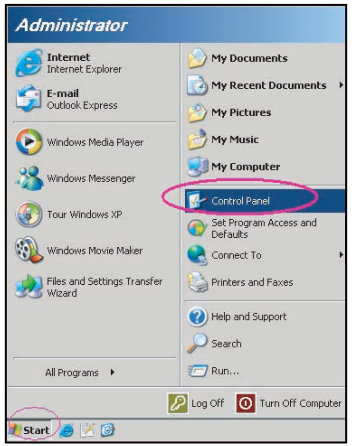

3. Нажмите правой кнопкой мыши на значке Local Area Connection (Подключение по локальной сети) и выберите Property (Свойства).

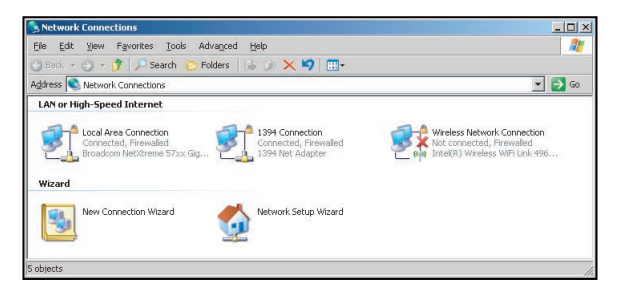

4. В окне Properties (Свойства) выберите вкладку General (Общие) и Internet Protocol (TCP/IP) (Протокол Интернета (TCP/IP)).

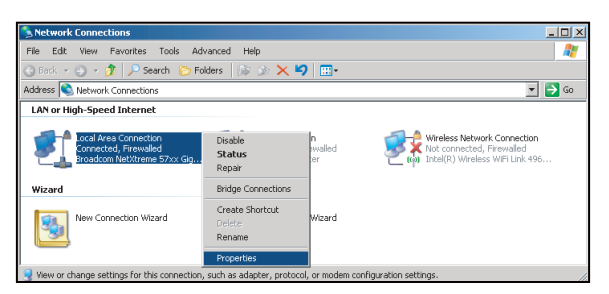

5. Нажмите кнопку "Properties (Свойства)".

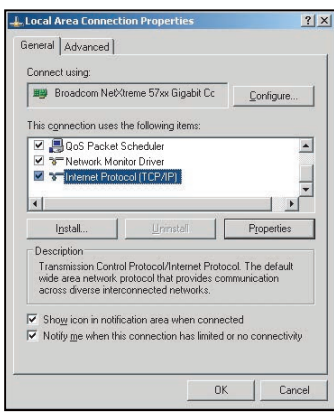

6. Введите IP-адрес и маску подсети, затем нажмите кнопку "ОК".

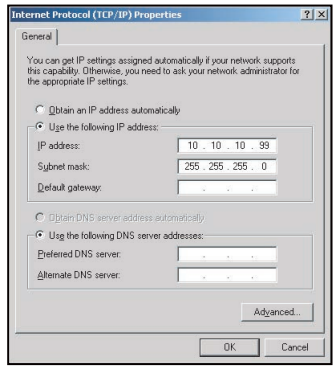

- 7. Нажмите кнопку "Menu" на проекторе.
- 8. С помощью кнопок <> выберите НАСТР. > Сеть > Настройки LAN.
- 9. После настройки "Настройки ЛВС", введите следующие параметры подключения:
	- ± DHCP: Выкл.
	- ± IP-адрес: 10.10.10.10
	- Маска подсети: 255.255.255.255
	- ± Шлюз: 0.0.0.0
	- ± DNS: 0.0.0.0
- 10. Для подтверждения настроек нажмите "Enter".
- 11. Откройте браузер, например, Microsoft Internet Explorer с установленным Adobe Flash Player версии 9.0 или выше.
- 12. В строке адреса введите IP-адрес проектора: 10.10.10.10.

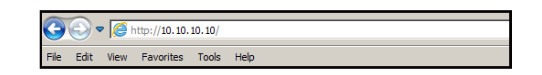

#### 13. Нажмите "Enter".

Теперь проектор настроен для удаленного управления. Функция LAN/RJ45 отображается в виде окна:

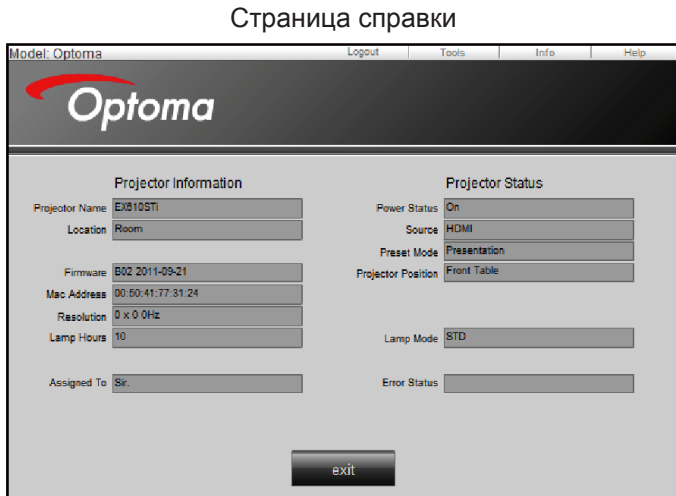

Главная страница

| Model: Optoma      |                         |             |                   | Tools          | <b>Info</b>              | Help              |
|--------------------|-------------------------|-------------|-------------------|----------------|--------------------------|-------------------|
|                    |                         |             |                   |                |                          |                   |
| Optoma             |                         |             |                   |                |                          |                   |
| Power              | $Vol -$                 | <b>Mute</b> |                   | $Vol +$        |                          |                   |
|                    |                         |             |                   |                |                          | Interface 2.7.4.2 |
| SourceList         |                         |             |                   |                |                          |                   |
|                    | c                       |             |                   |                |                          |                   |
| VGA1               |                         |             |                   |                |                          |                   |
| VGA2               |                         |             |                   | Menu           | A                        | Auto              |
| Video              |                         |             |                   | C              | OK                       |                   |
| <b>HDMI</b>        |                         |             |                   | <b>AV Mute</b> | $\overline{\phantom{0}}$ | Source            |
| <b>Flash Drive</b> |                         |             |                   |                |                          |                   |
|                    | $\overline{\mathbf{v}}$ |             |                   |                |                          |                   |
|                    | Freeze                  | Contrast    | <b>Brightness</b> | Color          | ı.                       |                   |

Страница инструментов

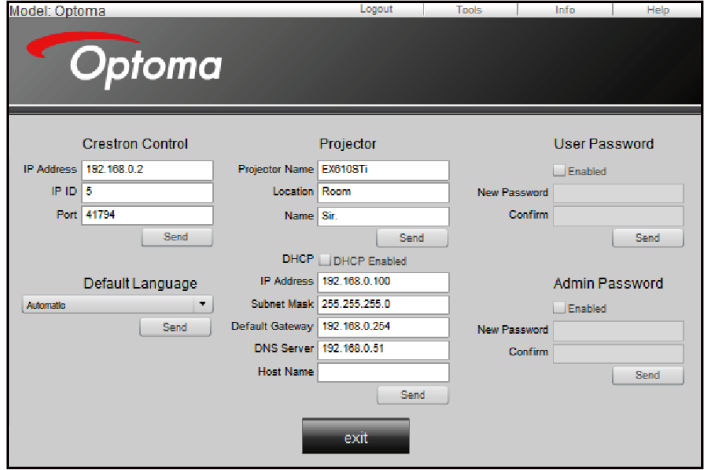

Контактная информация для обращения в службу поддержки клиентов

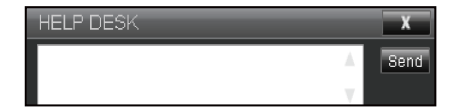

### **Функция "RS232 по Telnet"**

Существует альтернативный способ управления команд RS232, которые в проекторе называется "RS232 по TELNET" для интерфейса LAN/RJ45.

#### **Краткое руководство по началу работы для функции "RS232 по Telnet"**

- Проверьте и введите IP-адрес в экранном меню проектора.
- Убедитесь, что на компьютере/ноутбуке можно открыть веб-страницу проектора.
- Проверьте, что служба "Брандмауэр Windows" на компьютере/ноутбуке не запрещает работу функции "TELNET".

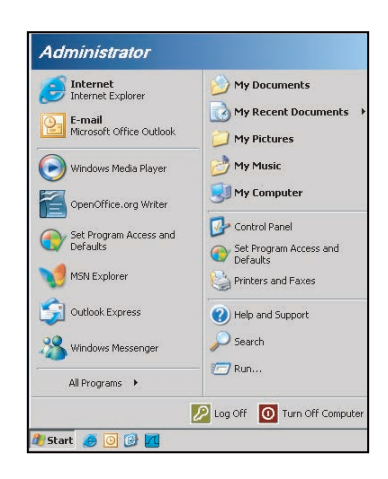

1. Start (Пуск) > All Programs (Все программы) > Accessories (Стандартные) > Command Prompt (Командная строка).

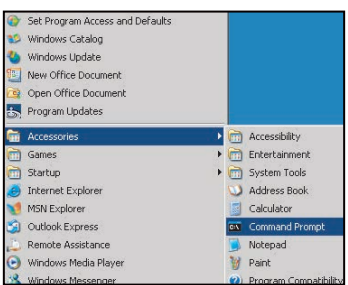

- 2. Введите команду в формате:
	- ± telnet ttt.xxx.yyy.zzz 23 (нажмите клавишу "Enter")
	- ± (ttt.xxx.yyy.zzz: IP-адрес проектора)
- 3. Если соединение Telnet готово, и пользователь может вводить команды RS232, то при нажатии на клавишу "Enter" они будут выполняться команды RS232.

### **Технические требования для функции "RS232 по TELNET"**:

- 1. Telnet: TCP.
- 2. Порт Telnet: 23 (для получения подробных сведений обратитесь к сервисному агенту или в отдел по обслуживанию).
- 3. Утилита Telnet: Windows "TELNET.exe" (режим командной строки).
- 4. Нормальное отключение функции "RS232-по-Telnet": Закрыть<br>5. Утилита Windows Telnet готова после к работе после подключ
- 5. Утилита Windows Telnet готова после к работе после подключения.
	- ± Ограничение 1 для управления по Telnet: для успешной работы в сети по протоколу telnet необходимо не более 50 байт.
	- ± Ограничение 2 для управления по Telnet: для выполнения одной команды RS232 по Telnet требуется 26 байт.
	- ± Ограничение 3 для управления по Telnet: Максимальная задержка для следующей команды RS232 должна быть не больше 200 мс.

### **Меню Настр./Расш. настр.**

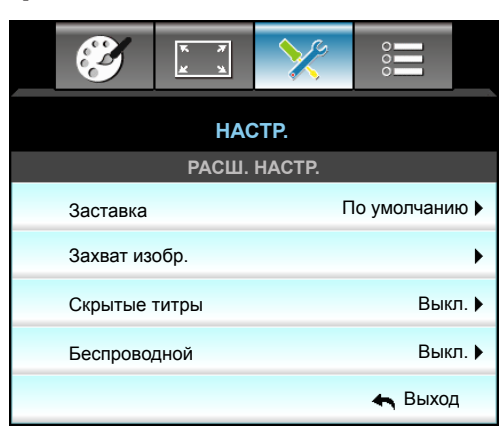

### **Заставка**

Данная функция используется для выбора необходимой заставки. Внесенные изменения вступят в силу только при следующем включении проектора.

- По умолчанию: Экранная заставка по умолчанию.
- Нейтральный: Изображение не отображается на экранной заставке.

#### **Захват изобр.**

Нажмите на клавишу  $\blacktriangleright$ , чтобы сохранить изображение, отображаемое в данный момент на экране.

#### **Скрытые титры**

Скрытые титры - это текстовая версия звукового сопровождения программы и другой информации, отображаемой на экране. Если входной сигнал содержит скрытые титры, можно включить эту функцию для просмотра каналов. Кнопками < и > выберите Выкл., ССІ или СС2.

#### **Беспроводной**

Выберите "Вкл." или "Выкл." для включения или отключения беспроводного подключения.

#### **Выход**

Нажмите "Выход" для выхода из меню.

 **Примечание.** *Для успешного захвата изображения убедитесь, что изображение на экране не превышает исходного разрешения проектора. (1080p: 1920 x 1080).*

## **Меню Параметры**

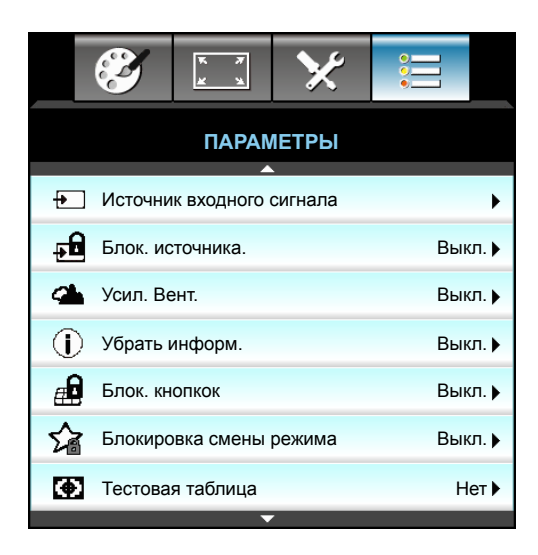

#### **Источник входного сигнала**

Используйте этот параметр для включения и отключения источника входного сигнала. Нажмите на кнопку для входа в подменю и выбора необходимых источников. Нажмите "Enter", чтобы завершить выбор. Проектор будет производить поиск только по активным источникам входного сигнала.

#### **Блок. источника.**

- Вкл.: Проектор будет выполнять поиск только текущего входного соединения.
- Выкл.: В случае пропадания текущего входного сигнала выполняется поиск других сигналов.

### **Усил. Вент.**

Если выбрано "Вкл.", вентиляторы вращаются быстрее. Эту функцию следует использовать в высотных районах, где воздух разреженный.

#### **Убрать информ.**

- Вкл.: Выберите "Вкл.", чтобы скрыть информационное сообщение.
- Выкл.: Выберите "Выкл.", чтобы отобразить сообщение "Поиск".

#### **Блок. кнопкок**

Если функция блокировки кнопок "Вкл.", клавиатура заблокирована, но проектором можно управлять при помощи пульта дистанционного управления. При выборе "Выкл." вы сможете снова использовать клавиатуру.

#### **Блокировка смены режима**

- Вкл.: Блокируется изменение настроек режима отображения.
	- Выкл.: Pазблокируется изменение настроек режима отображения.

#### **Тестовая таблица**

Отображение тестовой таблицы. Доступны режимы: Сетка, Белый, Шаблон и Нет.

## **Меню Параметры**

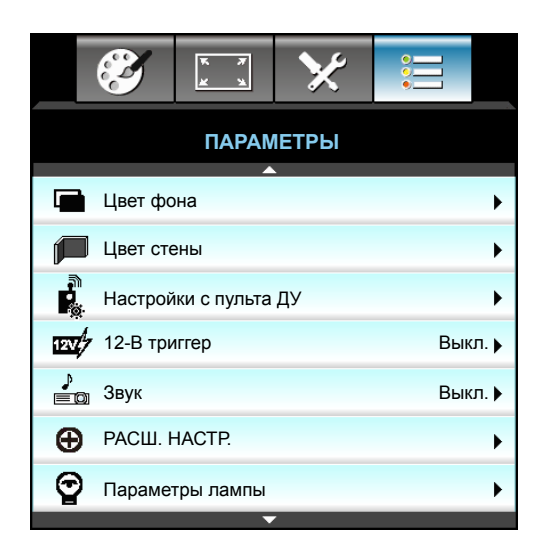

### **Цвет фона**

Используйте данную функцию для отображения экрана "Черный", "Красный", "Синий", "Зеленый" или "Белый" при отсутствии сигнала.

### **Цвет стены**

Используйте эту функцию для настройки соответствия экранного изображения цвету стены. Доступные значения: "Светло-желтый", "Светло-зеленый", "Светло-синий", "Розовый" и "Серый".

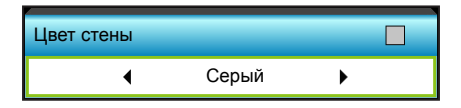

### **12-В триггер**

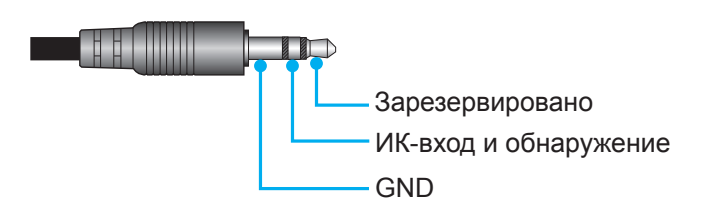

- Выкл.: Выберите "Выкл." для отключения триггера.
- Вкл.: Выберите "Вкл." для включения триггера.

### **Звук**

- Выкл.: Нажатие кнопки или появление ошибки не сопровождается звуковым сигналом.
- Вкл.: Нажатие кнопки или появление ошибки сопровождается звуковым сигналом.

## **Меню Параметры**

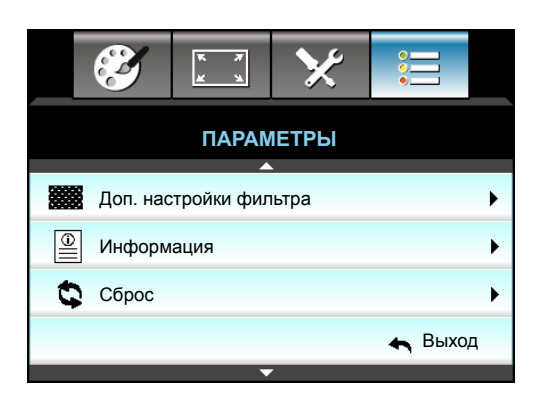

### **Информация**

Отображение информации о проекторе.

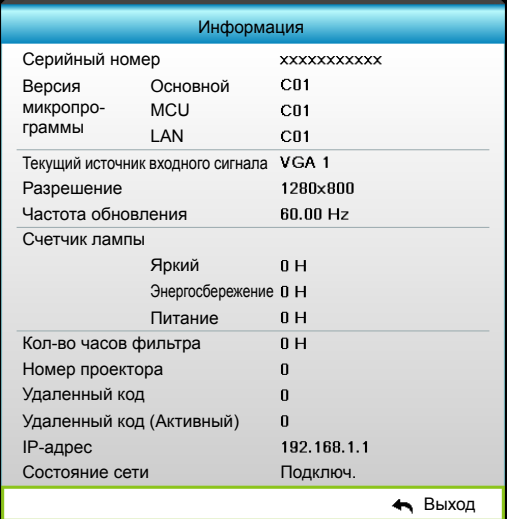

### **Выход**

Нажмите "Выход" для выхода из меню.

### **Сброс**

Bыберите пункт "Да", чтобы восстановить настройки по умолчанию для "ДОПОЛНИТЕЛЬНОГО ФИЛЬТРА".

### **Меню Параметры/Настройки лампы**

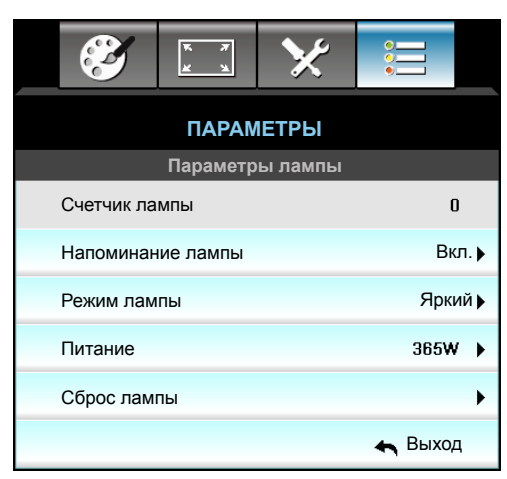

#### **Счетчик лампы**

Отображает время проецирования.

#### **Напоминание лампы**

Выберите эту функцию, чтобы показать или скрыть предупреждение, когда отображается сообщение про замену лампы. Уведомление появится за 30 часов до предусмотренного срока замены лампы.

#### **Режим лампы**

- Яркий: Вберите "Яркий" для увеличения яркости.
- Энергосбережение: Выберите "Энергосбережение", чтобы уменьшить яркость лампы проектора, что позволит снизить энергопотребление и увеличить срок службы лампы.
- Питание: Выберите этот параметр, если необходимо настроить мощность проектора вручную.

#### **Примечание.**

- *Если температура окружающей среды превышает 40°C при работе проектора, проектор автоматически переключается в режим Эко.*
- *"Режим лампы" может использоваться независимо для режимов 2D и 3D.*

### **Питание**

Установка мощности проектора вручную. Доступные значения 365 Вт, 350 Вт, 330 Вт, 310 Вт, 300 Вт и 280 Вт.

#### **Сброс лампы**

Сброс счетчика работы лампы при ее замене.

#### **Выход**

## **Меню Параметры/Настройки с пульта ДУ**

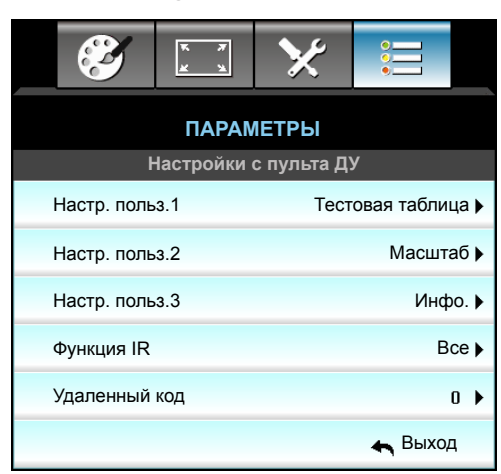

### **Настр. польз.1**

По умолчанию установлено значение "Тестовая таблица".

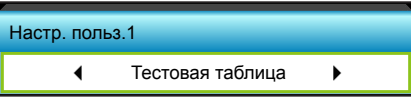

Нажмите кнопку • для перехода в следующее меню, затем с помощью • или • выберите нужный пункт "HDMI2", "DP", "VGA2", "S-Video", "Тестовая таблица", "Масштаб" или "Инфо.".

#### **Настр. польз.2**

По умолчанию установлено значение "Масштаб".

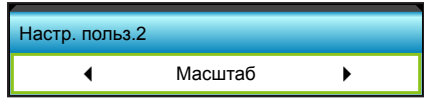

Нажмите кнопку  $\blacktriangleright$  для перехода в следующее меню, затем с помощью  $\blacktriangleleft$  или  $\blacktriangleright$  выберите нужный пункт "HDMI2", "DP", "VGA2", "S-Video", "Тестовая таблица", "Масштаб" или "Инфо.".

#### **Настр. польз.3**

По умолчанию установлено значение "Инфо.".

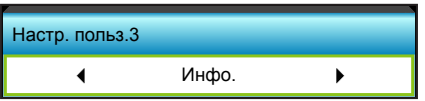

Нажмите кнопку • для перехода в следующее меню, затем с помощью • или • выберите нужный пункт "HDMI2", "DP", "VGA2", "S-Video", "Тестовая таблица", "Масштаб" или "Инфо.".

### **Функция IR**

- Вкл.: Выберите "Вкл.", проектором можно управлять с пульта ДУ с использованием переднего или верхнего ИК-датчика.
- Передняя панель: Выберите "Передняя панель", проектором можно управлять с помощью пульта ДУ через переднего ИК-приемник.
- Верх: Выберите "Верх", проектором можно управлять с помощью пульта ДУ через верхнего ИК-приемник.
- Выкл.: Выберите "Выкл.", проектором можно управлять с помощью пульта ДУ через передний или верхний ИК-приемник. При выборе "Выкл." вы сможете использовать кнопки клавиатуры.

#### **Примечание.**

- *"Передняя панель" и "Верх" невозможно выбрать в режиме ожидания.*
- *ИК режим можно переключить на "NVIDIA 3D Vision" после внедрения и проверки NVIDIA.*

### **Удаленный код**

Нажмите кнопку ►, чтобы установить пользовательский код пульту ДУ, затем "Enter", чтобы изменить настройку.

### **Меню Параметры/Расш. настр.**

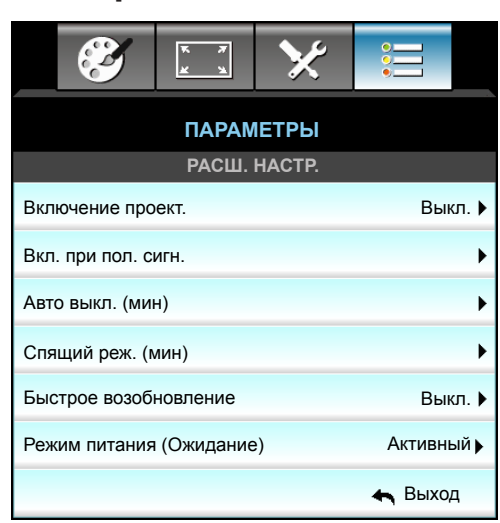

#### **Включение проект.**

Выберите "Вкл." для активации режима прямого включения. Проектор включится автоматически при подаче питания, без необходимости нажатия клавиши " $\sigma$ " на панели управления проектора или пульте ДУ.

#### **Вкл. при пол. сигн.**

Выберите "Вкл.", чтобы активировать режим включения питания по сигналу. Проектор будет включаться автоматически при обнаружения сигнала без нажатия кнопки "" на панели управления проектора или на пульте ДУ.

#### **Авто выкл. (мин)**

Позволяет установить интервал отсчета таймера. Счетчик начнет отсчитывать время, когда прекратится подача сигнала на проектор. Проектор автоматически выключится после окончания отсчета (значение счетчика задается в минутах).

- Нажмите  $\blacktriangleleft$ , чтобы уменьшить интервал отсчета таймера.
- Нажмите  $\blacktriangleright$ , чтобы увеличить интервал отсчета таймера.

#### **Примечание.**

- *Значение таймера спящего режима будет сброшено на нуль, а затем будет отключено питание проектора.*
- *По окончании обратного отсчета таймера проектор автоматически выключится. По умолчанию установлено значение 20 минут.*

#### **Спящий реж. (мин)**

Позволяет установить интервал отсчета таймера. Счетчик времени начнет отсчитывать время независимо от того, прекратится ли подача сигнала на проектор. Проектор автоматически выключится после окончания отсчета (значение счетчика задается в минутах).

- Нажмите  $\blacktriangleleft$ , чтобы уменьшить интервал отсчета таймера.
- Нажмите  $\blacktriangleright$ , чтобы увеличить интервал отсчета таймера.

#### **Быстрое возобновление**

- Вкл.: При случайном выключении проектора данная функция позволяет сразу же включить проектор в течение 100 секунд.
- Выкл.: Через 10 секунд после выключения проектора запускается вентилятор системы охлаждения.

#### **Режим питания (Ожидание)**

- Активный: Для возврата в стандартный режим ожидания выберите "Активный".
- Энергосбережение: Выберите "Энергосбережение" для установки потребляемой мощности до значения < 0,5 Вт.

#### **Выход**

## **Меню Параметры/Настройки дополнительного фильтра**

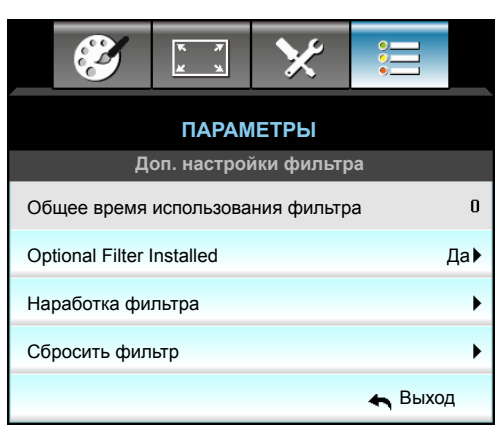

#### **Общее время использования фильтра**

Отображение времени использования фильтра.

#### **Optional Filter Installed**

- Да: Отображение предупреждающего сообщения после 500 часов использования.
- Нет: Отключение вывода предупреждающего сообщения.

 **Примечание.** *"Общее время использования фильтра / Наработка фильтра / Сбросить фильтр" отображается при выборе для "Optional Filter Installed" значения "Да".*

#### **Наработка фильтра**

Выберите эту функцию, чтобы показать или скрыть предупреждение, когда отображается сообщение о замене фильтра. (Заводская настройка по умолчанию: 500 hr).

#### **Сбросить фильтр**

Сброс счетчика пылеулавливающего фильтра после замены или очистки фильтра.

#### **Выход**

## **Настройка функции 3D**

- 1. Включение проектора.
- 2. Подключите источник входного сигнала 3D-сигнала. Например, устройство 3D Blu ray, игровые приставки, ПК, телеприставка и т.д.
- 3. Убедитесь, что носитель 3D-сигнала установлен или выбран 3D-канал.
- 4. Для включения 3D-очков: Сведения по использованию 3D-очков см. в руководстве к ним.
- 5. Проектор автоматически начнет показ 3D-изображения с устройства 3D Blu-ray. При работе от телеприставки или ПК понадобится выполнить настройку в меню 3D.

### **При получении сигнала от устройства 3D Blu ray**

3D-изображение отображается автоматически. В зависимости от модели 3D-очков необходимо либо выбрать DLP Link, либо VESA в меню. Очки VESA содержат передатчик, который необходимо подключать к порту 3D-синхронизации. См. страницу *[14](#page-13-0)*.

- Меню > "ЭКРАН" > "Объемность" > "Режим 3D" > "DLP-Link"
- Меню > "ЭКРАН" > "Объемность" > "Режим 3D" > "VESA 3D"

#### **Изображение 3D от ПК или телеприставки**

Не будет отображается автоматически. В зависимости от 3D-контента изображение будет либо отображаться рядом, либо сверху и снизу. См. следующую таблицу.

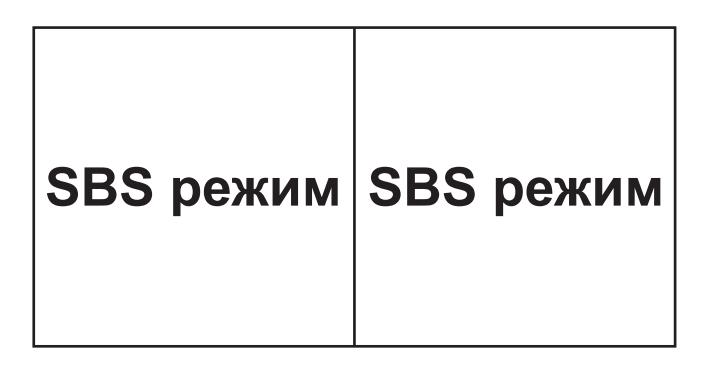

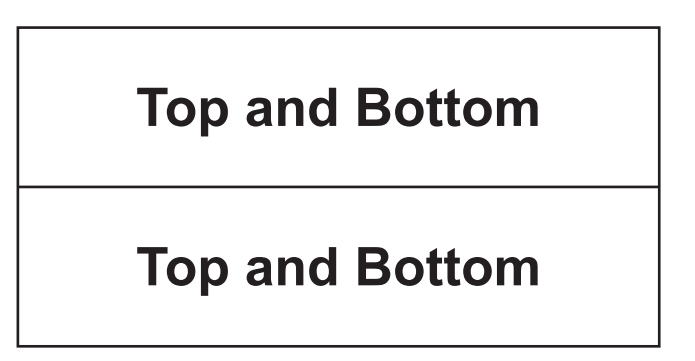

- Для изображений, отображаемых рядом, выберите "SBS режим" в меню. Меню > "ЭКРАН" > "Объемность" > "Формат 3D" > "SBS режим".
- Для изображений, показываемых сверху и снизу, выберите "сверху и снизу" в меню. Меню > "ЭКРАН" > "Объемность" > "Формат 3D" > "Top and Bottom".

Если 3D-изображение выглядит неправильно, возможно, потребуется установить параметр "Инвер. 3D-синхр.". Включите этот параметр, если изображение выглядит необычно. Меню > "ЭКРАН" > "Объемность" > "Инвер. 3D-синхр." > "Вкл.".

 **Примечание.** *Если входной видеосигнал поступает в формате 2D, выберите функцию "Формат 3D" и переключитесь в режим "Автоматический". При включенном режиме "SBS режим" видеоизображение в формате 2D будет отображаться с искажениями. Верните обратно значение "Автоматический", если 3D-сигнал с определенным разрешением поступает от ПК. Проверьте совместимость на странице [69](#page-68-0).*

# **ТЕХНИЧЕСКОЕ ОБСЛУЖИВАНИЕ**

### **Замена лампы**

Проектор автоматически определяет срок службы лампы. По истечении этого срока на экран будет выдано предупреждающее сообщение.

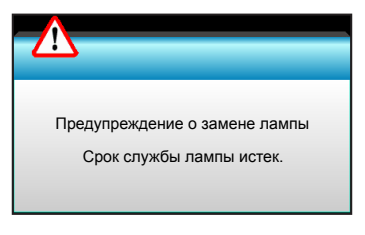

В случае появления этого сообщения как можно быстрее обратитесь к региональному посреднику или в сервисный центр для замены лампы. Перед заменой лампы необходимо охладить проектор в течение 30 минут и более.

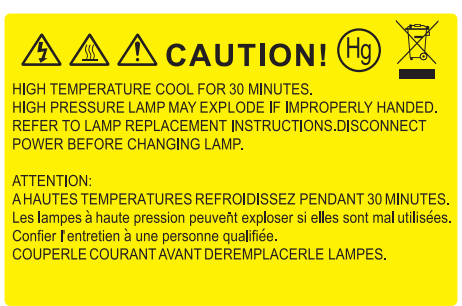

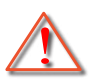

Предупреждение: Если лампа подвешена к потолку, осторожно открывайте панель доступа к лампе. Если проектор закреплен под потолком, наденьте защитные очки при замене лампы. "Будьте осторожны, чтобы не допустить выпадения из проектора деталей."

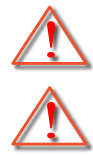

Предупреждение: В отсеке для лампы высокая температура! Перед заменой лампы оставьте устройство охлаждаться !

Предупреждение: Во избежание риска получения травм не бросайте модуль лампы и не дотрагивайтесь до лампы. Лампа накаливания может разбиться и привести к травме.

# **ТЕХНИЧЕСКОЕ ОБСЛУЖИВАНИЕ**

### **Замена лампы (продолжение)**

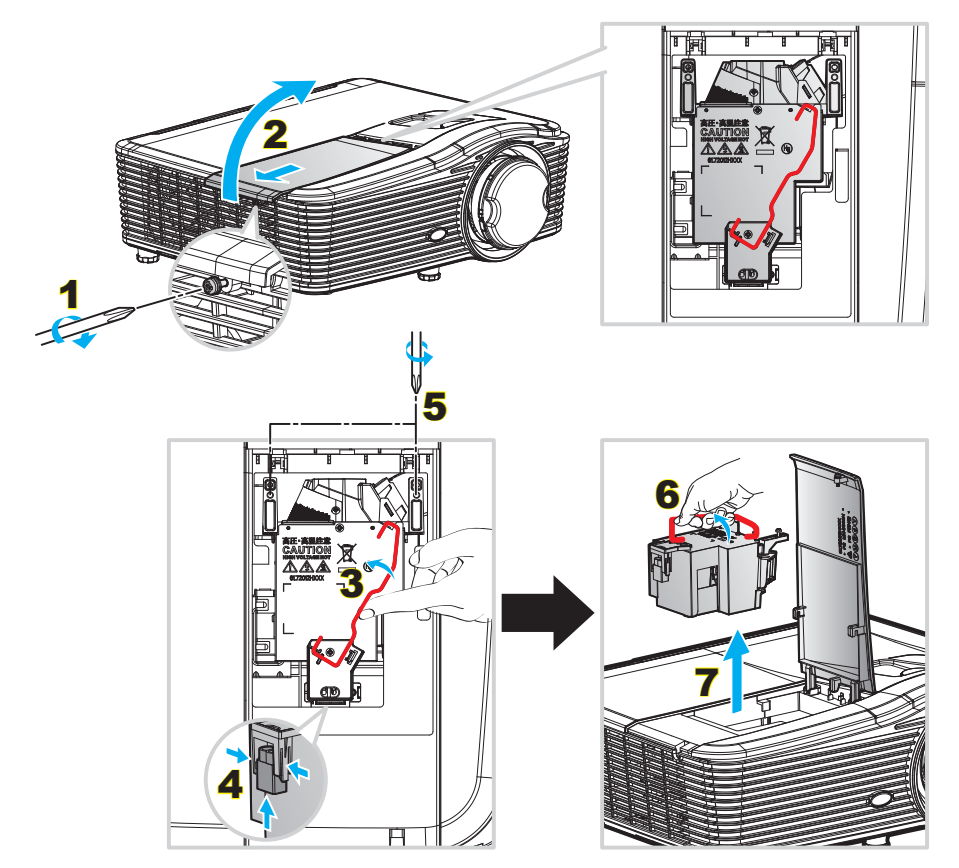

Процедура:

- 1. Для выключения проектора нажмите на кнопку "" на пульте ДУ или на клавиатуре проектора.
- 2. Дайте проектору остыть в течение не менее 30 минут.
- 3. Отсоедините шнур питания.
- 4. Отверните один винт на крышке. 1
- 5. Откройте крышку. 2
- 6. Поднимите ручку лампы. 3
- 7. Нажмите с обеих сторон, приподнимите и извлеките шнур лампы. 4
- 8. Выкрутите один винт из модуля лампы. 5
- 9. Поднимите ручку лампы 6, аккуратно и медленно извлеките модуль лампы. 7
- 10. Установка модуля лампы выполняется в обратном порядке.
- 11. Включите проектор и обнулите счетчик лампы.
- 12. Сброс лампы: (i) Нажмите на кнопку "Menu"  $\rightarrow$  (ii) Выберите "ПАРАМЕТРЫ"  $\rightarrow$  (iii) Выберите "Параметры лампы"  $\rightarrow$  (iv) Выберите "Сброс лампы"  $\rightarrow$  (v) Выберите "Да".

#### **Примечание.**

- *Винт на крышке лампы и на лампе не вынимается.*
- *Проектор нельзя включить, если крышка лампы не установлена на место.*
- *Не прикасайтесь к стеклянной колбе лампы. Жир на руках может привести к разрушению колбы лампы. Используйте сухую ткань для чистки модуля лампы, если к ней случайно прикоснулись.*

# **ТЕХНИЧЕСКОЕ ОБСЛУЖИВАНИЕ**

### **Установка и очистка пылеулавливающего фильтра**

**Установка пылеулавливающего фильтра**

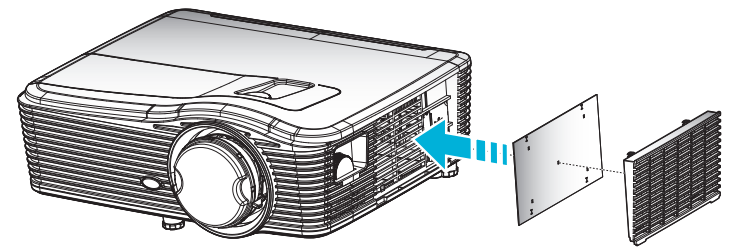

 **Примечание.** *Пылеулавливающие фильтры требуются/поставляются только в регионах с избыточным содержанием пыли в воздухе.*

#### **Очистка пылеулавливающего фильтра**

Рекомендуется выполнять очистку пылеулавливающего фильтра один раз в три месяца; очистка выполняется чаще, если проектор используется в пыльной среде.

Процедура:

- 1. Для выключения проектора нажмите на кнопку "" на пульте ДУ или на клавиатуре проектора.
- 2. Отсоедините шнур питания.
- 3. Медленно и аккуратно снимите пылеулавливающий фильтр.
- 4. Очистите или замените пылеулавливающий фильтр.
- 5. Для выполнения установки пылеулавливающего фильтра выполняется в обратном порядке.

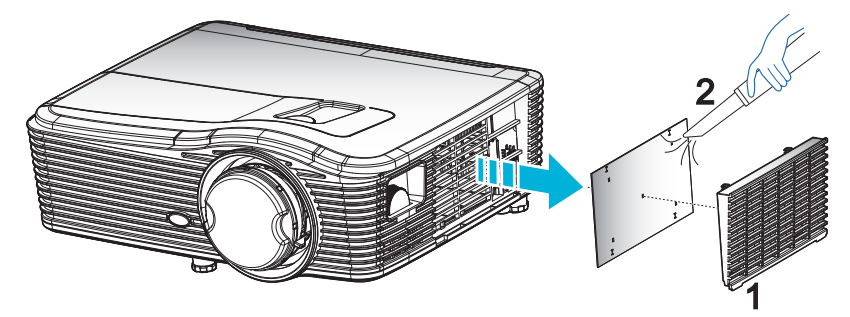

## **Совместимые разрешения**

#### *Совместимость с HDMI*

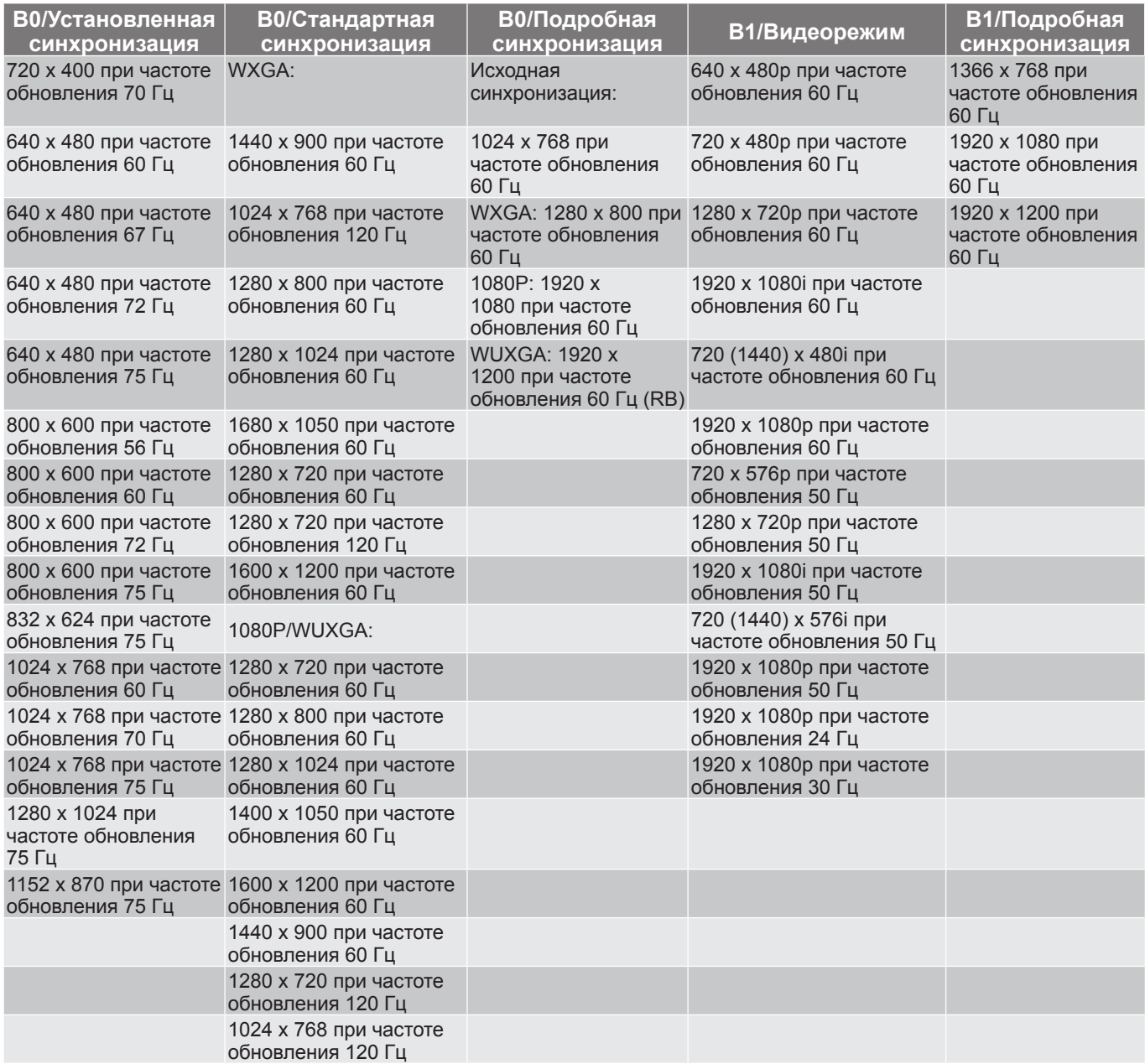

#### *Совместимость с аналоговым интерфейсом VGA*

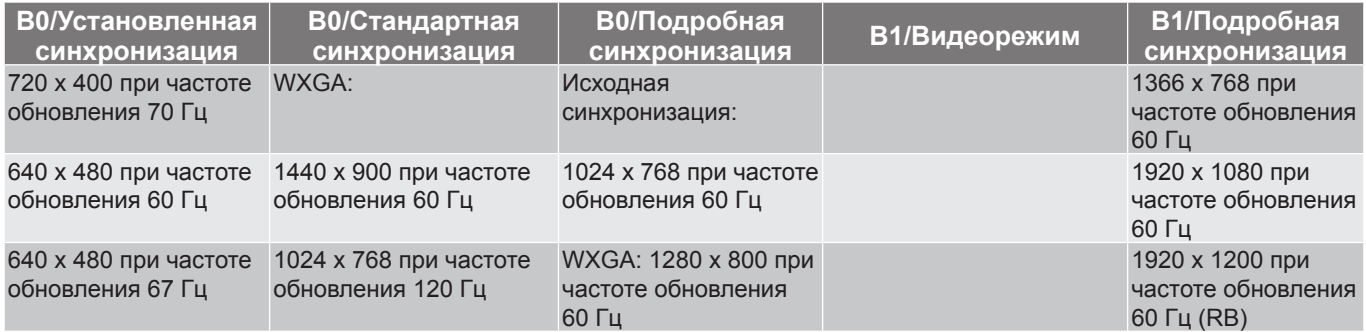

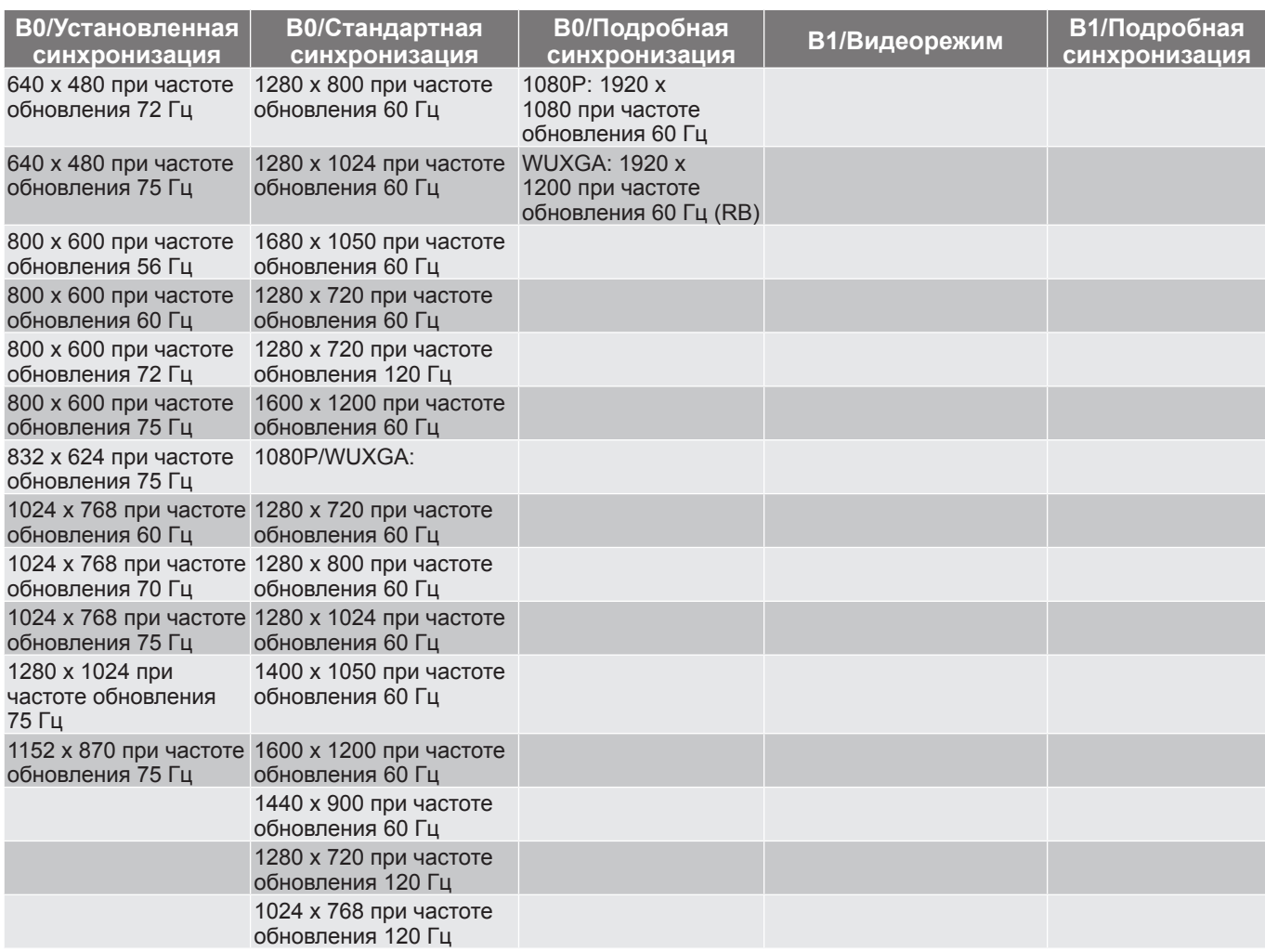

### *Совместимость с цифровым интерфейсом Display port*

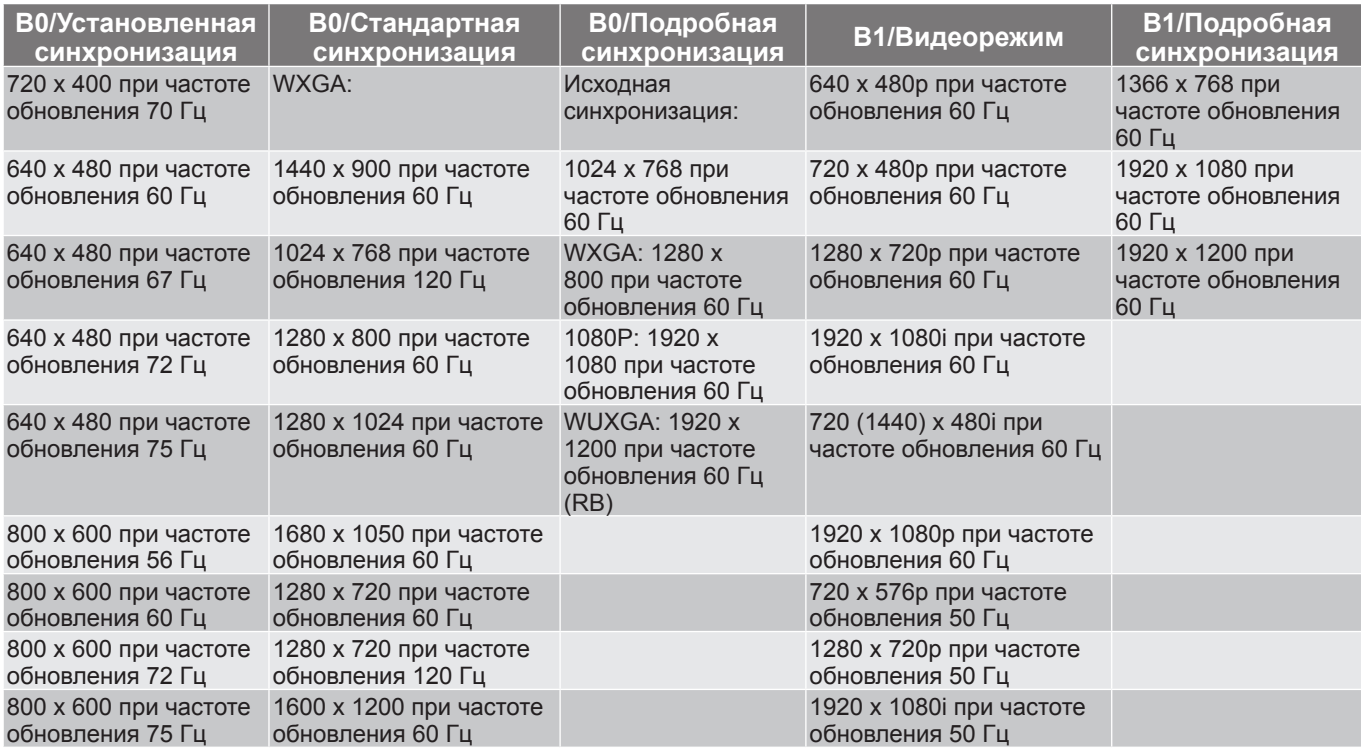

<span id="page-68-0"></span>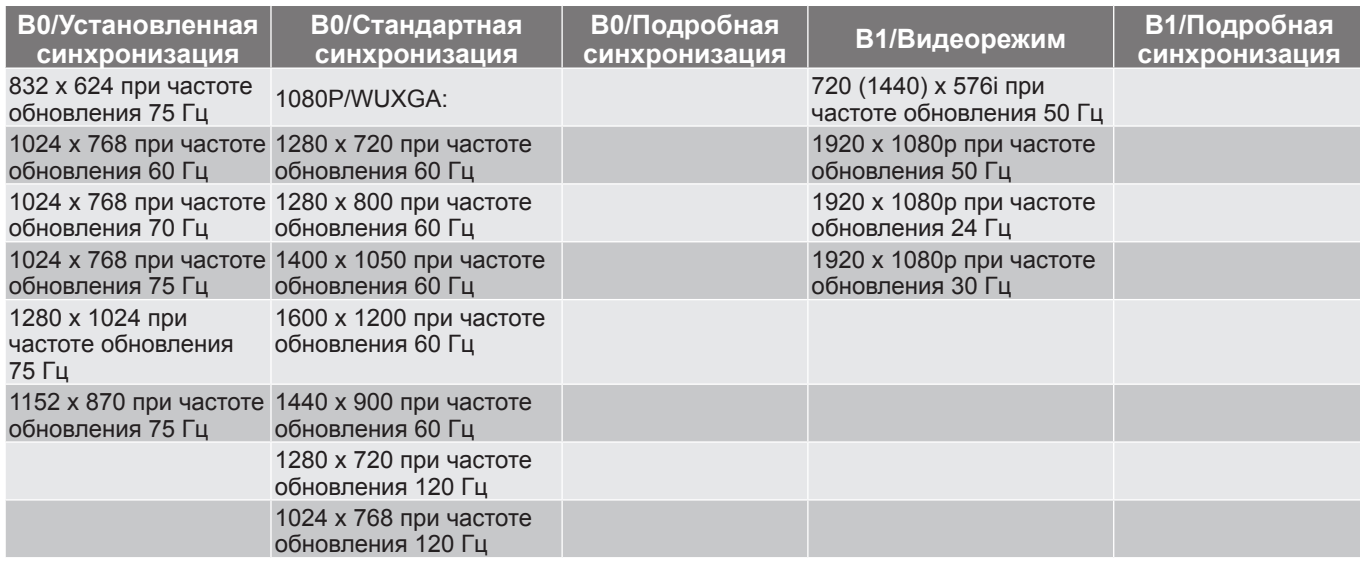

#### *Совместимость с видеосигналом True 3D*

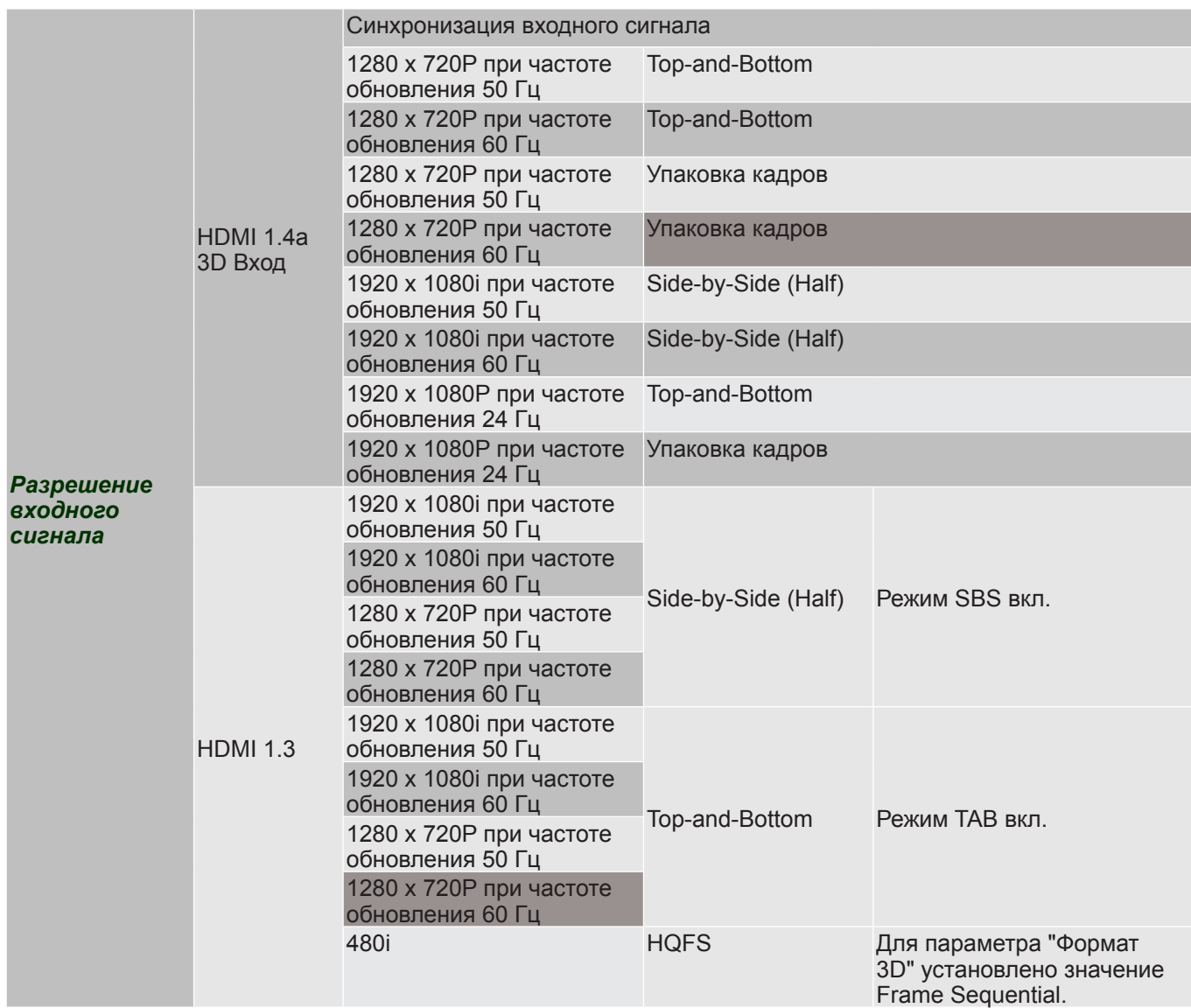

## **Размер изображения и расстояние проецирования**

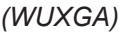

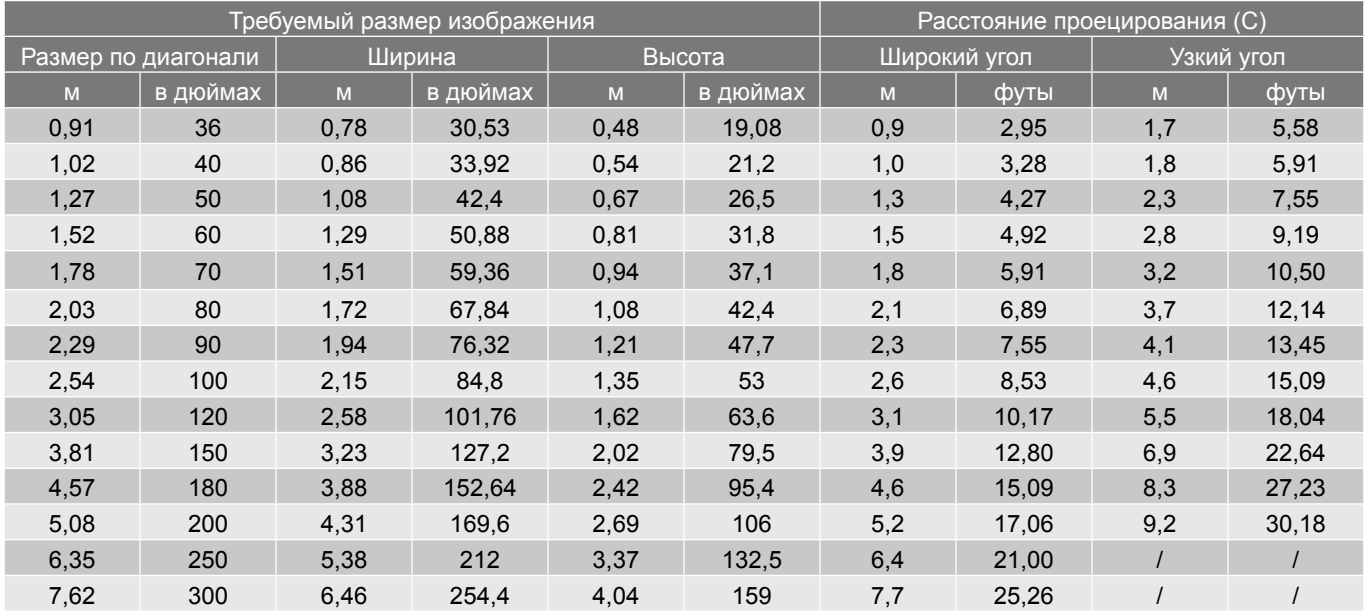

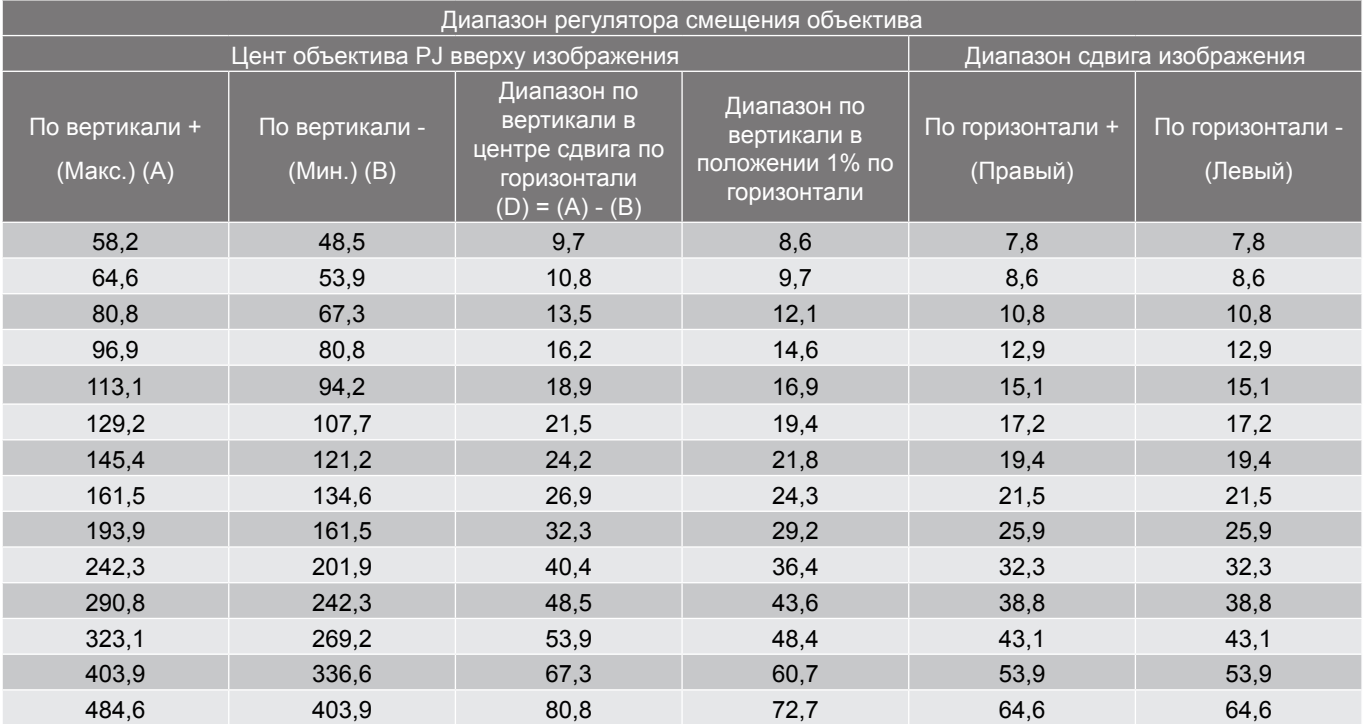

 **Примечание.** *Диапазон сдвига по вертикали = Высота изображения в метрах \* 100 \* (0,1 – 0,1/0,1\* (Положение по горизонтали в сантиметрах / Ширина изображения в сантиметрах).*

*(1080P)*

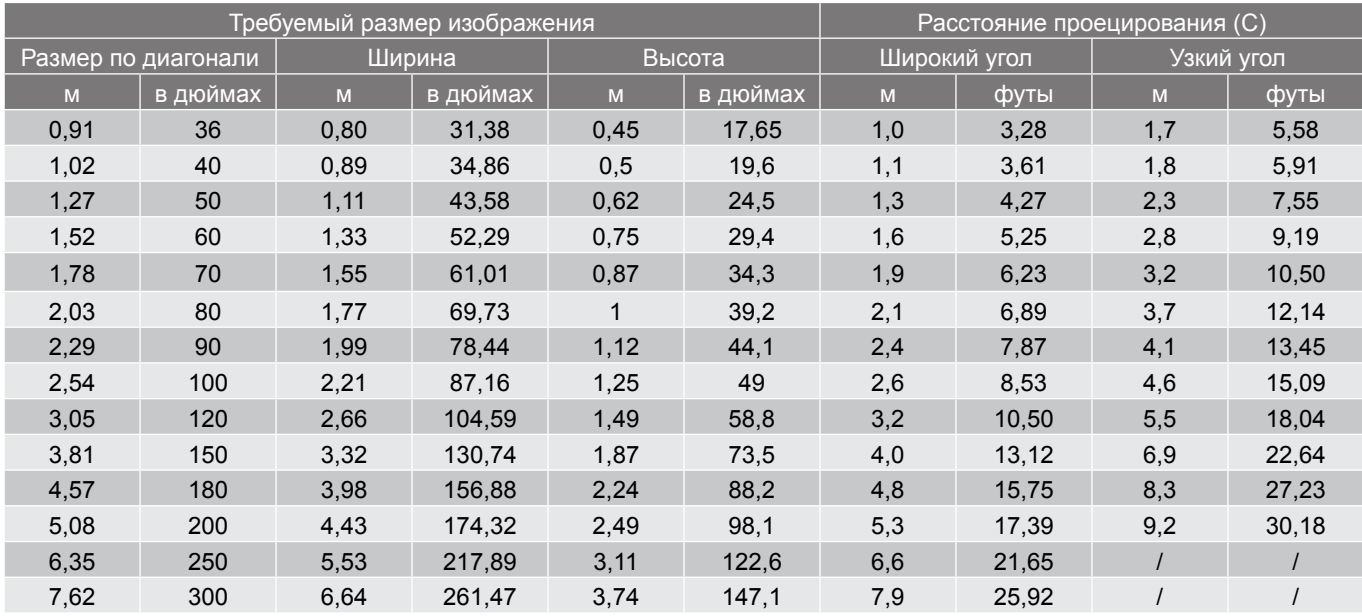

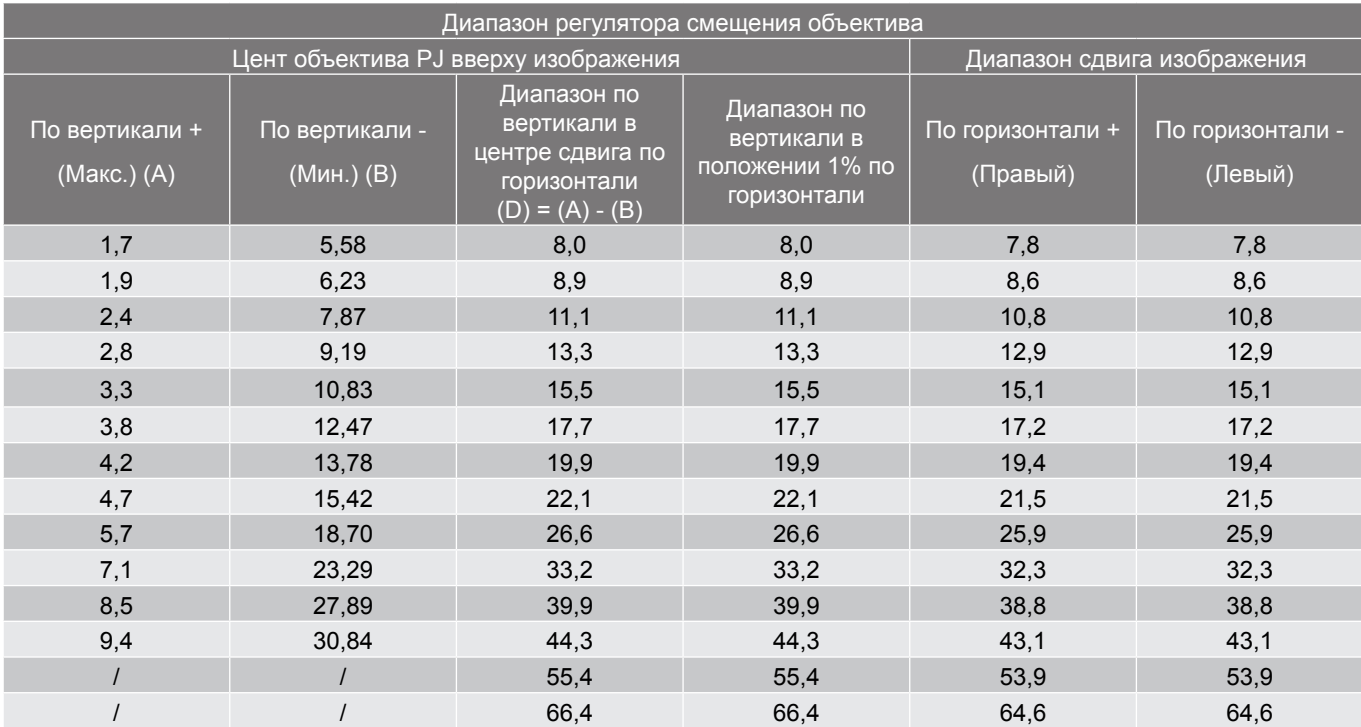

 **Примечание.** *Диапазон сдвига по вертикали = Высота изображения в метрах \* 100 \* (0,1 – 0,1/0,1\* (Положение по горизонтали в сантиметрах / Ширина изображения в сантиметрах).*

*(WXGA)*

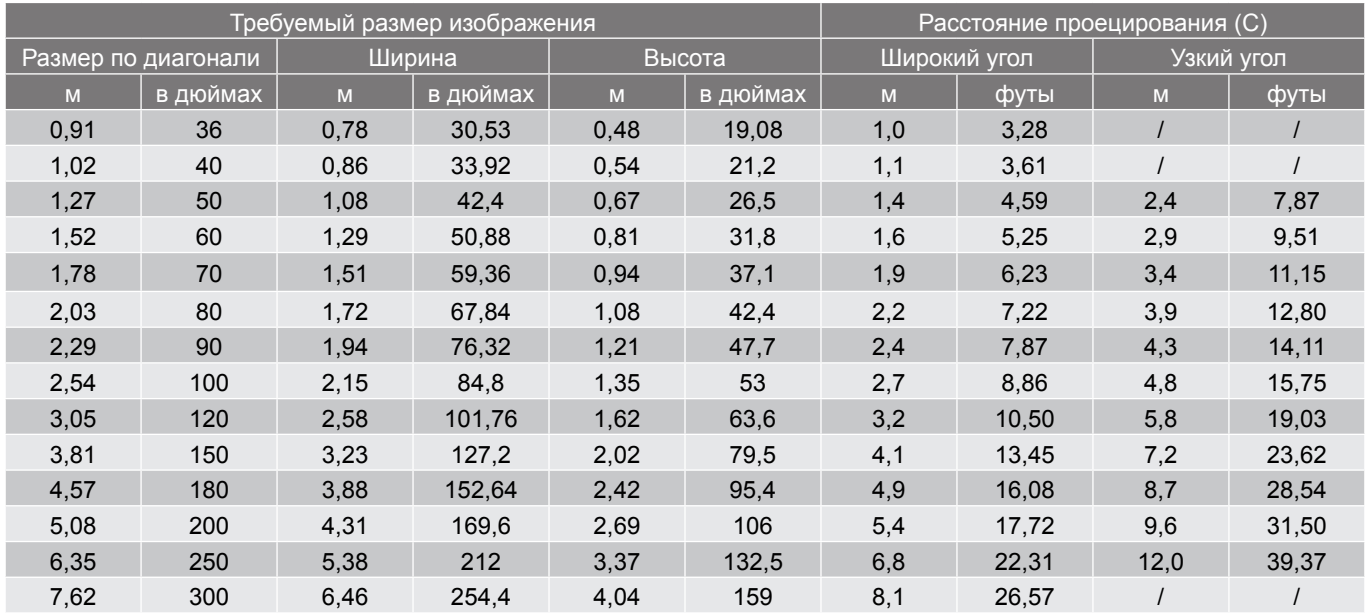

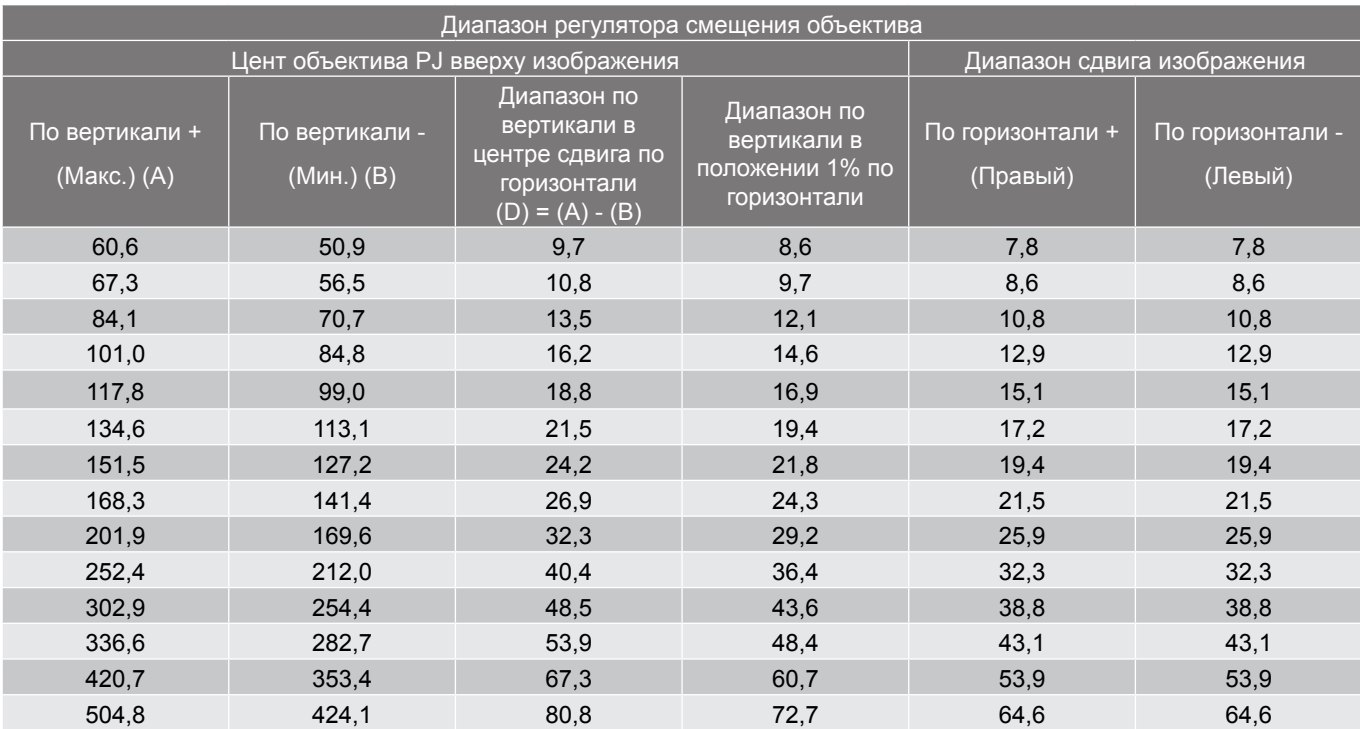

 **Примечание.** *Диапазон сдвига по вертикали = Высота изображения в метрах \* 100 \* (0,1 – 0,1/0,1\* (Положение по горизонтали в сантиметрах / Ширина изображения в сантиметрах).*
<span id="page-72-0"></span>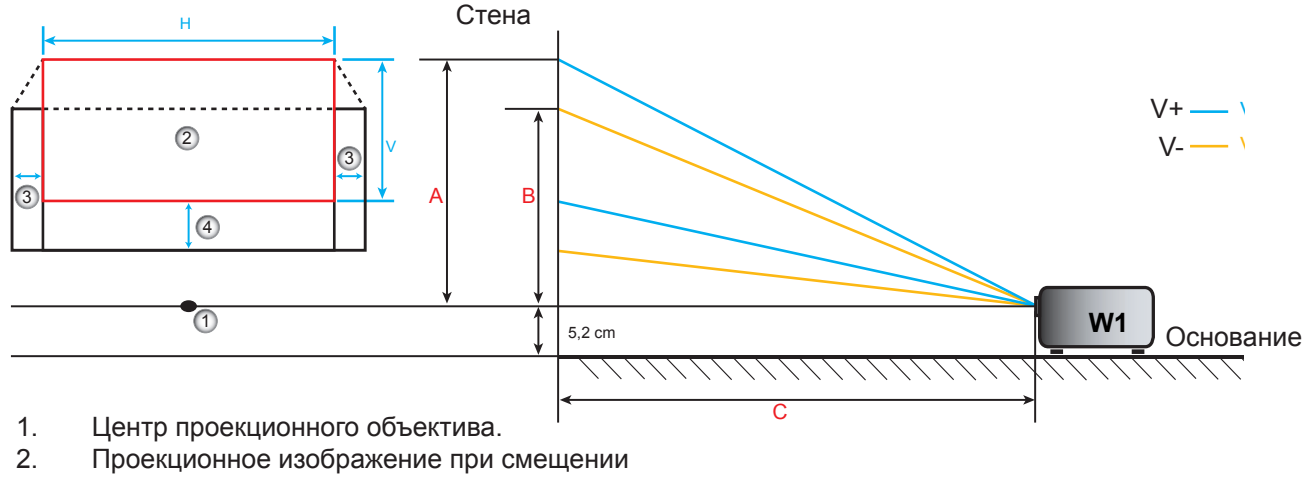

- объектива в наивысшую точку.
- 3. Диапазон сдвига по горизонтали: 10% H
- 4. Диапазон сдвига по вертикали.

### **Определение положения центра смещения объектива**

### **Центр смещения объектива по горизонтали**

1. Отрегулируйте смещение по вертикали, пока изображение не достигнет максимального диапазона в нижней части.

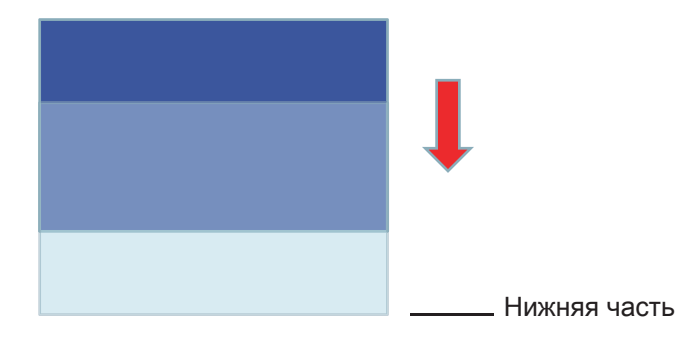

2. Отрегулируйте смещение по горизонтали, пока изображение не достигнет максимального диапазона смещения в направлении влево.

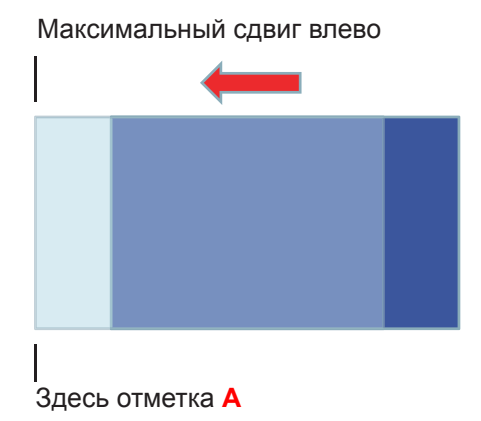

3. Отрегулируйте смещение по горизонтали, пока изображение не достигнет максимального диапазона смещения в правой части.

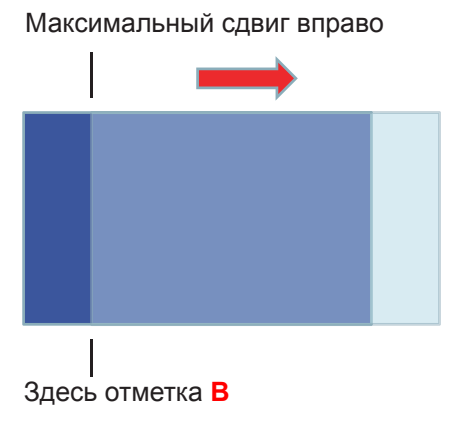

4. Измерьте расстояние между отметкой **A** и отметкой **B**, затем разделите на 2 и поместите изображение обратно на отметку **A/B** влево. Изображение будет находиться в центре его сдвига по горизонтали.

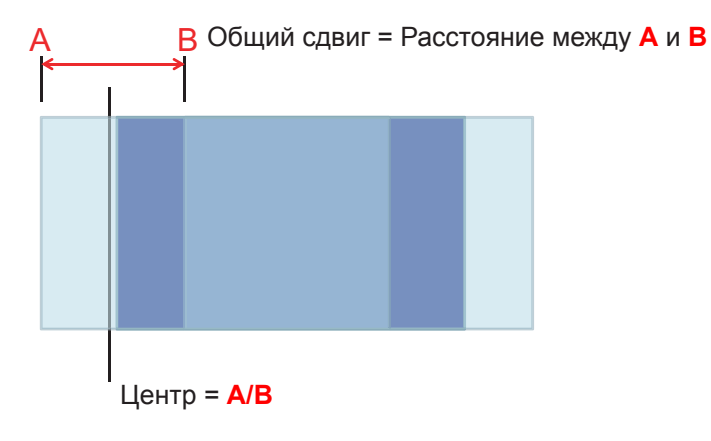

### **Центр смещения объектива по вертикали**

1. Изображение должно находиться в центре его сдвига по горизонтали перед установкой изображения по центру его сдвига по вертикали.

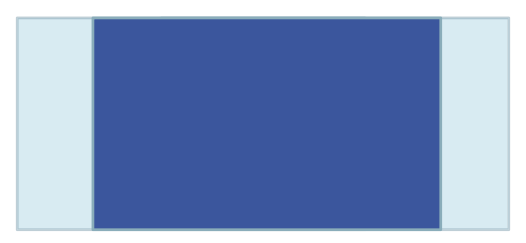

2. Отрегулируйте сдвиг по вертикали, пока изображение не достигнет максимального диапазона смещения в направлении вниз.

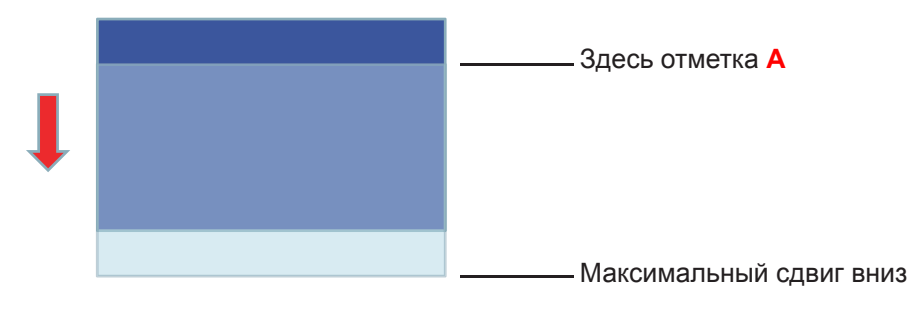

3. Отрегулируйте сдвиг по вертикали, пока изображение не достигнет максимального диапазона смещения в верхней части.

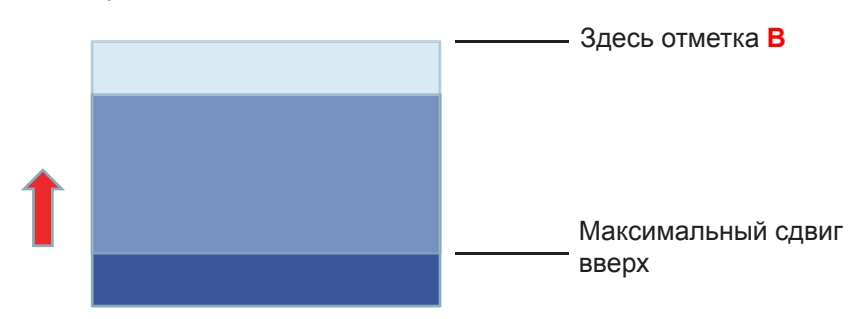

4. Измерьте расстояние между отметкой **A** и отметкой **B**, затем разделите на 2 и поместите изображение обратно на отметку **A/B** вниз. Изображение будет находиться в центре его сдвига по вертикали.

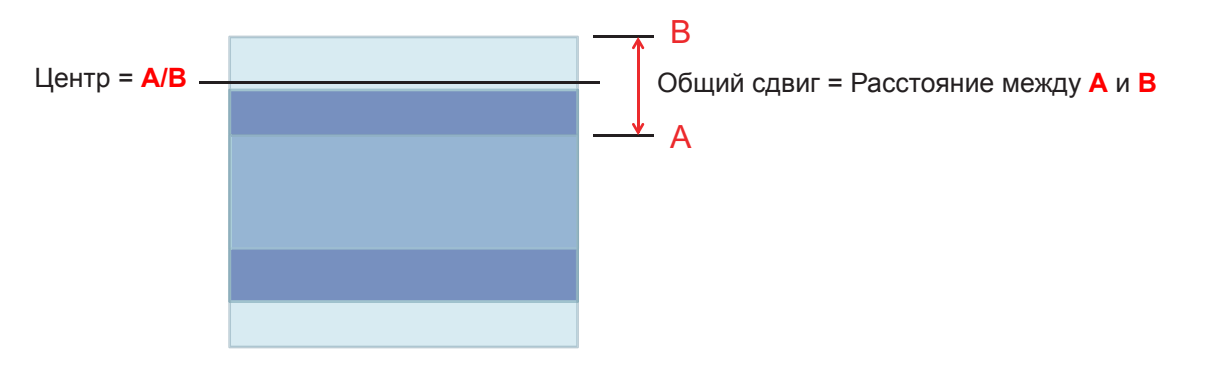

### **Размеры проектора и потолочная установка**

- 1. Используйте потолочное крепление компании Optoma, чтобы избежать повреждений проектора.<br>2. В Если используется крепление стороннего произволителя, убелитесь, что винты для крепления
- Если используется крепление стороннего производителя, убедитесь, что винты для крепления проектора отвечают следующим требованиям:
- Тип винта: M4\*3
- Минимальная длина винта: 10 мм

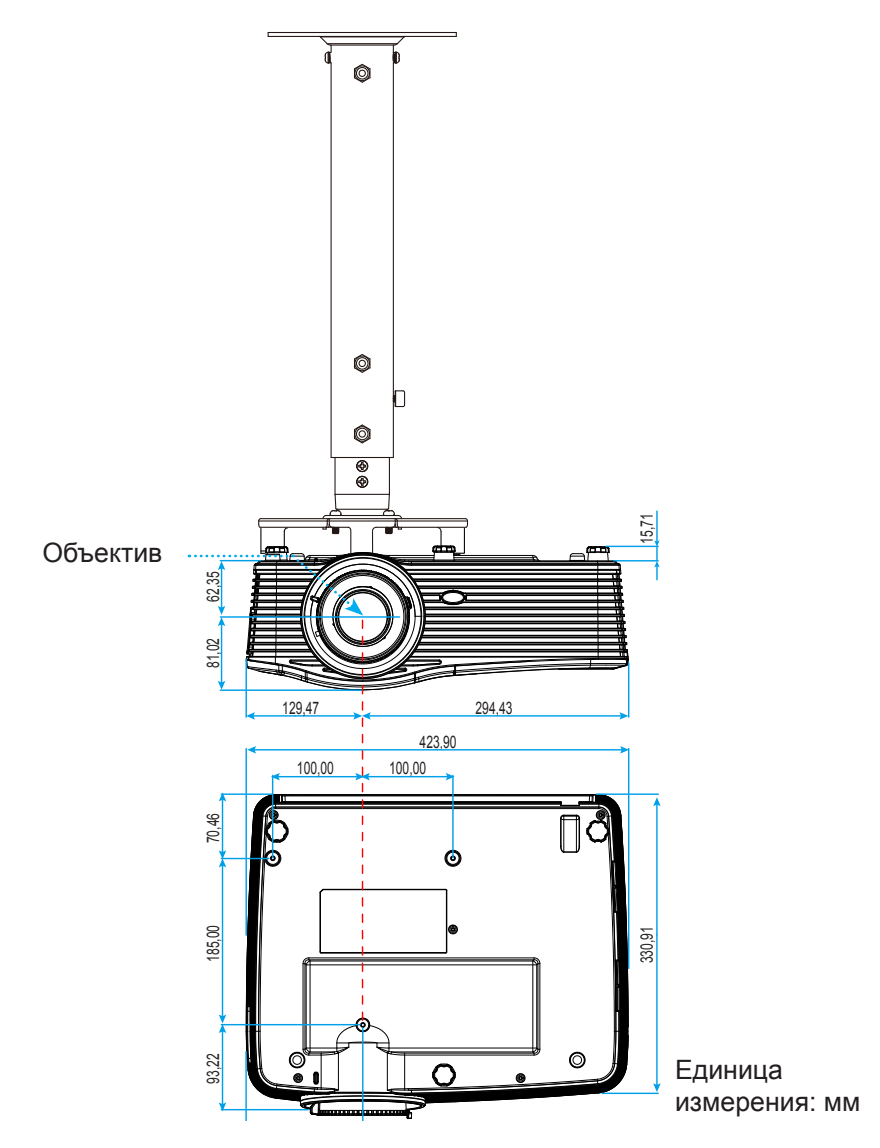

 **Примечание.** *Имейте в виду, что гарантия не распространяется на повреждения, вызванные неправильной установкой.*

Предупреждение:

- В случае приобретения потолочного крепления стороннего производителя, убедитесь в том, что выбраны винты правильного размера. Размер винтов может меняться в зависимости от толщины монтажной пластины.
- Оставьте зазор не менее 10 см между потолком и нижней частью проектора.
- Избегайте установки проектора около источников тепла.

### **Перечень функций протокола RS232**

Скорость передачи: 9600 Биты данных: 8 Проверка на четность: Нет Стоповые биты: 1 Управление потоком данных: Нет UART16550 FIFO: Откл. Ответ проектора (прошел): P

XX=01-99, идентификатор проектора, XX=00 – для всех адаптеров проекторов

 **Примечание.** *После всех команд ASCII ставится символ <CR>, его шестнадцатеричный код в кодировке ASCII: 0D.*

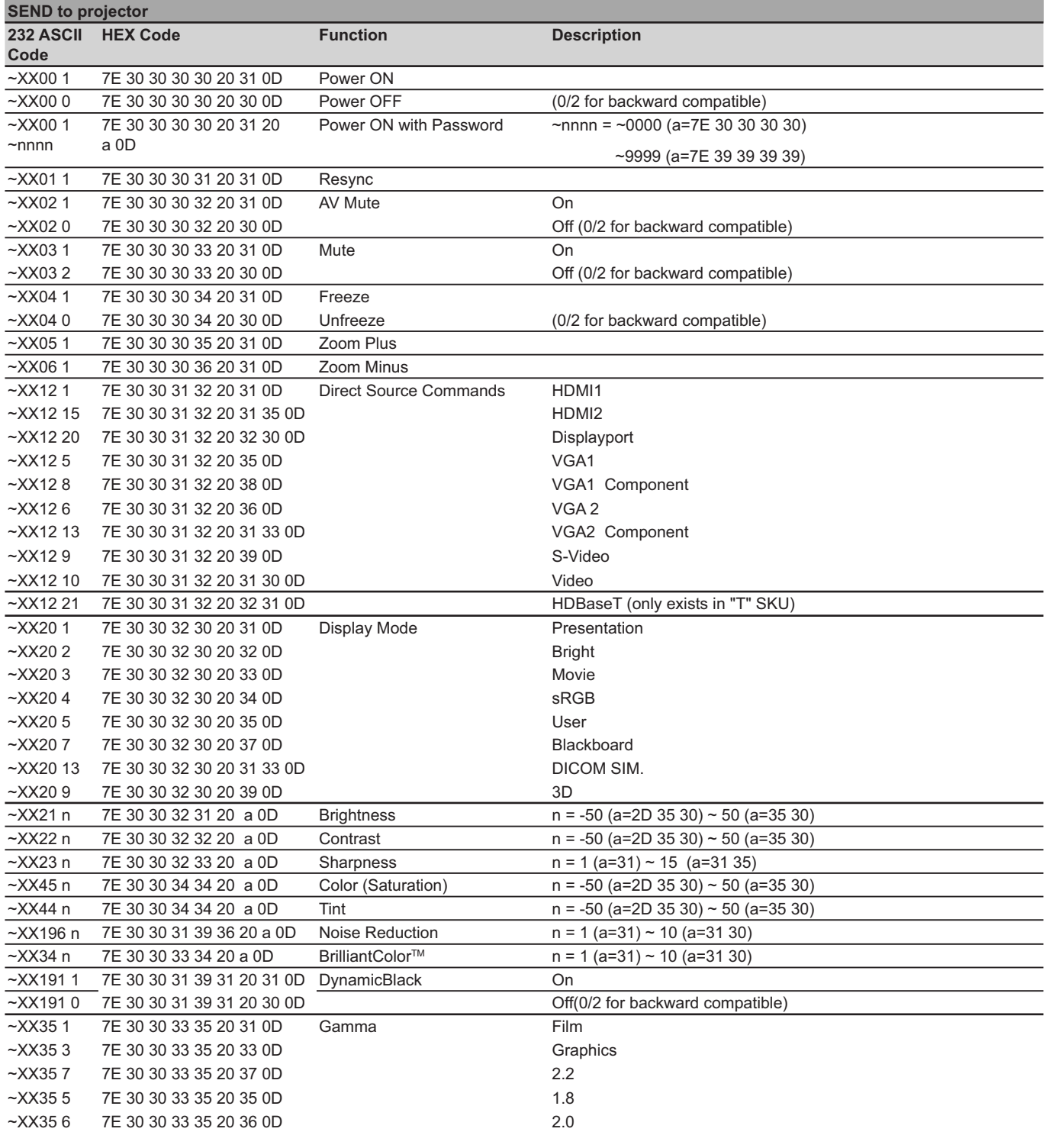

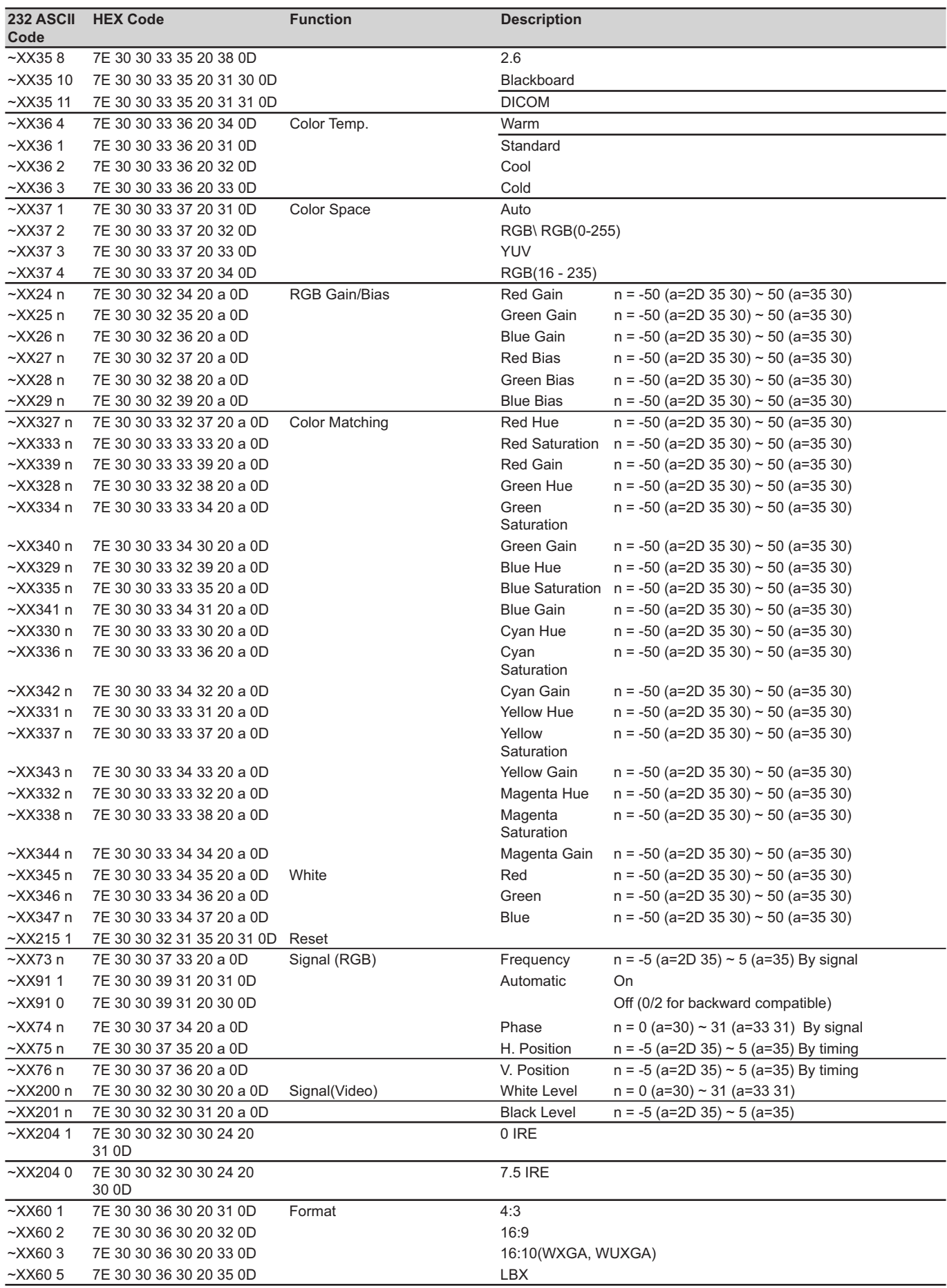

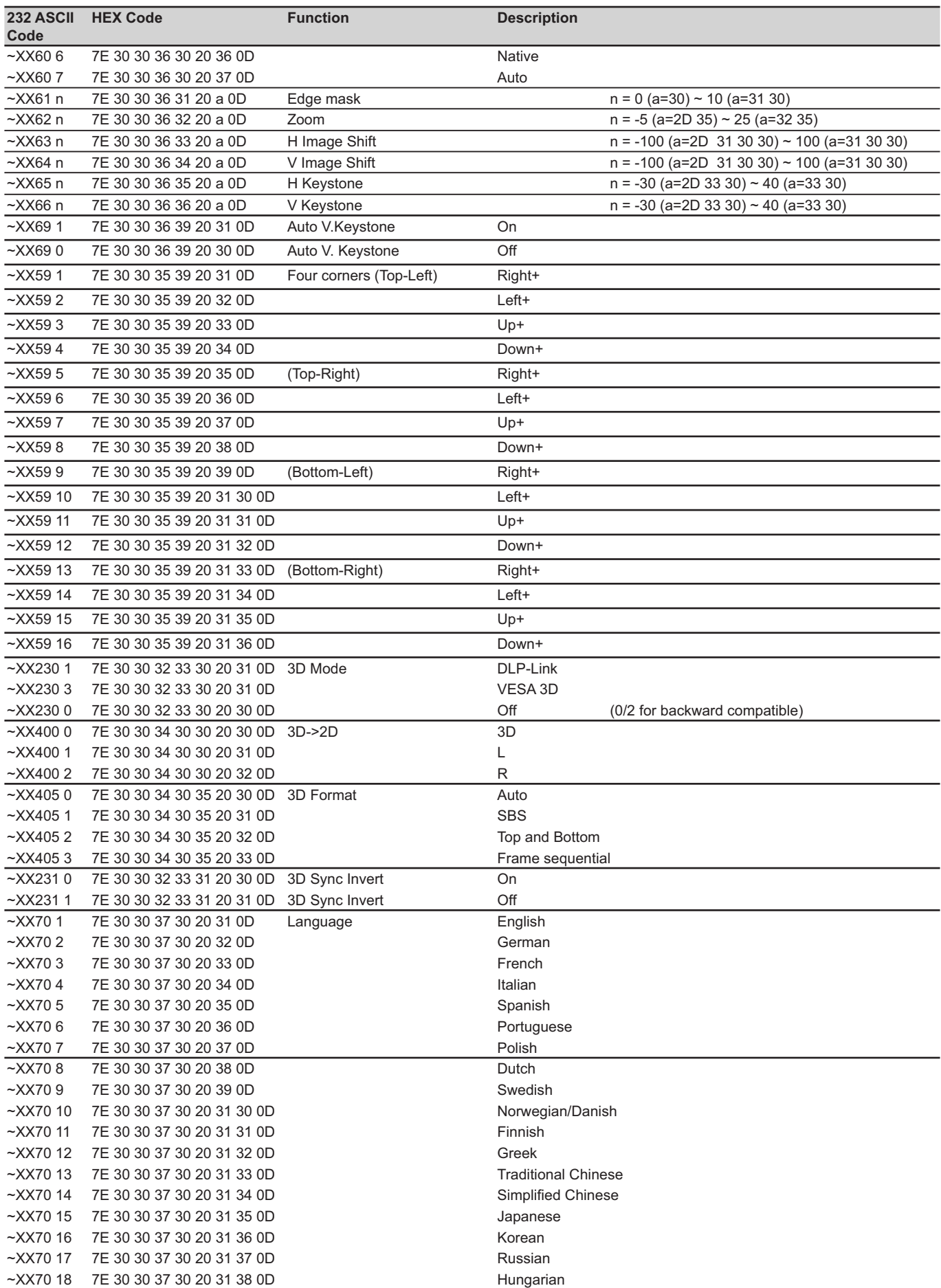

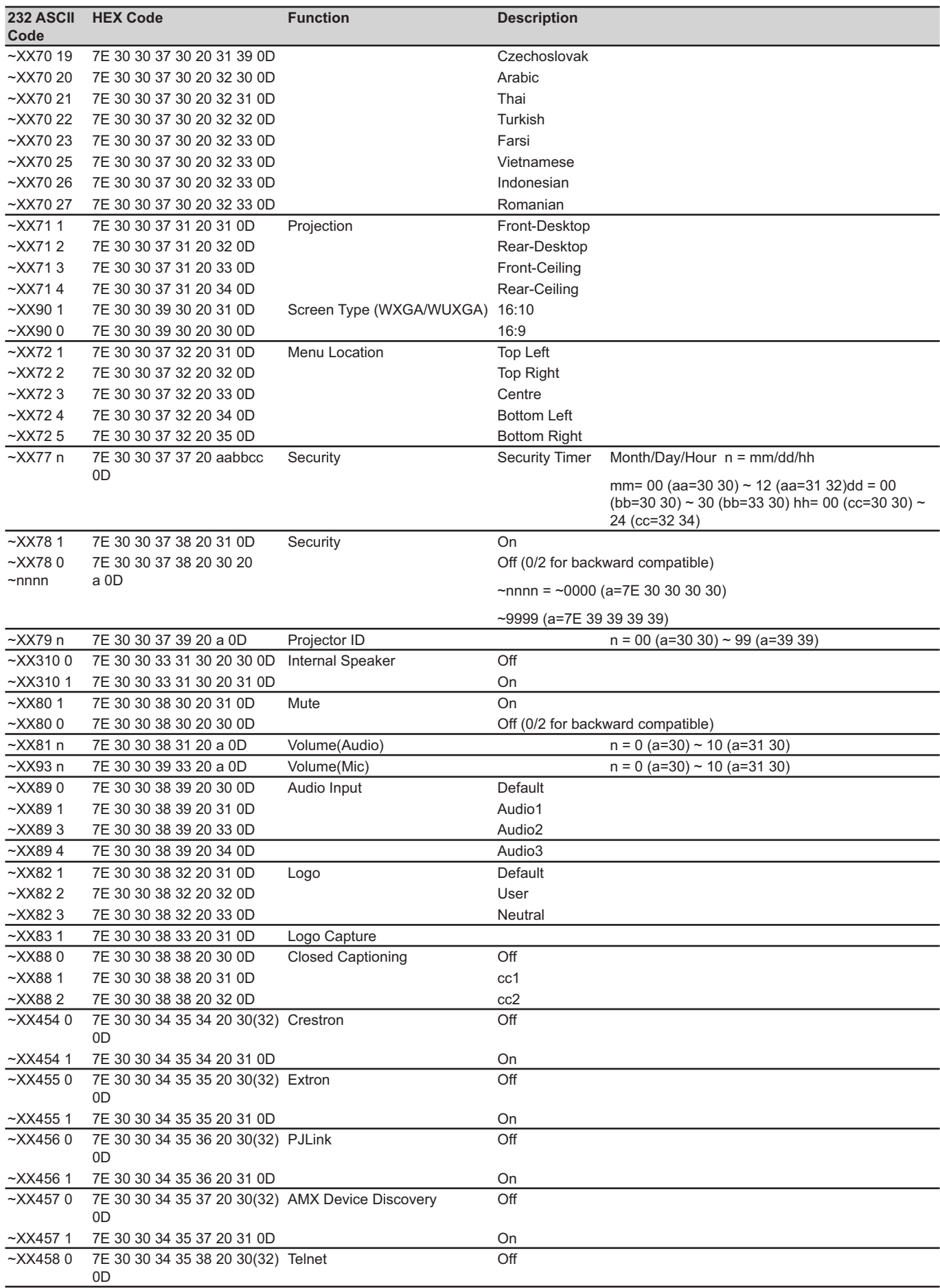

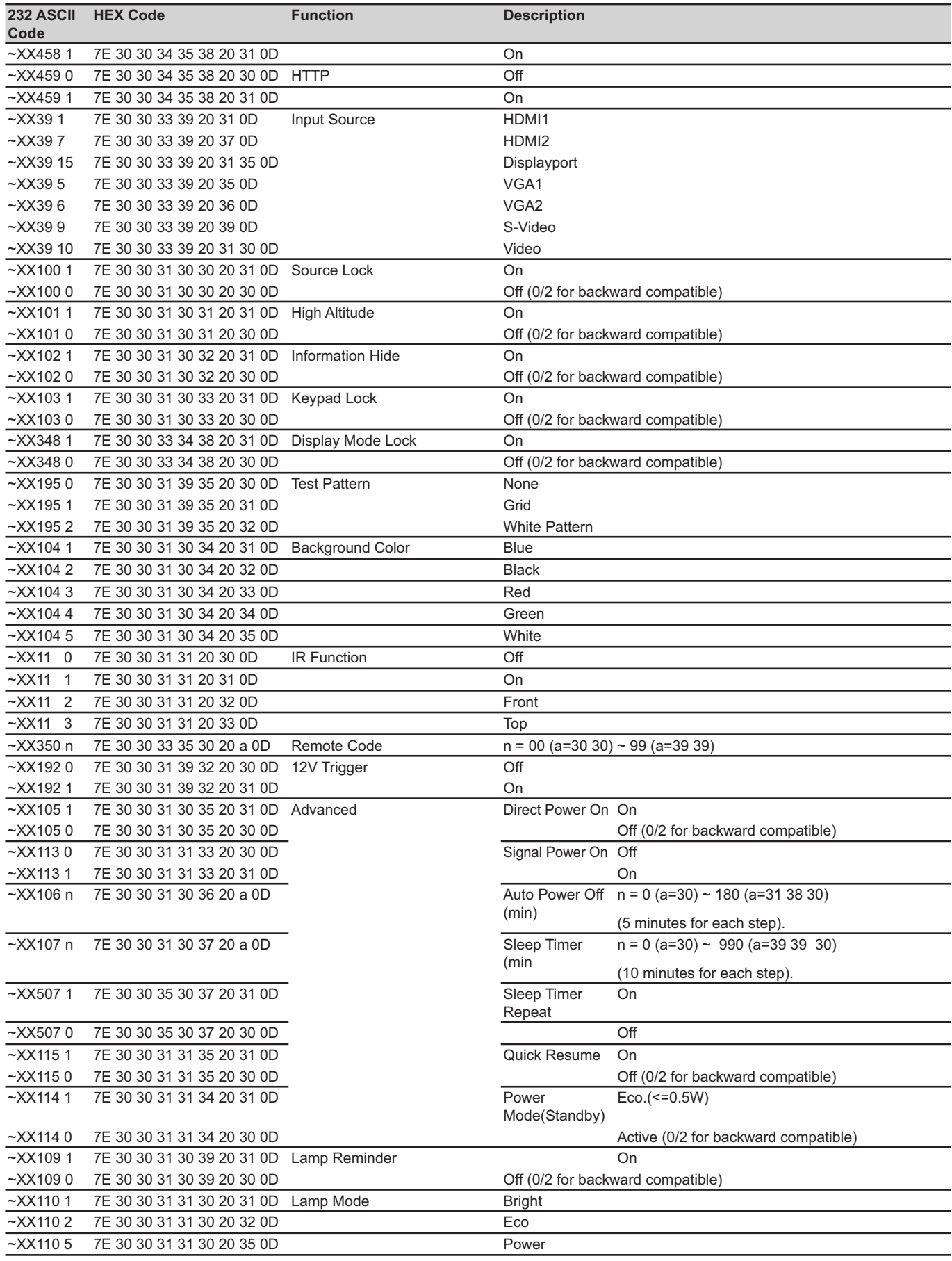

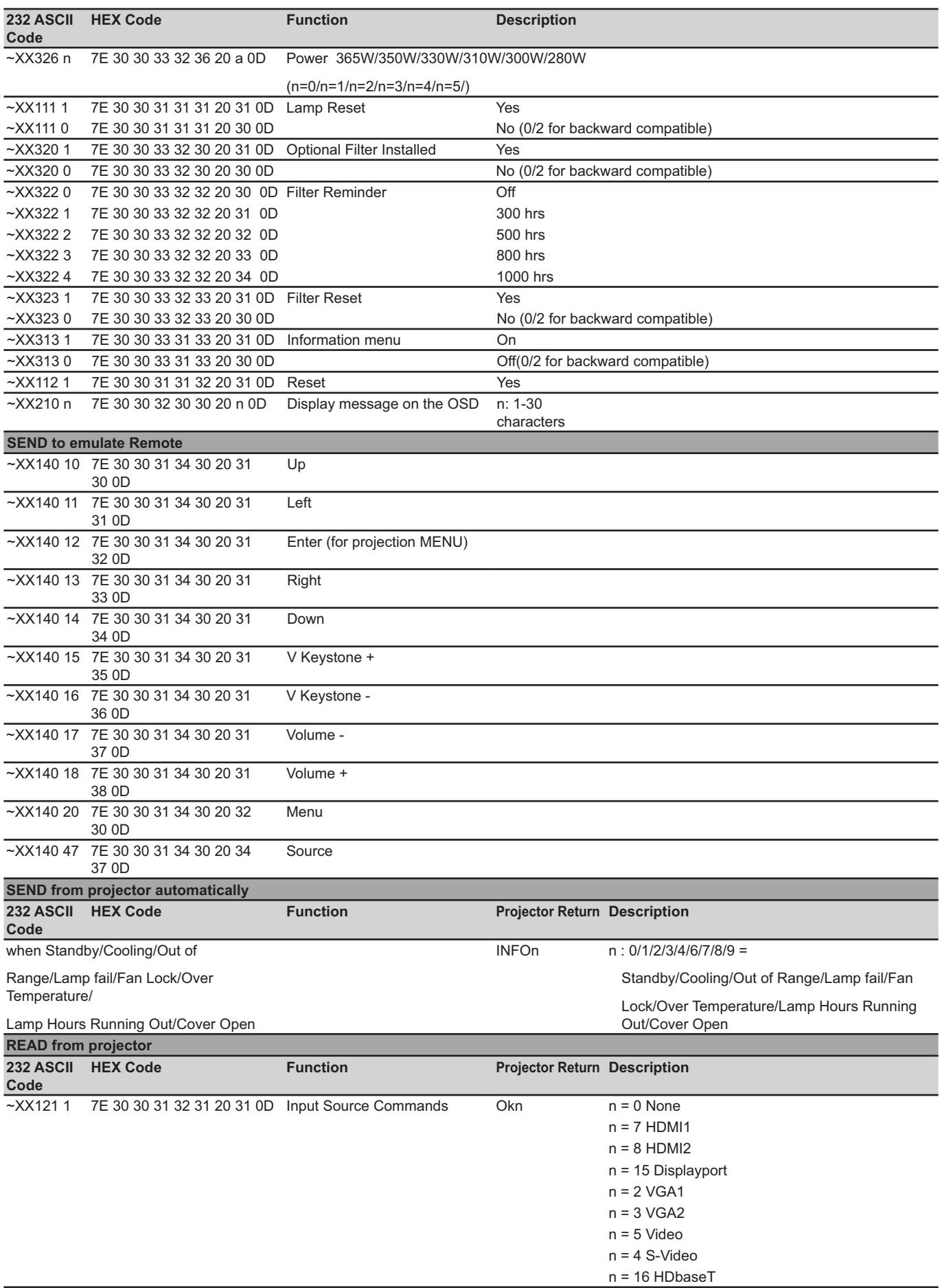

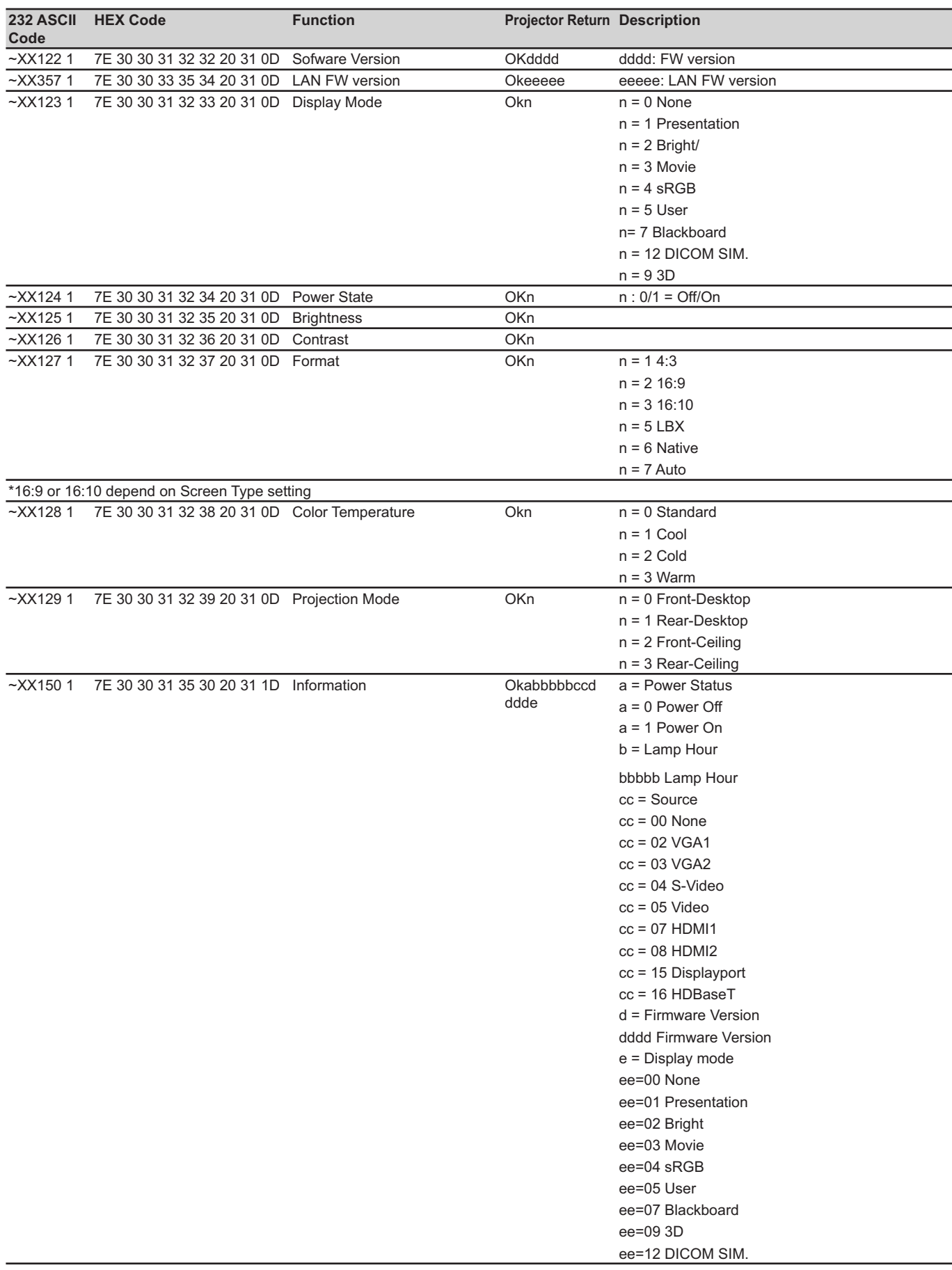

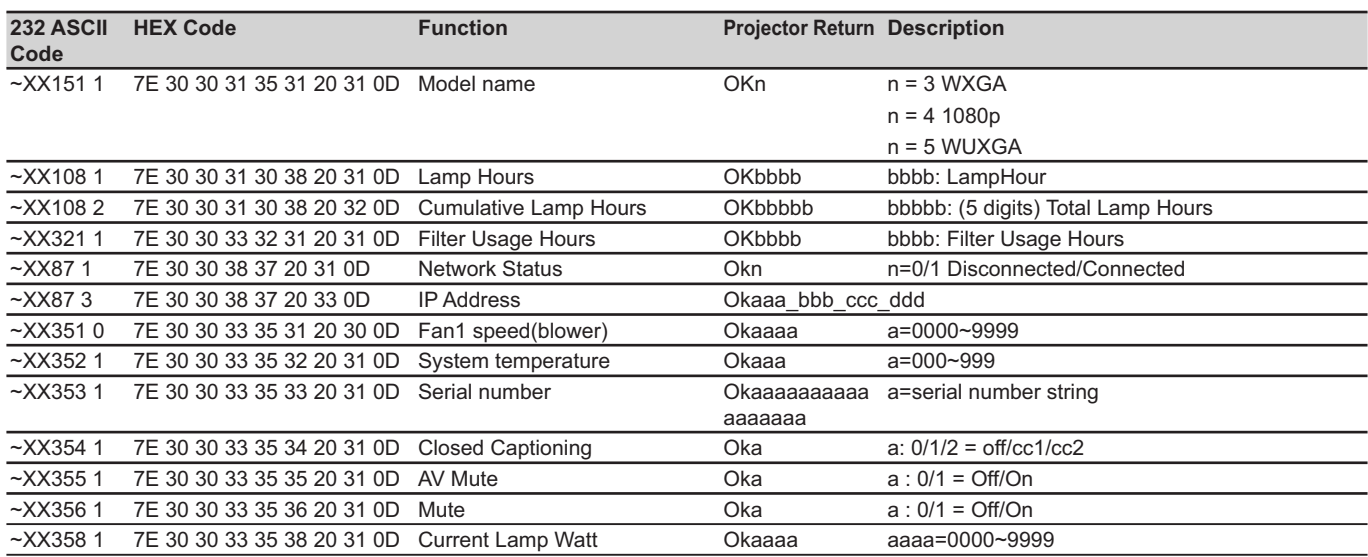

### **Коды ИК-пульта ДУ**

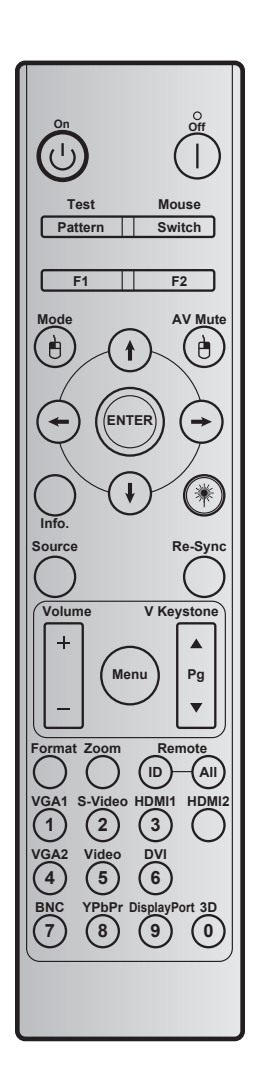

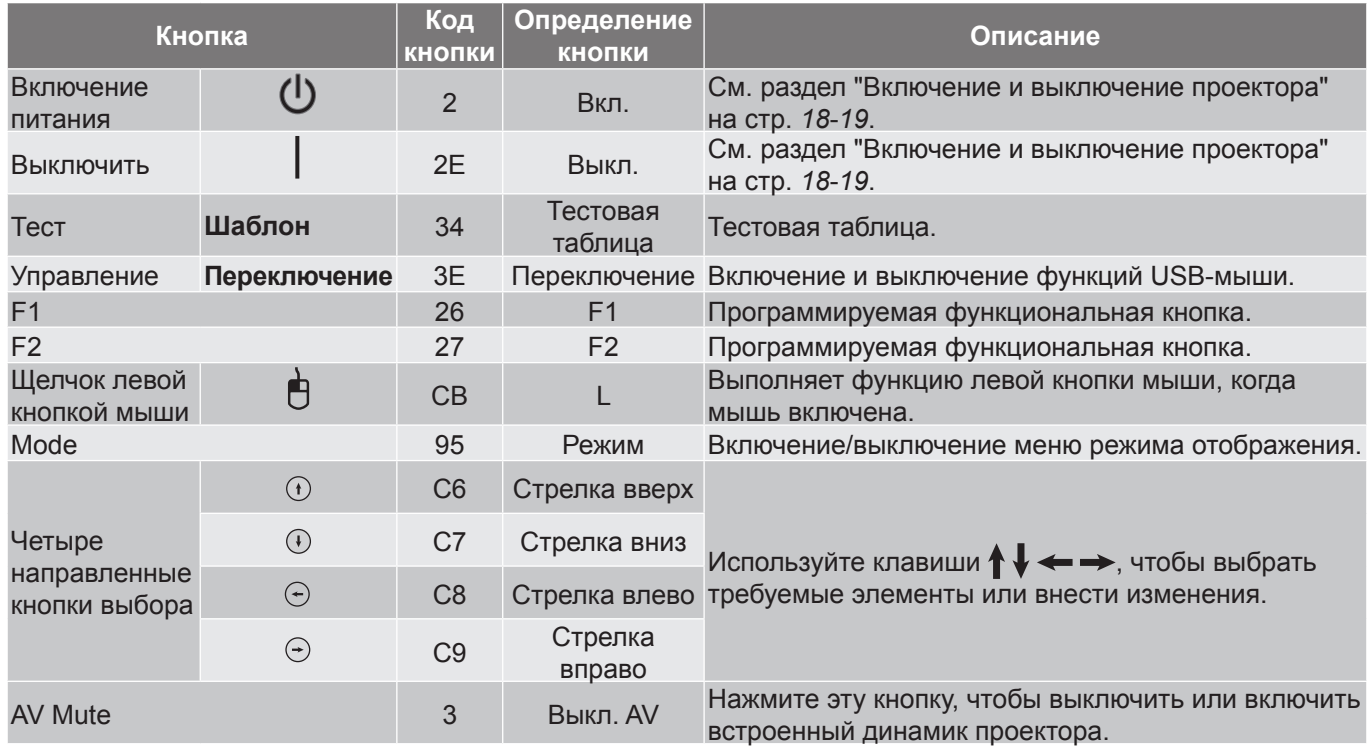

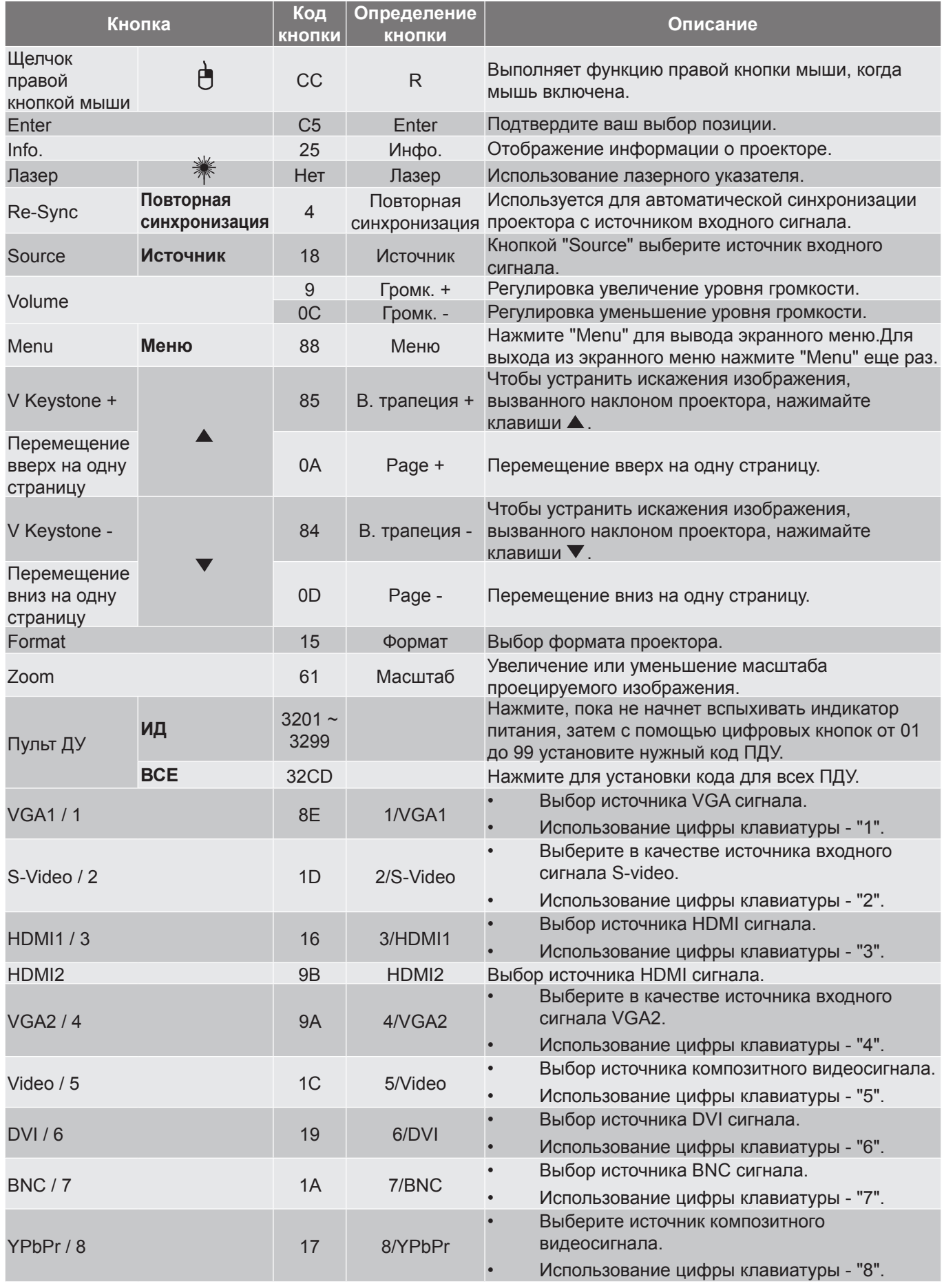

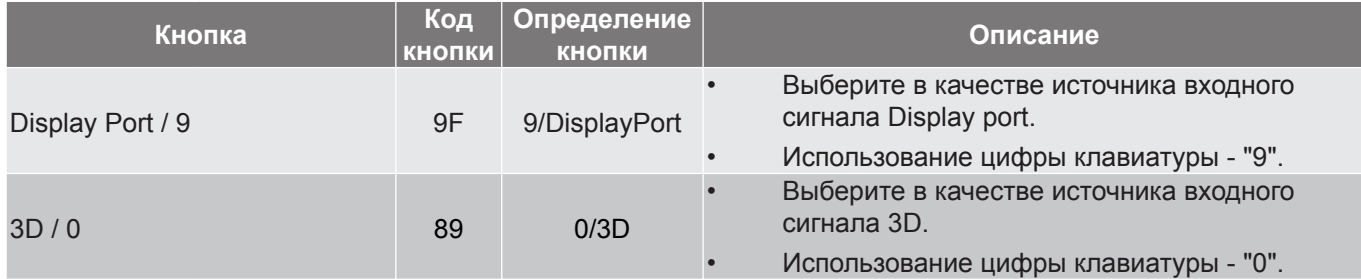

### **Примечание.**

 *Если проектор поддерживает функции "Динамическое энергосбережение" / "Контроль изображения" и нажата кнопка "Выкл. AV", энергопотребление лампы снижается до 30%.*

### **Характеристики имитации удаленного управления с помощью мыши**

- Функция удаленного управления с помощью мыши поддерживается только при выборе в качестве источника входного сигнала компьютер, например, VGA или HDMI.
- Если нажать кнопку "Переключение" на ПДУ, в правом верхнем углу экрана в течение 15 секунд виден курсор.
- В режиме удаленного управления с помощью мыши курсор должен плавно без рывков перемещаться по экрану.
- Если нажать кнопку "Переключение" на ПДУ, функция "В. трапеция" будет переключаться в режим прокрутки на одну страницу вверх или вниз.

### **Кнопка "Справка"**

Функция справки облегчит настройку и использование проектора. Чтобы открыть меню справки, нажмите кнопку "**?**" на клавиатуре проектора.

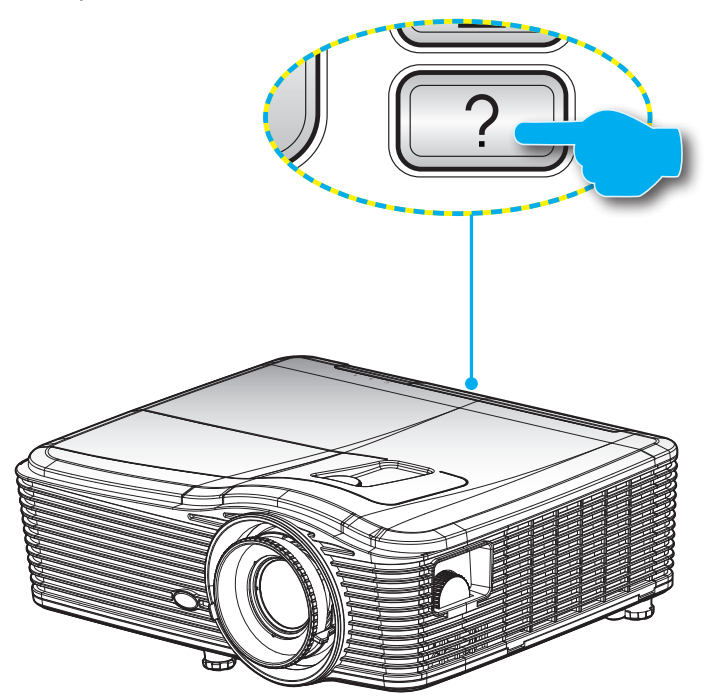

Кнопка **Информация** работает только при отсутствии источника входного сигнала.

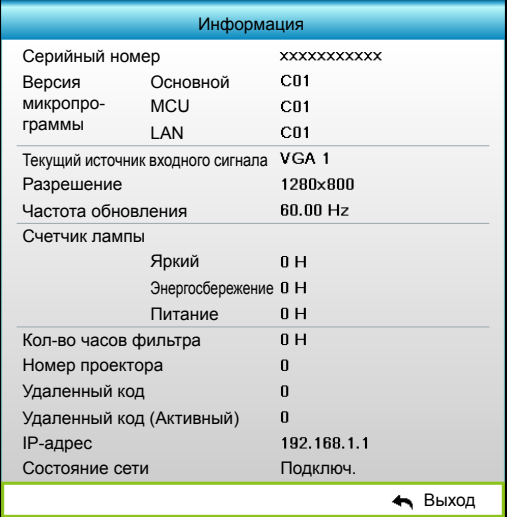

### **Устранение неисправностей**

При возникновении неисправностей устройства ознакомьтесь с приведенной ниже информацией. Если проблему устранить не удалось, следует обратиться к продавцу или в сервисный центр.

### **Проблемы с изображением**

 $\boxed{?}$ 

*На экране отсутствует изображение*

- Убедитесь, что кабель и подключение к электросети выполнено так, как описано в разделе "Установка".
- Убедитесь, что контакты разъемов не согнуты и не сломаны.
- Убедитесь, что лампа проектора надежно установлена. Смотрите раздел "Замена лампы".
- Убедитесь, что снята крышка объектива и проектор включен.
- Проверьте, не включена ли функция "Выкл. AV".

 $\boxed{?}$ 

*Изображение расфокусировано*

- Убедитесь, что крышка объектива снята.
- Используйте регулятор фокусировки на объективе проектора.
- Убедитесь, что экран проектора находится на нужном расстоянии от проектора. (См. страницы *[70](#page-69-0)-[73](#page-72-0)*).

 $\boxed{?}$ *Изображение растягивается во время отображения DVD 16:9.*

- Если воспроизводить анаморфное DVD или 16:9 DVD, проектор отобразит наилучшее изображение в формате 16:9 со стороны проектора.
- При просмотре DVD формата LBX необходимо установить формат LBX в экранном меню проектора.
- При просмотре DVD формата 4:3 необходимо установить формат 4:3 в экранном меню проектора.
- Если изображение все еще растянуто, следует также отрегулировать соотношение сторон следующим образом:
- Установите формат отображения на DVD-проигрывателе: 16:9 (широкоэкранный) формат изображения.

 $\boxed{?}$ *Изображение слишком маленькое или слишком большое.*

- Отрегулируйте рычаг изменения фокусного расстояния на верхней панели проектора.
- Переместите проектор ближе или дальше от экрана.
- Нажмите на кнопку "Menu" на панели управления проектора, перейдите в меню "ЭКРАН-- >Формат". Попробуйте установить разные настройки.
- $\sqrt{2}$ *Стороны изображения перекошены.*
	- По возможности установите проектор так, чтобы он центрировался на экране и под ним.
	- Для устранения используйте функцию "ЭКРАН-->В. трапеция" экранного меню.

#### $\boxed{?}$ *Изображение перевернуто*

- Выберите пункт "НАСТР.-->Проекция" в экранном меню и измените направление проецирования.
- $\boxed{?}$ *Смазанное двойное изображение*
	- Для устранения размытого двойного 2D-изображения нажмите кнопку "Формат 3D" и установите значение "Выкл.".
- $\boxed{?}$ *Два изображения, расположенные рядом*
	- Если входной сигнал поступает в формате HDMI 1.3 2D 1080i side-by-side, нажмите кнопку "Формат 3D" и установите режим "SBS режим".
- $\sqrt{2}$ *Изображение не отображается в формате 3D*
	- Убедитесь, что батарея 3D-очков не разряжена.
	- Убедитесь, что 3D-очки включены.
	- Если входной сигнал поступает в формате HDMI 1.3 2D (1080i side-by-side half), нажмите на кнопку "Формат 3D" и установите режим "SBS режим".

### **Другие проблемы**

- $\sqrt{2}$ *Проектор перестает реагировать на все команды*
	- По возможности, выключите проектор, затем отсоедините кабель питания и подождите, по крайней мере, 20 секунд перед повторным включением питания.
- $\boxed{?}$ *Лампа перегорает или издает щелчки*
	- Когда истекает срок действия лампы, она перегорает и издает громкий звук, похожий на лопание. В этом случае проектор не включится, пока модуль лампы не будет заменен. Чтобы заменить лампу, следуйте указаниям в разделе "Замена лампы" на страницах *[64](#page-63-0)-[65](#page-64-0)*.

### **Проблемы с пультом дистанционного управления**

 $\boxed{?}$ *Если пульт дистанционного управления не работает*

- Удостоверьтесь, что пульт ДУ действует под углом ±15° как по горизонтали, так и по вертикали от ИК-приемников на проекторе.
- Проверьте, нет ли между пультом дистанционного управления и проектором препятствий. Подойдите на расстояние до 5 м (16 футов) от проектора.
- Проверьте правильность установки батарей.
- Замените батареи, если срок их службы истек.

### **Предупреждающий индикатор**

Когда загораются предупреждающие индикаторы (см. ниже), проектор автоматически отключается:

- Индикатор "Лампа" загорается красным цветом, а индикатор "Вкл./Ожидание" мигает желтым цветом.
- Индикатор "Температура" загорается красным цветом, а индикатор "Вкл./Ожидание" мигает желтым цветом. Это указывает на перегрев проектора. В нормальных условиях проектор можно снова включить.
- Индикатор "Температура" загорается красным цветом, а индикатор "Вкл./Ожидание" мигает желтым цветом.

Выньте сетевой шнур из проектора, выждите 30 секунд и повторите попытку. Если предупреждающий индикатор загорается снова, обратитесь за помощью в ближайший сервисный центр.

### **Расшифровка показаний светодиодов**

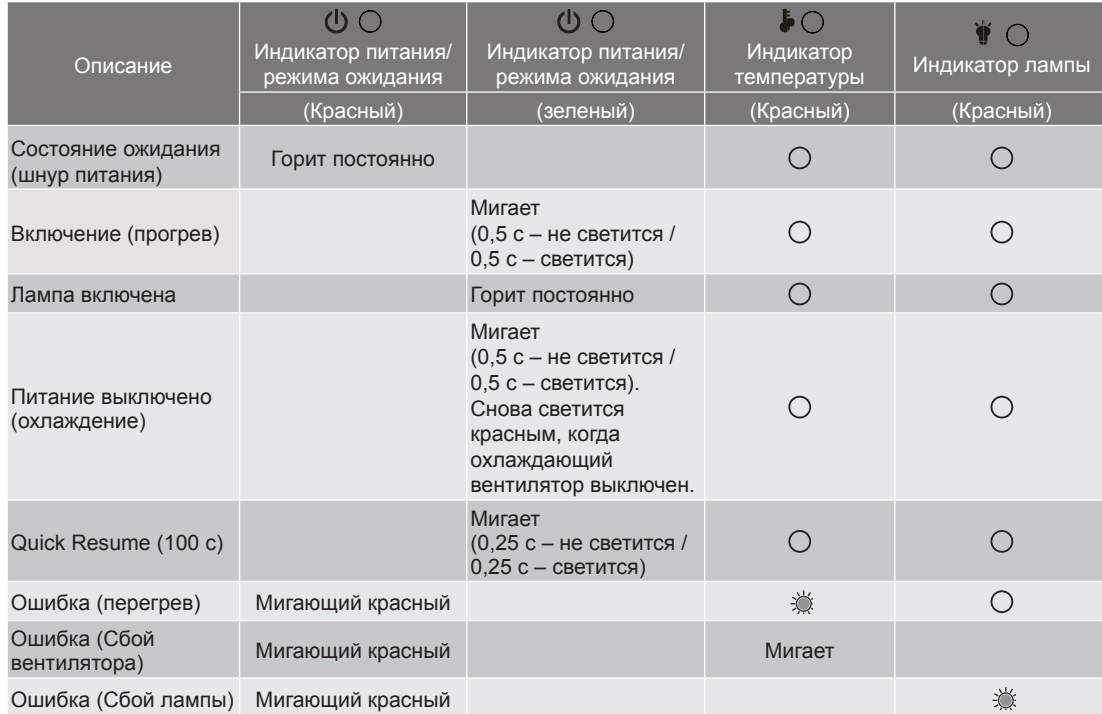

• Питание выключено:

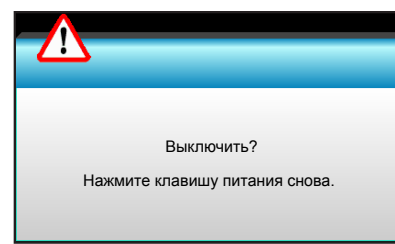

• Предупреждение о замене лампы:

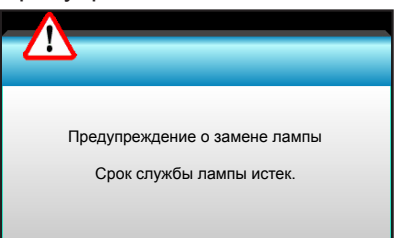

• Предупреждение о температуре:

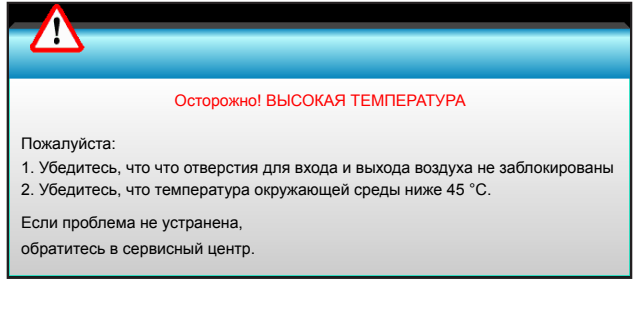

• Предупреждение о неисправности вентилятора:

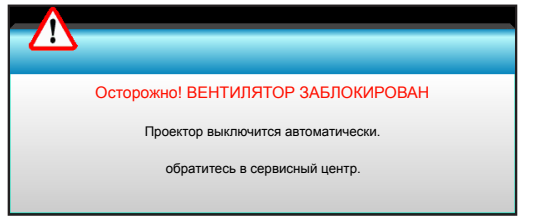

• Режим не поддерживается:

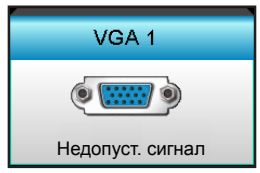

### **Технические характеристики**

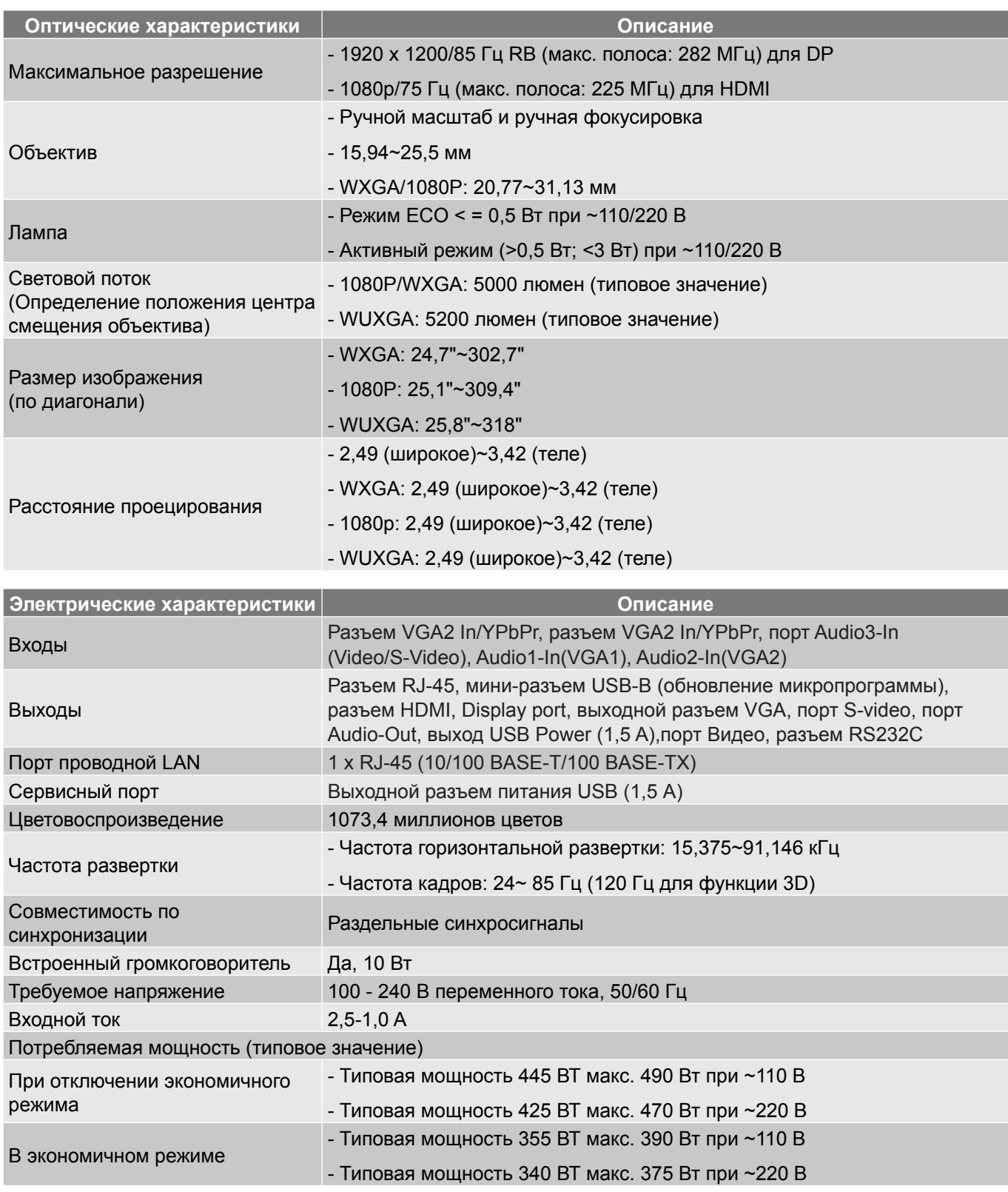

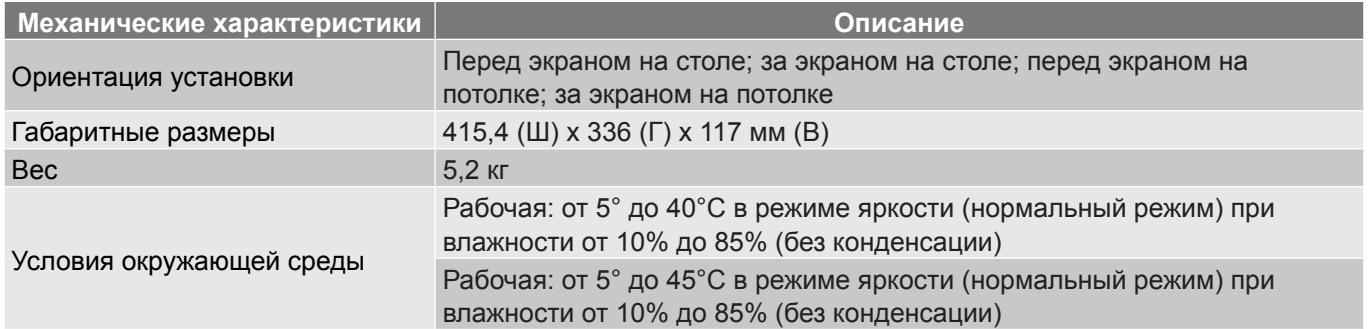

 **Примечание.** *Все технические характеристики могут быть изменены без уведомления.*

### **Офисы Optoma**

Для обслуживания или поддержки обращайтесь в ближайший офис.

### **США**

**178 Laurelview Ct. CL 888-289-6786**<br>
Fremont, CA 94538, USA **Fremont**, CA 94538, USA Fremont, CA 94538, USA<br>www.optomausa.com

**Канада**

3178 Laurelview Ct. 888-289-6786 Fremont, CA 94538, USA 510-897-8601

### **Латинская Америка**

178 Laurelview Ct. **(888-289-6786**<br>Fremont, CA 94538, USA **(8)** 510-897-8601 Fremont, CA 94538, USA www.optomausa.com services@optoma.com

### **Европа**

42 Caxton Way, The Watford Business Park Watford, Hertfordshire, WD18 8QZ, UK ( $\begin{bmatrix} 1 \\ 1 \end{bmatrix}$  +44 (0) 1923 691 800 www.optoma.eu – Fight +44 (0) 1923 691 888 Сервисный центр, тел.: +44 (0)1923 691865 service@tsc-europe.com

## **Benelux BV**<br>Randstad 22-123

The Netherlands www.optoma.nl

## **Франция**

 $\binom{4}{1} + 33141461220$ 81-83 avenue Edouard Vaillant +  $\overline{5}$ 92100 Boulogne Billancourt, France savoptoma@optoma.fr

### **Испания**

C/ José Hierro, 36 Of. 1C (1 +34 91 499 06 06 28522 Rivas VaciaMadrid, +34 91 670 08 32 Spain

## **Deutschland**<br>Wiesenstrasse 21 W

D40549 Düsseldorf, **1988** +49 (0) 211 506 66799 Germany example and the example of the example of the example of the example of the example of the example of the example of the example of the example of the example of the example of the example of the example of the exa

## **Скандинавия**<br>Lerpeveien 25

3040 Drammen 1980 1991 147 32 98 89 99 Norway **info@optoma.no** 

PO.BOX 9515 3038 Drammen Norway

services@optoma.com

www.optomausa.com services@optoma.com

Randstad 22-123<br>1316 BW Almere (1988) 1316 820 0253<br>1316 BW Almere  $\boxed{1}$  +31 (0) 36 548 9052

 $($  +49 (0) 211 506 6670

 $\binom{1 + 47}{32}$  98 89 90

### **Корея**

WOOMI TECH.CO.,LTD. 4F, Minu Bldg. 33-14, Kangnam-Ku, (1+82+2+34430004 seoul,135-815, KOREA +82+2+34430005

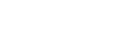

**Япония**

東京都足立区綾瀬3-25-18 株式会社オーエス **info@os-worldwide.** 

コンタクトセンター:0120-380-495 www.os-worldwide.com

### **Тайвань**

12F., No.213, Sec. 3, Beixin Rd., (1+886-2-8911-8600)<br>Xindian Dist., New Taipei City 231, (1-1+886-2-8911-6550) Xindian Dist., New Taipei City 231, Taiwan, R.O.C. services@optoma.

www.optoma.com.tw asia.optoma.com

### **Гонконг**

Unit A, 27/F Dragon Centre, 79 Wing Hong Street, **(1)** +852-2396-8968 Cheung Sha Wan,  $\sqrt{2}$  +852-2370-1222 Kowloon, Hong Kong www.optoma.com.hk

### **Китай**

5F, No. 1205, Kaixuan Rd., Changning District Shanghai, 200052, China

com

com.tw

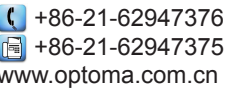

www.optomausa.com